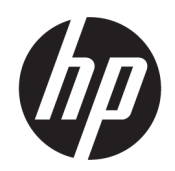

Gebruikershandleiding

#### SAMENVATTING

Deze handleiding biedt informatie over onderdelen, netwerkverbindingen, energiebeheer, beveiliging, back-ups maken en nog veel meer.

## Juridische informatie

© Copyright 2021 HP Development Company, L.P.

Bluetooth is een handelsmerk van de desbetreffende houder en wordt door HP Inc. onder licentie gebruikt. Intel, Celeron, Pentium en Thunderbolt zijn handelsmerken van Intel Corporation of zijn dochterondernemingen in de Verenigde Staten en/of andere landen. Lync, Office 365, Skype en Windows zijn gedeponeerde handelsmerken of handelsmerken van Microsoft Corporation in de Verenigde Staten en/of andere landen. NVIDIA en het NVIDIA-logo zijn handelsmerken en/of gedeponeerde handelsmerken van NVIDIA Corporation in de Verenigde Staten en andere landen. TILE en het TILE-ontwerp zijn handelsmerken van Tile, Inc. USB Type-C<sup>®</sup> en USB-C® zijn gedeponeerde handelsmerken van USB Implementers Forum. DisplayPort™ en het DisplayPort™-logo zijn handelsmerken in eigendom van Video Electronics Standards Association (VESA® ) in de Verenigde Staten en andere landen. Miracast® is een gedeponeerd handelsmerk van Wi-Fi Alliance.

De informatie in dit document kan zonder voorafgaande kennisgeving worden gewijzigd. De van toepassing zijnde garanties voor producten en diensten van HP zijn vastgelegd in de uitdrukkelijke garantiebepalingen die bij dergelijke producten en diensten worden meegeleverd. Niets in dit document mag als een aanvullende garantie worden opgevat. HP is niet aansprakelijk voor technische fouten, drukfouten of weglatingen in dit document.

Tweede editie: december 2021

Eerste editie: juli 2021

Artikelnummer van document: M54550-332

#### Kennisgeving over het product

In deze gebruikershandleiding worden de voorzieningen beschreven die op de meeste modellen beschikbaar zijn. Mogelijk zijn niet alle voorzieningen op uw computer beschikbaar.

Niet alle functies zijn beschikbaar in alle edities of versies van Windows. Systemen kunnen bijgewerkte en/of afzonderlijk aangeschafte hardware, stuurprogramma's, software of BIOS-updates nodig hebben om volledig gebruik te kunnen maken van de functionaliteit van Windows. Windows wordt automatisch bijgewerkt, dit is altijd ingeschakeld. Snelle internetverbinding en een Microsoft account vereist. Uw internetprovider kan hiervoor kosten in rekening brengen. Voor latere updates kunnen mogelijk aanvullende vereisten gelden. Raadpleeg [http://www.windows.com.](http://www.windows.com) Als uw product wordt geleverd met Windows in S-modus: Windows in S-modus werkt uitsluitend met apps uit de Microsoft Store binnen Windows. Bepaalde standaardinstellingen, functies en apps kunnen niet worden gewijzigd. Sommige accessoires en apps die compatibel zijn met Windows werken mogelijk niet (waaronder een aantal antivirusprogramma's, PDF-schrijvers, stuurprogramma's en toegankelijkheids-apps) en de prestaties kunnen verschillen, ook als u de S-modus afsluit. Als u naar Windows omschakelt, kunt u niet schakelen naar de S-modus. Ga voor meer informatie naar Windows.com/SmodeFAQ.

Voor toegang tot de meest recente gebruikershandleidingen gaat u naar <http://www.hp.com/support>en volgt u de instructies om uw product te zoeken. Selecteer daarna Handleidingen.

#### Softwarevoorwaarden

Door het installeren, kopiëren, downloaden of anderszins gebruiken van een softwareproduct dat vooraf op deze computer is geïnstalleerd, bevestigt u dat u gehouden bent aan de voorwaarden van de HP Licentieovereenkomst voor eindgebruikers (EULA). Indien u niet akkoord gaat met deze licentievoorwaarden, kunt u uitsluitend aanspraak maken op de mogelijkheid het gehele, ongebruikte product (hardware en software) binnen 14 dagen te retourneren voor een volledige restitutie op basis van het restitutiebeleid van de desbetreffende verkoper.

Neem contact op met de verkoper voor meer informatie of om te vragen om een volledige restitutie van de prijs van de computer.

## Kennisgeving aangaande de veiligheid

Houd u aan de volgende richtlijnen om de kans op brandwonden of oververhitting van de computer te verminderen.

WAARSCHUWING! U kunt het risico op brandwonden of oververhitting van de computer beperken door de computer niet op uw schoot te nemen en de ventilatieopeningen van de computer niet te blokkeren. Gebruik de computer alleen op een stevige, vlakke ondergrond. Zorg dat de luchtcirculatie niet wordt geblokkeerd door een voorwerp van hard materiaal (zoals een optionele printer naast de computer) of een voorwerp van zacht materiaal (zoals een kussen, een kleed of kleding). Zorg er ook voor dat de netvoedingsadapter tijdens het gebruik niet in contact kan komen met de huid of een voorwerp van zacht materiaal (zoals een kussen, een kleed of kleding). De mobiele computer en netvoedingsadapter voldoen aan de temperatuurlimieten voor oppervlakken die voor de gebruiker toegankelijk zijn, zoals gedefinieerd door toepasselijke veiligheidsnormen.

## Configuratie-instelling van de processor (alleen bepaalde producten)

Belangrijke informatie over processorconfiguraties.

**EX** BELANGRIJK: Bepaalde computerproducten zijn geconfigureerd met een Intel® Pentium® N35xx/N37xxprocessor of een Celeron® N28xx/N29xx/N30xx/N31xx-processor en een Windows®-besturingssysteem. Wijzig op deze modellen de configuratie-instelling van de processor in msconfig.exe niet van 4 of 2 processors naar 1 processor. Als u dat wel doet, start de computer niet opnieuw op. U moet de fabrieksinstellingen herstellen om de oorspronkelijke instellingen te herstellen.

# Inhoudsopgave

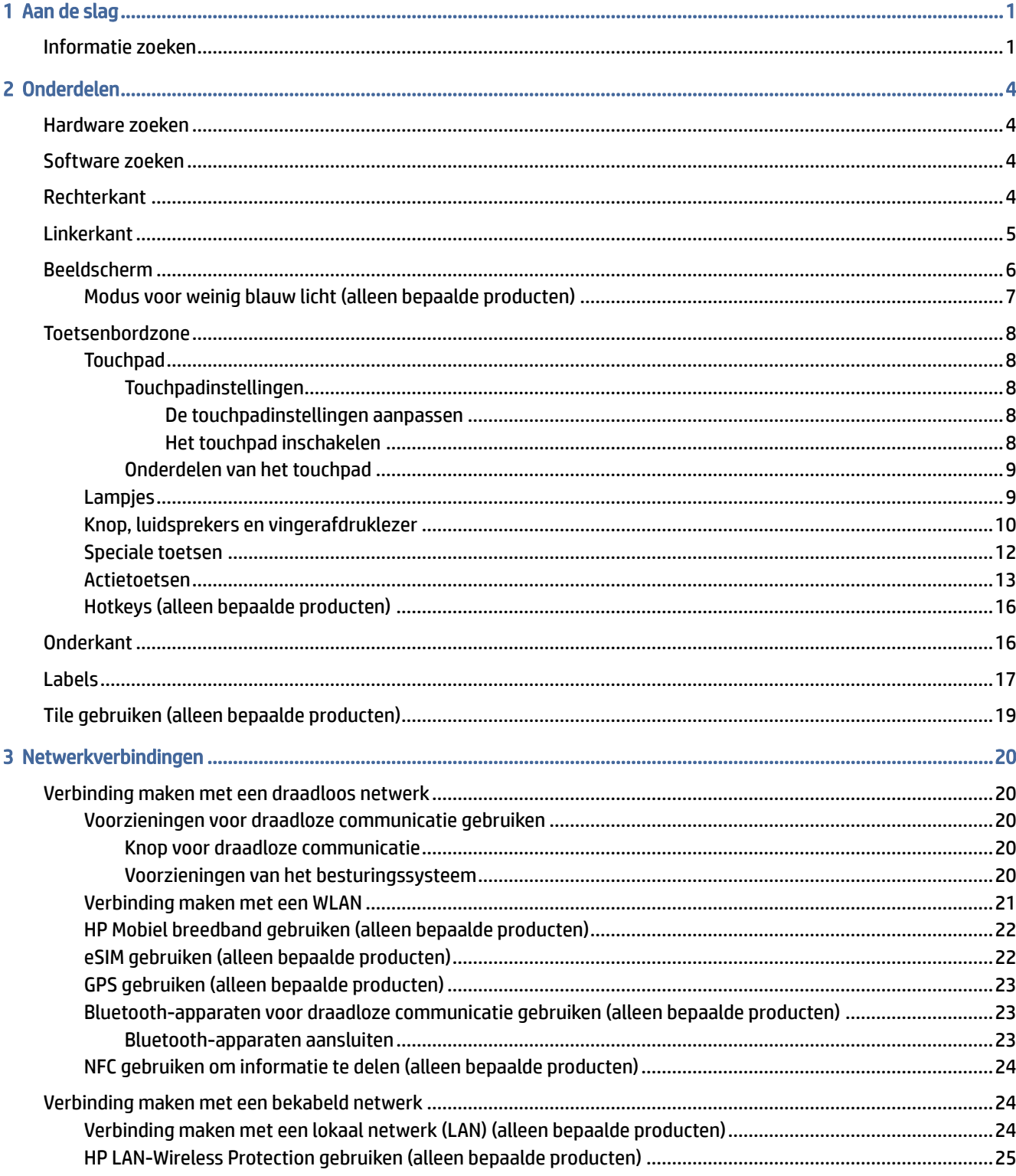

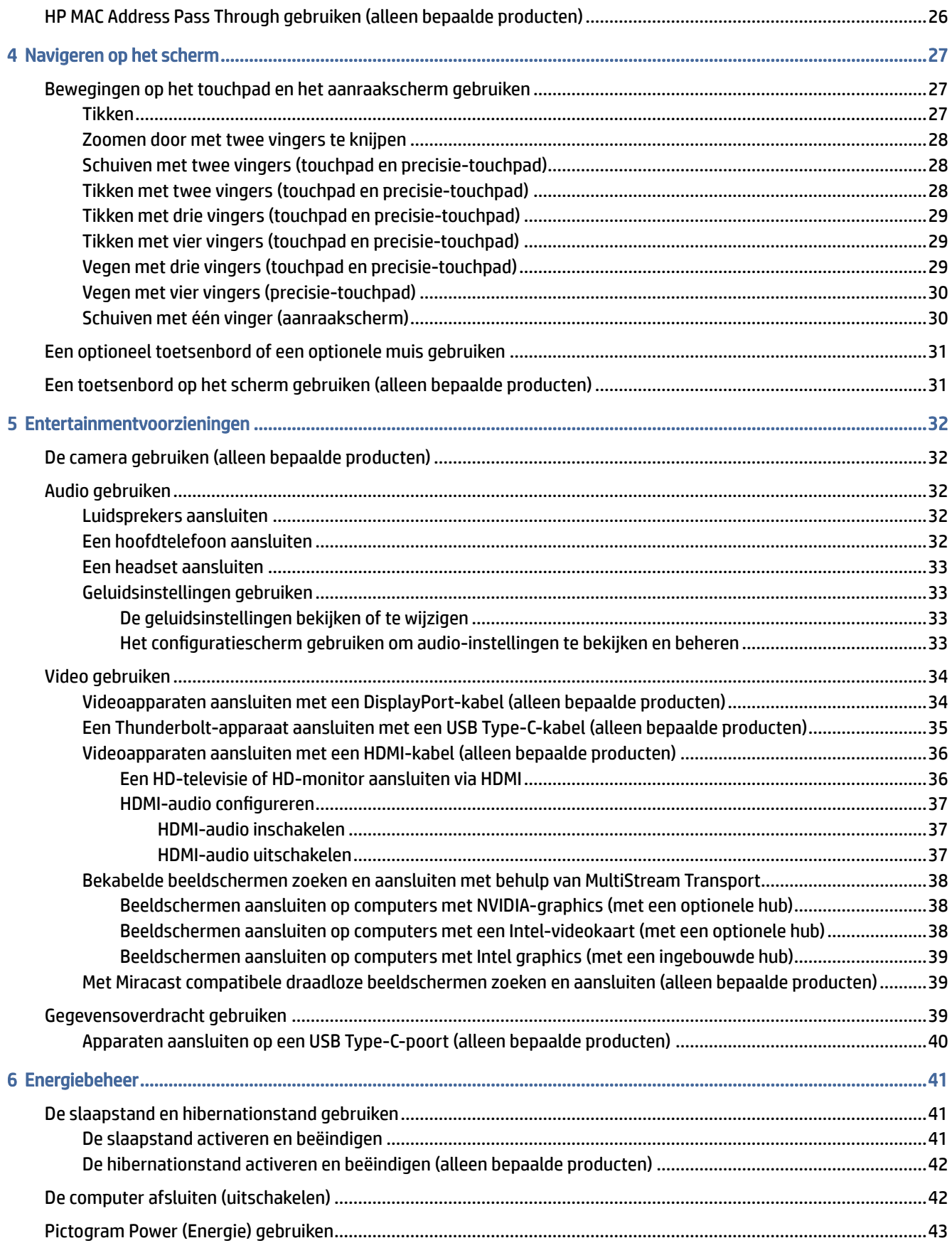

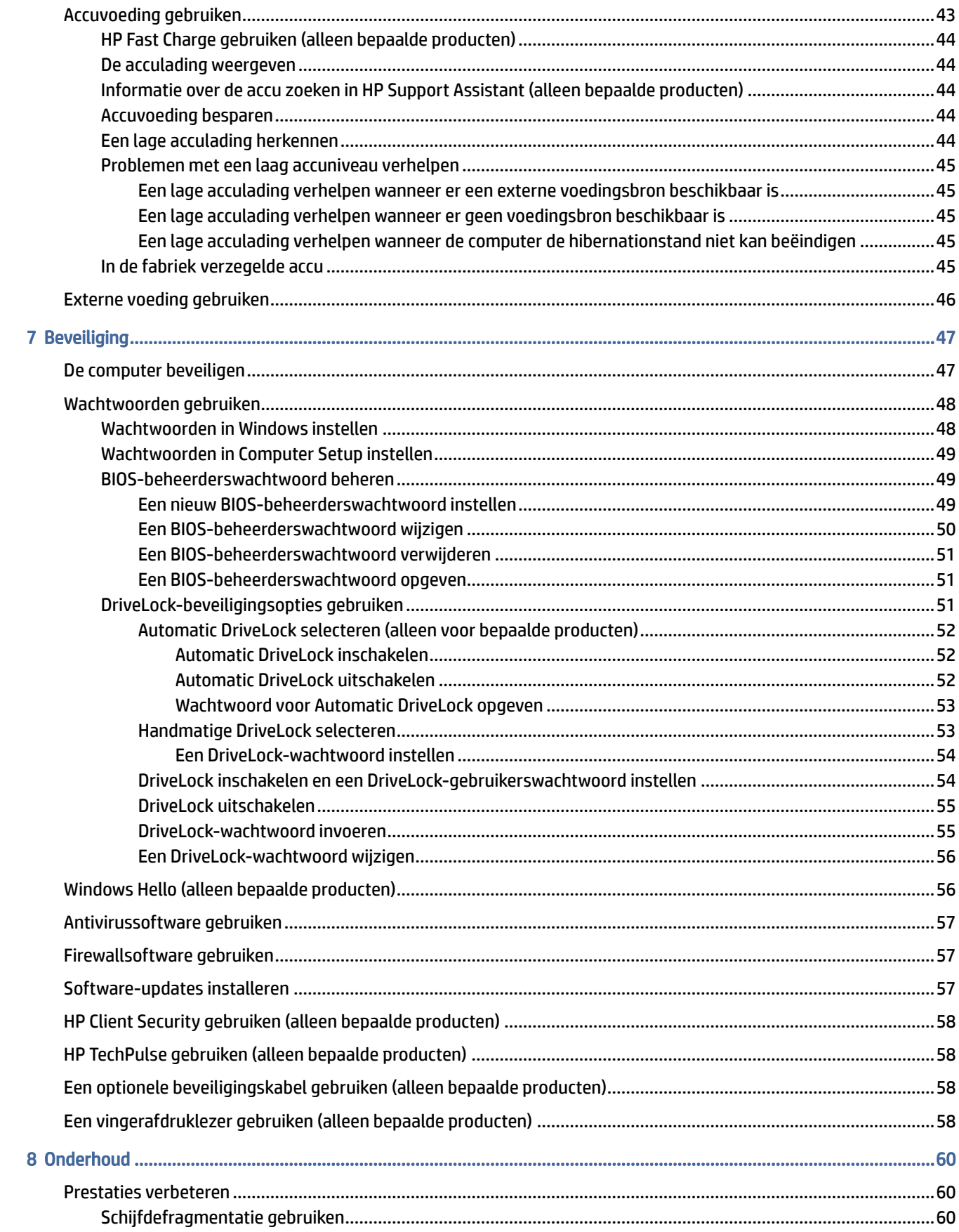

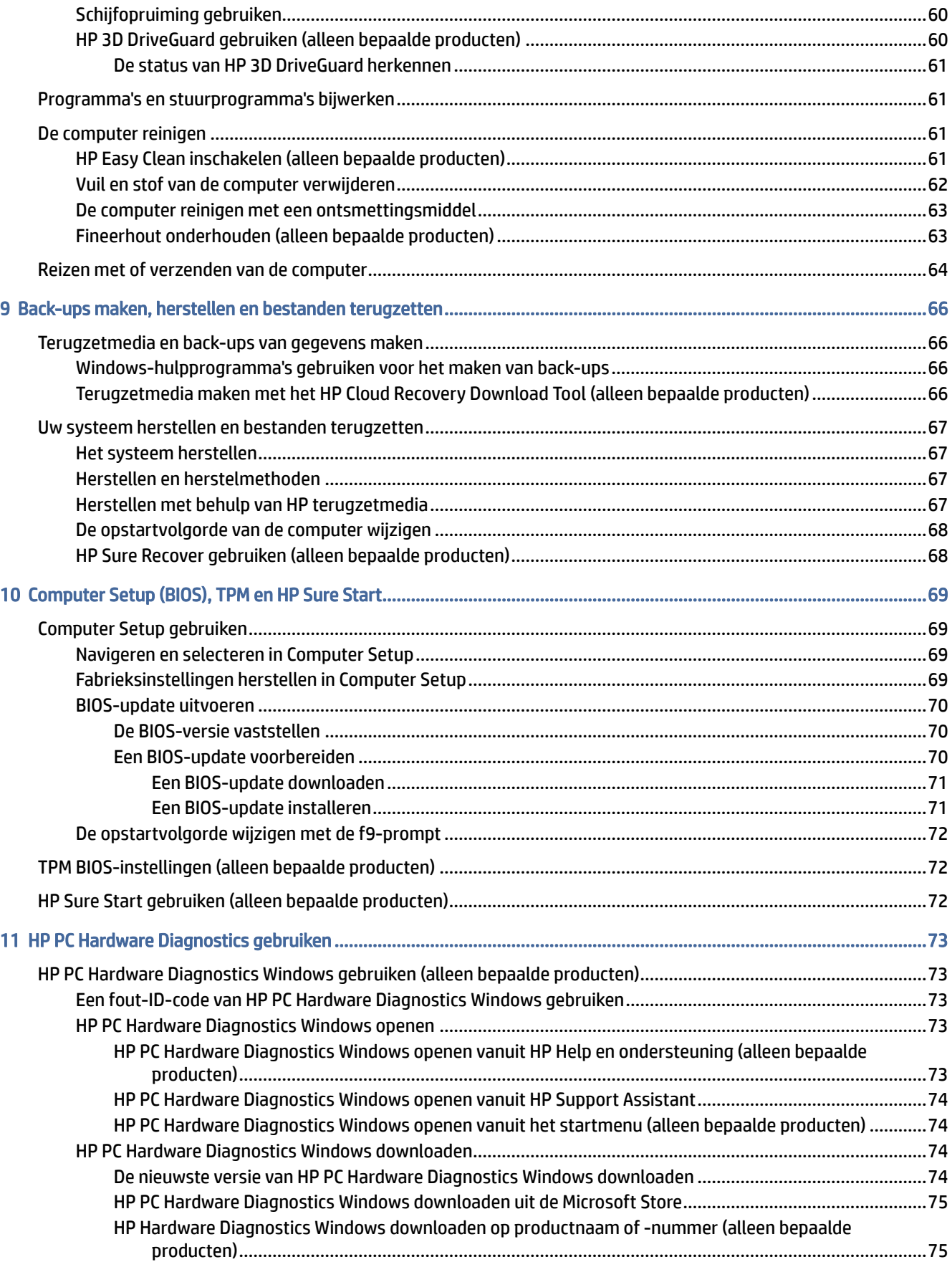

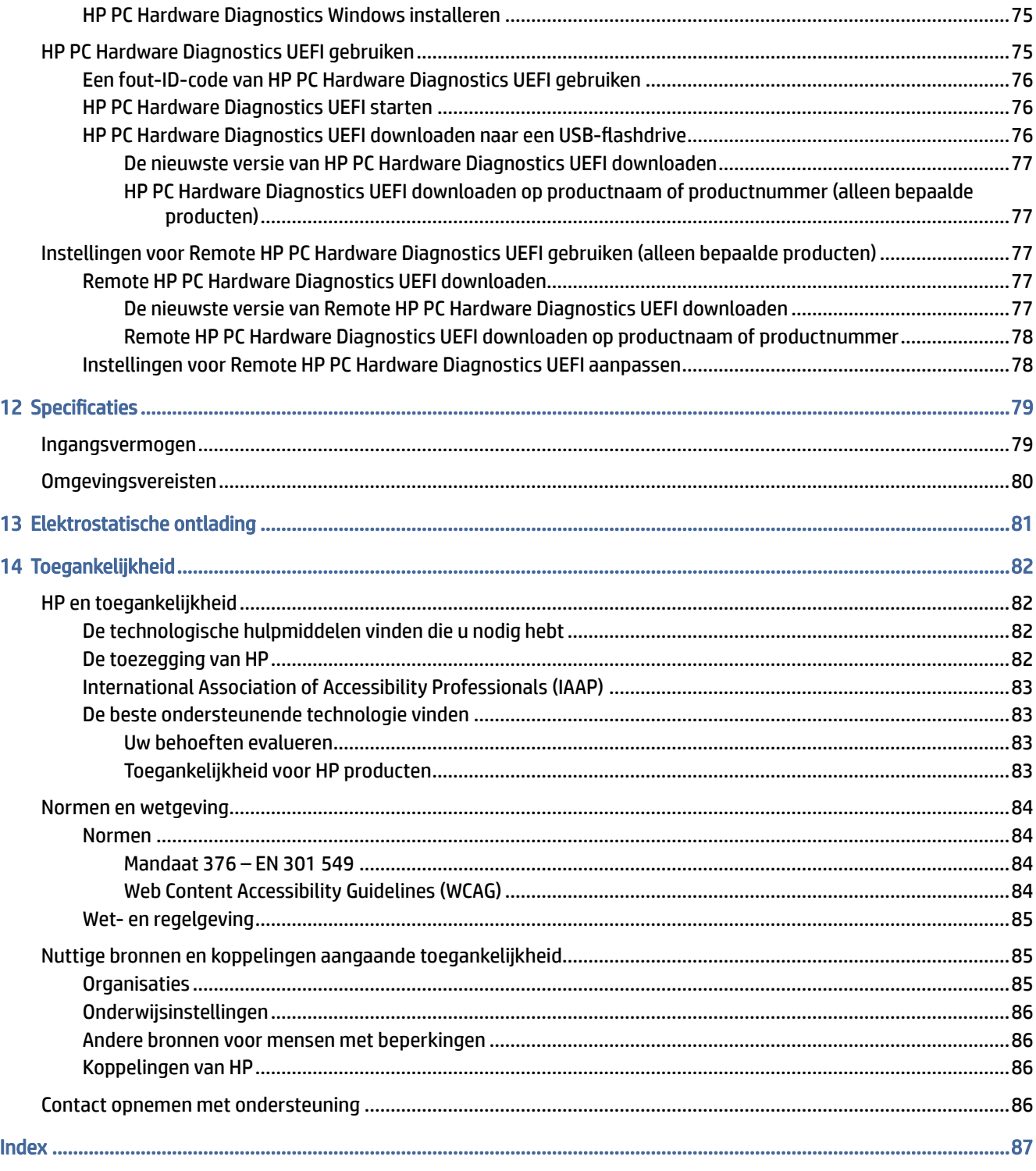

# <span id="page-9-0"></span>1 Aan de slag

Deze computer is een krachtig hulpmiddel waarmee u uw werkprestaties en entertainmentervaring kunt verbeteren. Lees dit hoofdstuk voor meer informatie over aanbevolen procedures nadat u de computer hebt geconfigureerd en voor informatie over waar u aanvullende HP informatie kunt vinden.

Nadat u de computer hebt geconfigureerd en geregistreerd, wordt u aangeraden de volgende stappen uit te voeren om optimaal te profiteren van uw slimme investering:

 $\frac{1}{2}$ : TIP: Als u snel wilt terugkeren naar het startscherm van de computer vanuit een geopende app of het bureaublad van Windows, drukt u op de Windows-toets op het toetsenbord. Als u opnieuw op de Windowstoets drukt keert u terug naar het vorige scherm.

- Verbinding maken met internet: configureer uw bekabelde of draadloze netwerk zodat u verbinding kunt maken met internet. Zie [Netwerkverbindingen](#page-28-0) op pagina 20 voor meer informatie.
- Uw antivirussoftware bijwerken: bescherm uw computer tegen schade door virussen. De software is vooraf geïnstalleerd op de computer. Zie [Antivirussoftware gebruiken](#page-65-0) op pagina 57 voor meer informatie.
- Raak vertrouwd met de computer: maak kennis met de voorzieningen van uw computer. Zie Onderdelen op pagina 4 en [Navigeren op het scherm](#page-35-0) op pagina 27 voor meer informatie.
- Zoek geïnstalleerde software: toegang tot een overzicht van de vooraf op de computer geïnstalleerde software.

Selecteer de knop Start.

 $-$  of  $-$ 

Klik met de rechtermuisknop op de knop Start en selecteer vervolgens Apps en onderdelen.

- Een back-up van uw harde schijf maken: maak herstelschijven of een herstel-USB-flashstation om een [back-up van uw harde schijf te maken. Zie Back-ups maken, herstellen en bestanden terugzetten](#page-74-0) op pagina 66.
- Toegang tot de app HP Support Assistant: voor snelle online ondersteuning opent u de app HP Support Assistant (alleen bepaalde producten). HP Support Assistant optimaliseert de prestaties van de computer en lost problemen op met behulp van de meest recente software-updates, diagnosehulpmiddelen en ondersteuningsinformatie. Selecteer het pictogram Zoeken in de taakbalk, typ support in het zoekvak en selecteer vervolgens HP Support Assistant.

# Informatie zoeken

Gebruik de volgende tabel voor informatiebronnen met productinformatie, instructies en meer.

#### Tabel 1-1 Aanvullende informatie

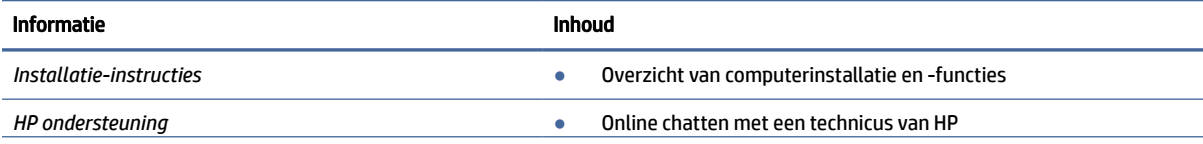

#### Tabel 1-1 Aanvullende informatie (vervolg)

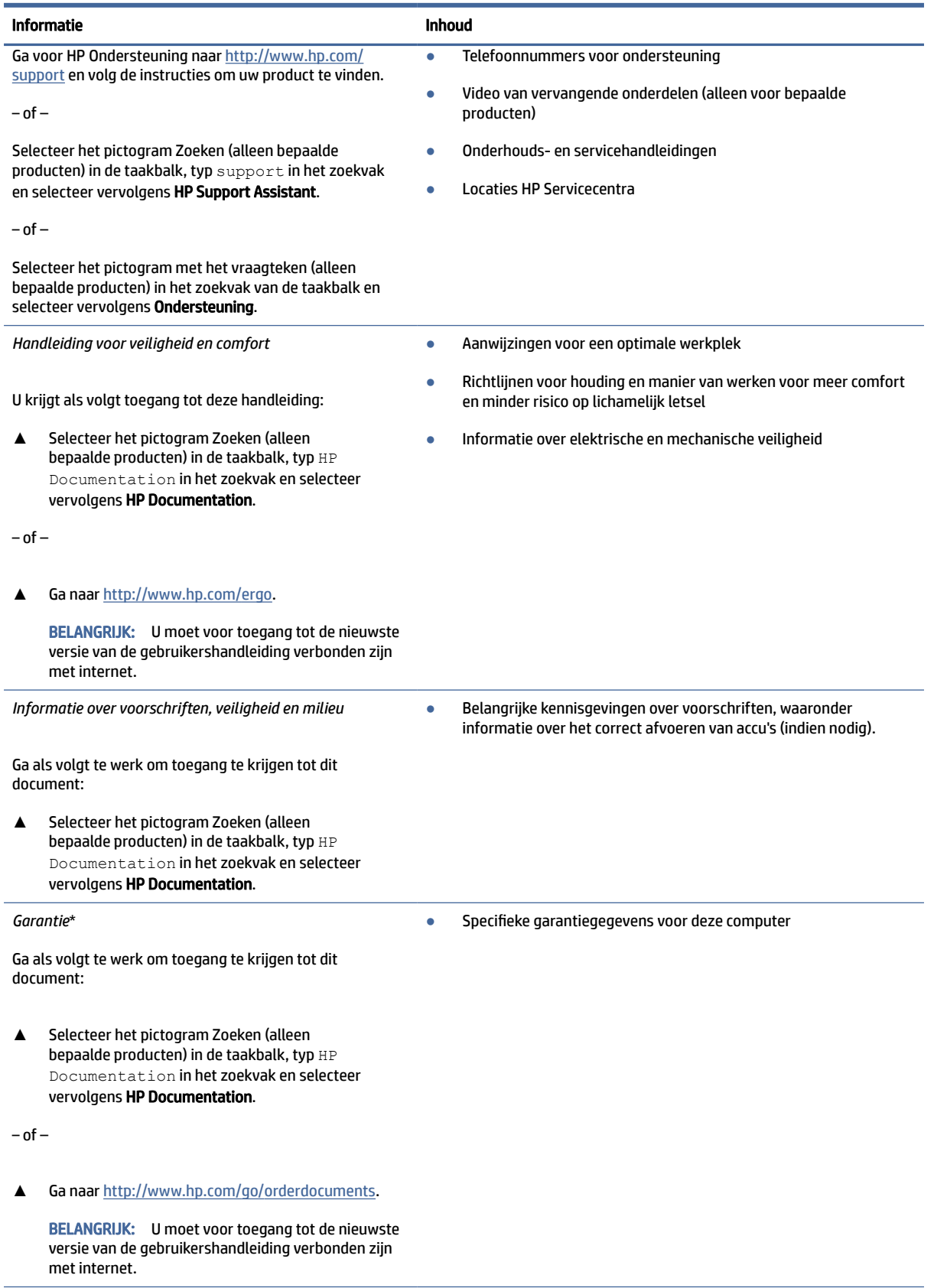

#### Tabel 1-1 Aanvullende informatie (vervolg)

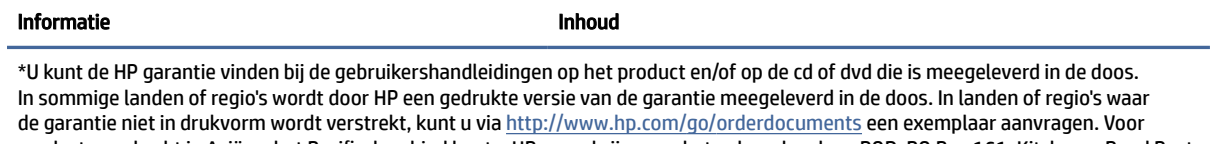

producten gekocht in Azië en het Pacifisch gebied kunt u HP aanschrijven op het volgende adres: POD, PO Box 161, Kitchener Road Post Office, Singapore 912006. Vermeld de productnaam en uw naam, telefoonnummer en postadres.

# <span id="page-12-0"></span>2 Onderdelen

Uw computer is voorzien van kwalitatief zeer hoogstaande onderdelen. Dit hoofdstuk biedt informatie over de onderdelen, waar ze zich bevinden en hoe ze werken.

# Hardware zoeken

Gebruik deze instructies om te zien welke hardware in uw computer is geïnstalleerd.

**▲** Selecteer het pictogram Zoeken (alleen bepaalde producten) in de taakbalk, typ apparaatbeheer in het zoekvak en selecteer vervolgens de app Apparaatbeheer.

U ziet een lijst met alle apparaten die in uw computer zijn geïnstalleerd.

Druk voor informatie over de hardwareonderdelen van het systeem en het versienummer van het systeem-BIOS op fn+esc (alleen bepaalde producten).

# Software zoeken

Gebruik deze instructies om te zien welke software op uw computer is geïnstalleerd:

**▲** Klik met de rechtermuisknop op de knop Start en selecteer vervolgens Apps en onderdelen.

# Rechterkant

Gebruik de afbeelding en tabel om de onderdelen aan de rechterkant van de computer te herkennen.

**EV** OPMERKING: Raadpleeg de afbeelding die het best overeenkomt met uw computer.

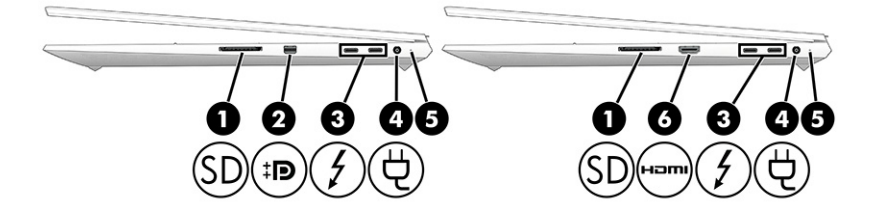

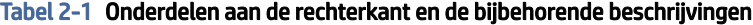

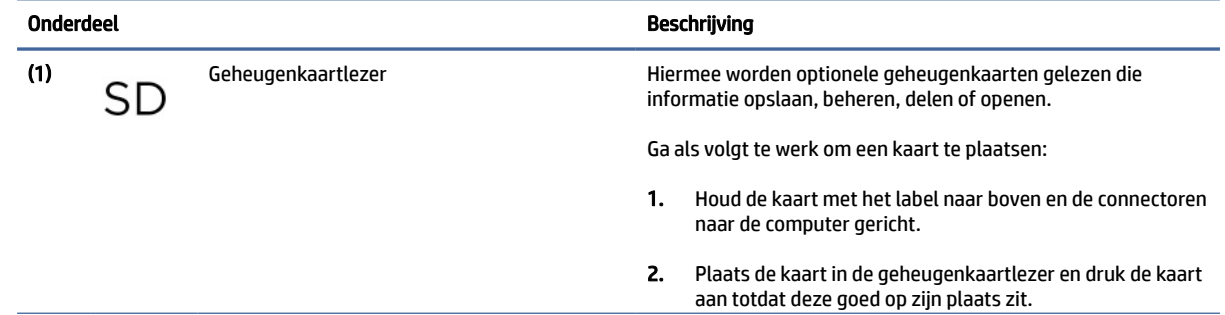

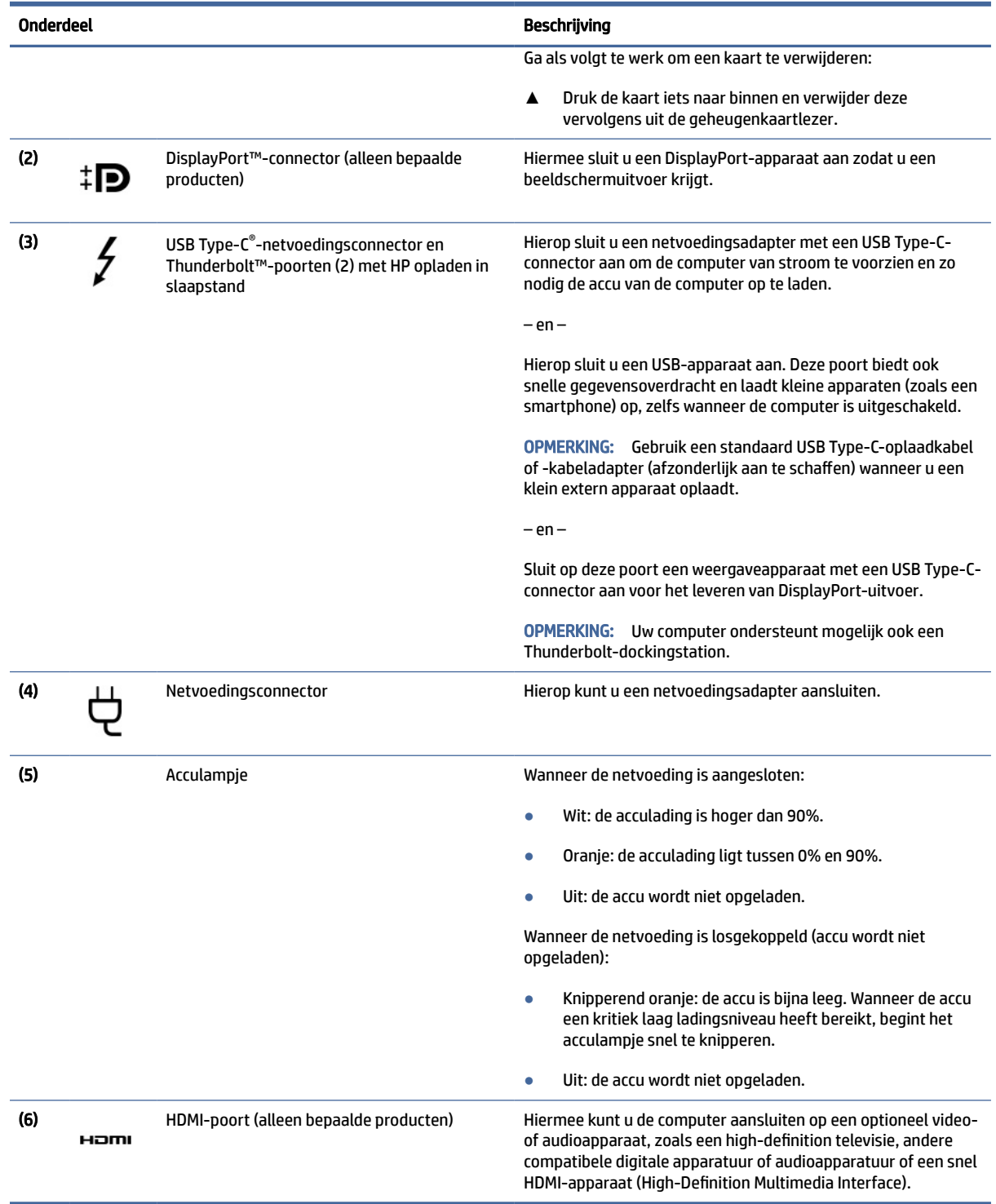

#### <span id="page-13-0"></span>Tabel 2-1 Onderdelen aan de rechterkant en de bijbehorende beschrijvingen (vervolg)

# Linkerkant

Gebruik de afbeelding en tabel om de onderdelen aan de linkerkant van de computer te herkennen.

<span id="page-14-0"></span>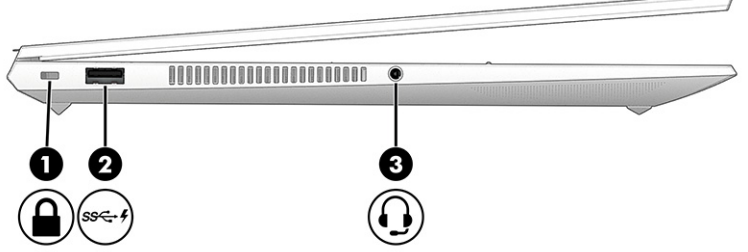

#### Tabel 2-2 Onderdelen aan de linkerkant en de bijbehorende beschrijvingen

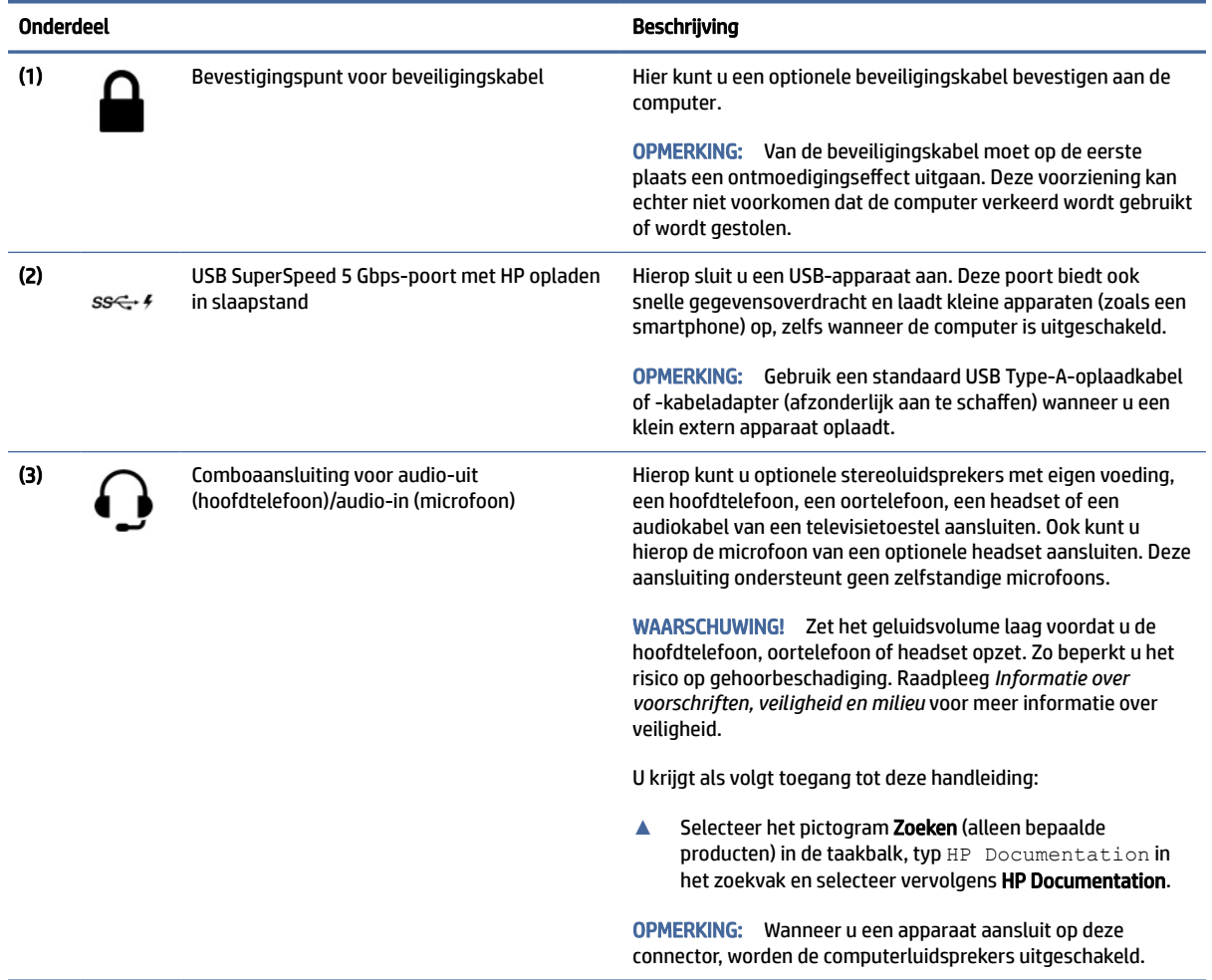

# Beeldscherm

Gebruik de afbeelding en tabel om de onderdelen van het beeldscherm te herkennen.

## <span id="page-15-0"></span>Modus voor weinig blauw licht (alleen bepaalde producten)

Het beeldscherm van de computer wordt vanuit de fabriek in de modus voor weinig blauw licht geleverd voor een beter comfort en goede bescherming van de ogen. In deze modus wordt ook automatisch de hoeveelheid blauw licht aangepast wanneer u de computer 's nachts gebruikt of wanneer u leest.

WAARSCHUWING! Raadpleeg de *Handleiding voor veiligheid en comfort* om het risico op ernstig letsel te beperken. In deze handleiding worden de juiste inrichting van de werkplek en goede gewoonten met betrekking tot houding, gezondheid en manier van werken voor computergebruikers beschreven. Bovendien bevat de *Handleiding voor veiligheid en comfort* belangrijke veiligheidsinformatie met betrekking tot elektriciteit en de mechanische werking van de apparatuur. De *Handleiding voor veiligheid en comfort* is beschikbaar op internet op [http://www.hp.com/ergo.](http://www.hp.com/ergo)

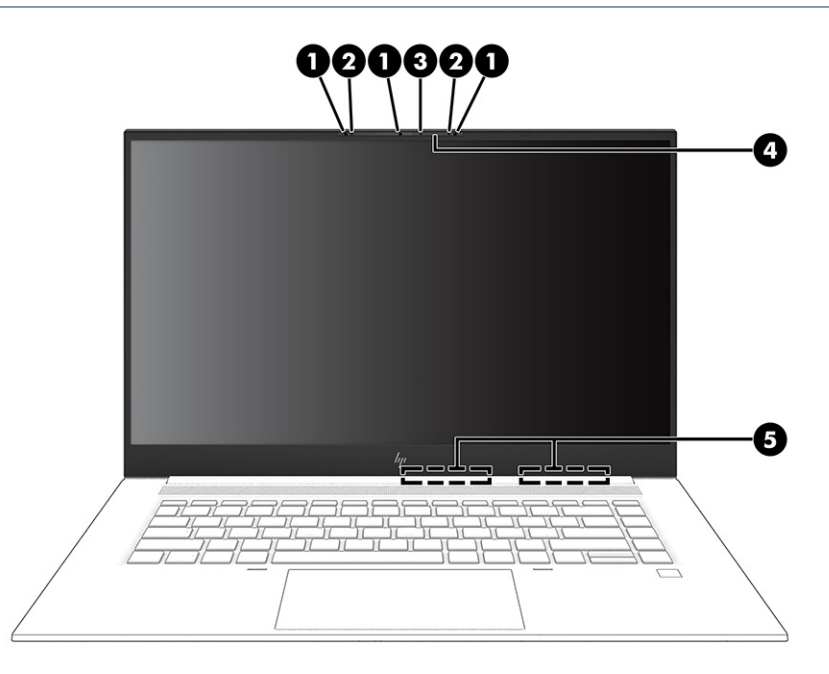

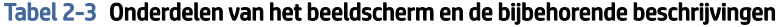

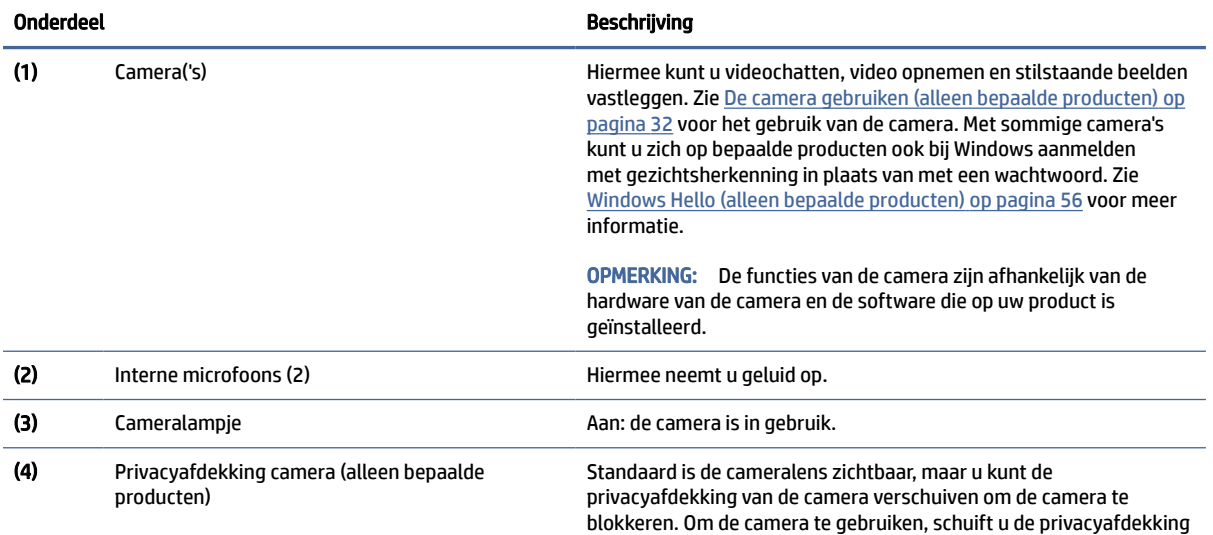

<span id="page-16-0"></span>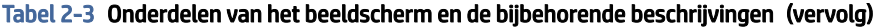

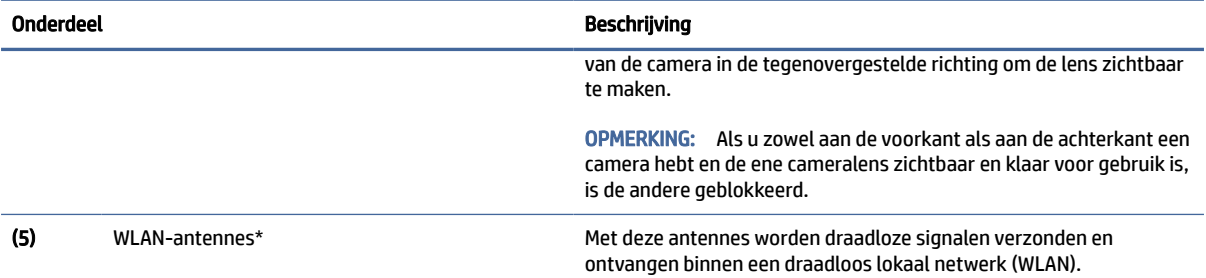

\*De antennes zijn niet zichtbaar aan de buitenkant van de computer. Voor een optimale signaaloverdracht moet u de directe omgeving van de antennes vrijhouden.

Voor informatie over de voorschriften voor draadloze communicatie raadpleegt u het gedeelte over uw land of regio in *Informatie over voorschriften, veiligheid en milieu*.

U krijgt als volgt toegang tot deze handleiding:

**▲** Selecteer het pictogram Zoeken (alleen bepaalde producten) in de taakbalk, typ HP Documentation in het zoekvak en selecteer vervolgens HP Documentation.

# Toetsenbordzone

Het toetsenbord kan per taal verschillen.

**EX OPMERKING:** Het toetsenbord, inclusief de functietoetsen en aan-uittoets (alleen bepaalde producten), is uitgeschakeld in de standaard-, tent- en tabletmodus. Als u het toetsenbord, inclusief de aan-uittoets, wilt inschakelen, wijzigt u de clamshellmodus.

## **Touchpad**

De instellingen en onderdelen van het touchpad worden hier beschreven.

#### Touchpadinstellingen

Hier leest u hoe u de instellingen en onderdelen van het touchpad kunt aanpassen.

#### De touchpadinstellingen aanpassen

Ga als volgt te werk om de touchpadinstellingen en touchpadbewegingen aan te passen.

- 1. Selecteer het pictogram Zoeken (alleen bepaalde producten) in de taakbalk, typ touchpadinstellingen in het zoekvak en druk vervolgens op enter.
- 2. Kies een instelling.

#### Het touchpad inschakelen

Ga als volgt te werk om het touchpad in te schakelen.

1. Selecteer het pictogram Zoeken (alleen bepaalde producten) in de taakbalk, typ touchpadinstellingen in het zoekvak en druk vervolgens op enter.

<span id="page-17-0"></span>2. Als u een externe muis gebruikt, klikt u op de knop Touchpad.

Als u geen externe muis gebruikt, drukt u herhaaldelijk op de Tab-toets tot de aanwijzer op de touchpadknop staat. Druk vervolgens op de spatiebalk om de knop te selecteren.

#### Onderdelen van het touchpad

Gebruik de afbeelding en tabel om de onderdelen van het touchpad te herkennen.

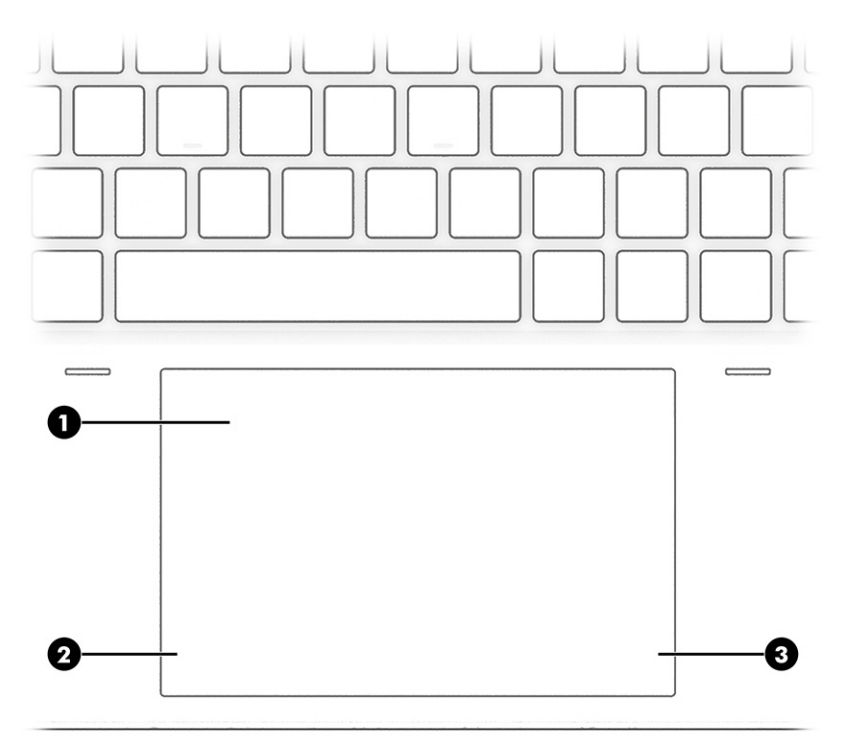

Tabel 2-4 Onderdelen van het touchpad en de bijbehorende beschrijvingen

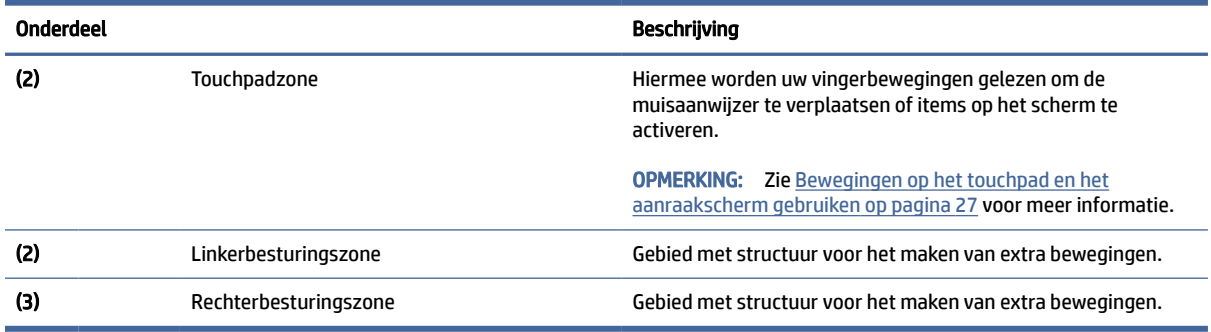

## Lampjes

Gebruik de afbeelding en tabel om de lampjes op de computer te herkennen.

**By OPMERKING:** Raadpleeg de afbeelding die het best overeenkomt met uw computer.

<span id="page-18-0"></span>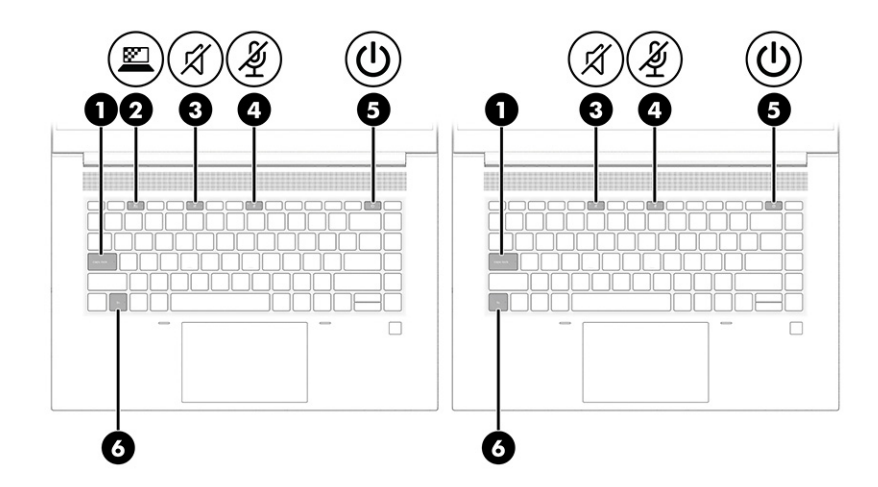

Tabel 2-5 Lampjes en de bijbehorende beschrijvingen

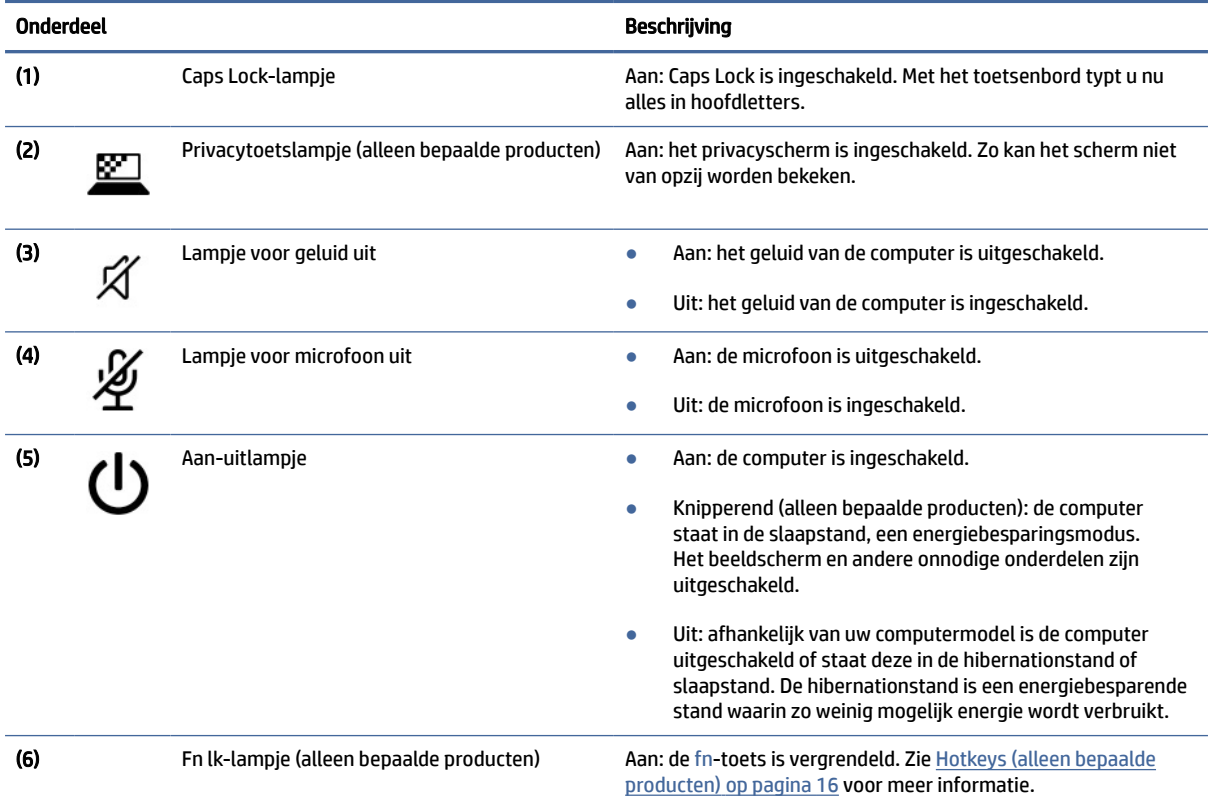

## Knop, luidsprekers en vingerafdruklezer

Vingerafdruklezers kunnen zich op het touchpad bevinden, op een zijpaneel van de computer of op de afdekking onder het toetsenbord.

**EX BELANGRIJK:** Om te controleren of uw computer aanmelding via een vingerafdruklezer ondersteunt, selecteert u het pictogram Zoeken (alleen bepaalde producten) in de taakbalk, typt u Aanmeldingsopties in het zoekvak en volgt u de instructies op het scherm. Als Vingerafdruklezer niet wordt weergegeven als optie, bevat uw notebookcomputer geen vingerafdruklezer.

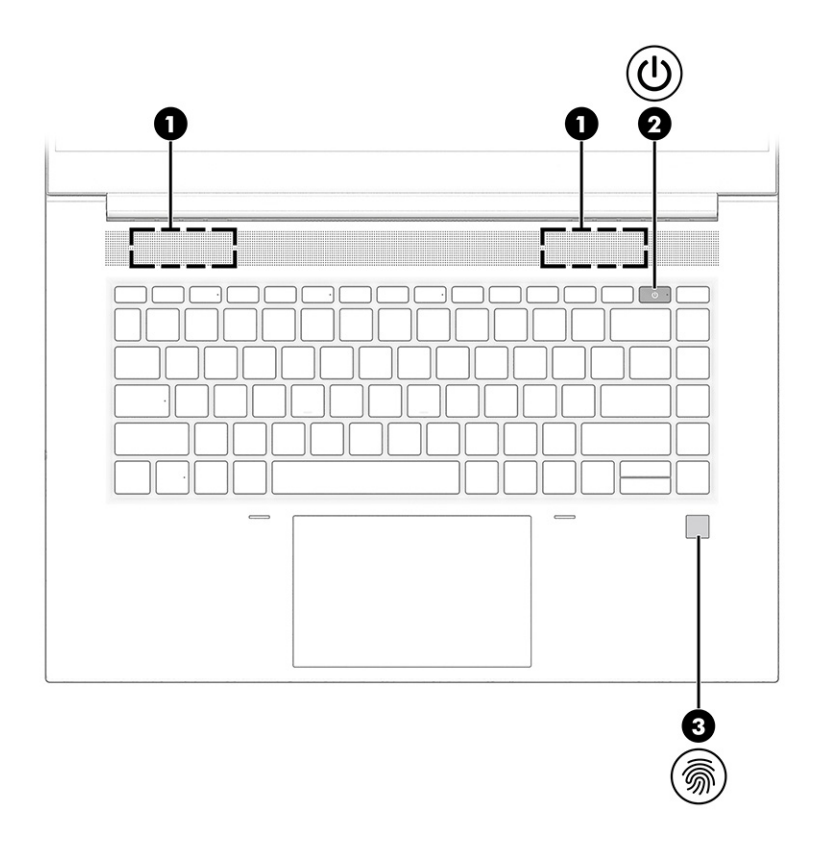

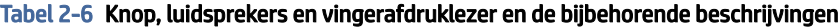

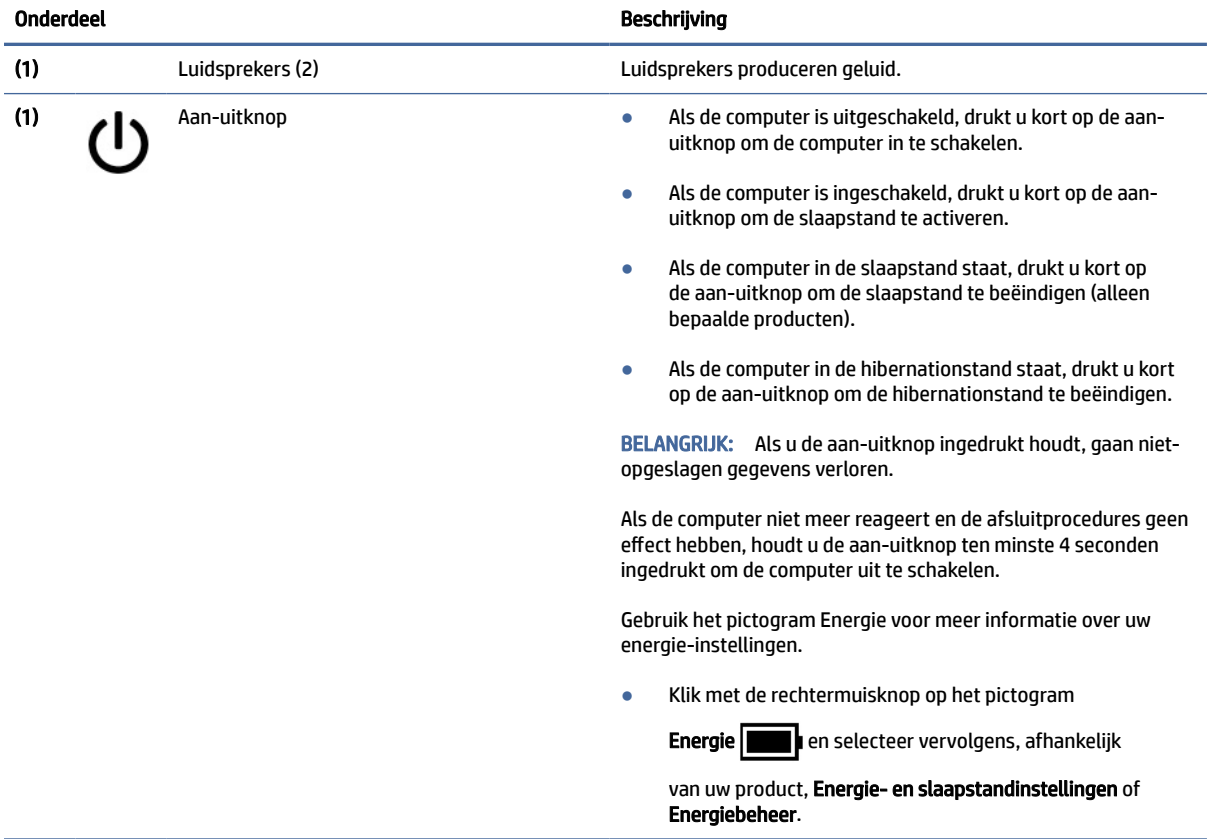

| <b>Onderdeel</b> |  |                                               | <b>Beschrijving</b>                                                                                                    |
|------------------|--|-----------------------------------------------|----------------------------------------------------------------------------------------------------|
| (3)              |  | Vingerafdruklezer (alleen bepaalde producten) | Hiermee kunt u zich bij Windows aanmelden met uw vingerafdruk<br>in plaats van met een wachtwoord.                                                                                                    |
|                  |  |                                               | Veeg omlaag over de vingerafdruklezer. Zie Windows Hello<br>(alleen bepaalde producten) op pagina 56 voor meer<br>informatie.                                                                                                    |
|                  |  |                                               | <b>BELANGRIJK:</b> Om te voorkomen dat u problemen<br>ondervindt met het aanmelden met uw vingerafdruk, moet<br>u er tijdens het vastleggen van uw vingerafdruk voor zorgen<br>dat alle zijden van uw vinger door de vingerafdruklezer<br>worden geregistreerd. |

<span id="page-20-0"></span>Tabel 2-6 Knop, luidsprekers en vingerafdruklezer en de bijbehorende beschrijvingen (vervolg)

# Speciale toetsen

Gebruik de afbeelding en tabel om de speciale toetsen te herkennen.

**EX** OPMERKING: Raadpleeg de afbeelding die het best overeenkomt met uw computer.

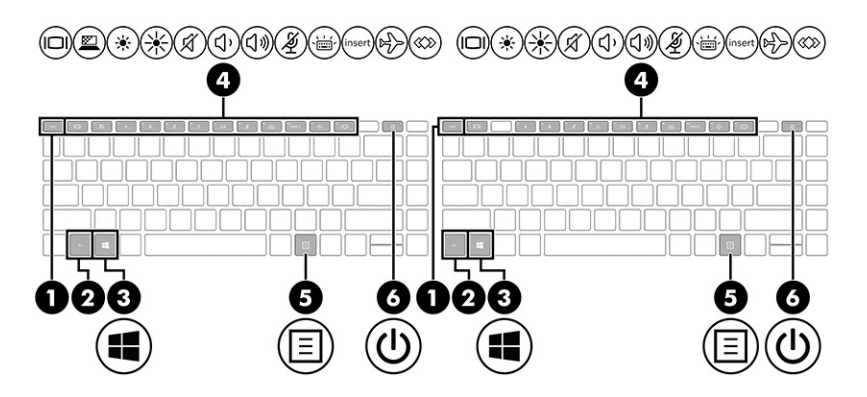

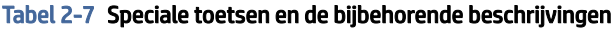

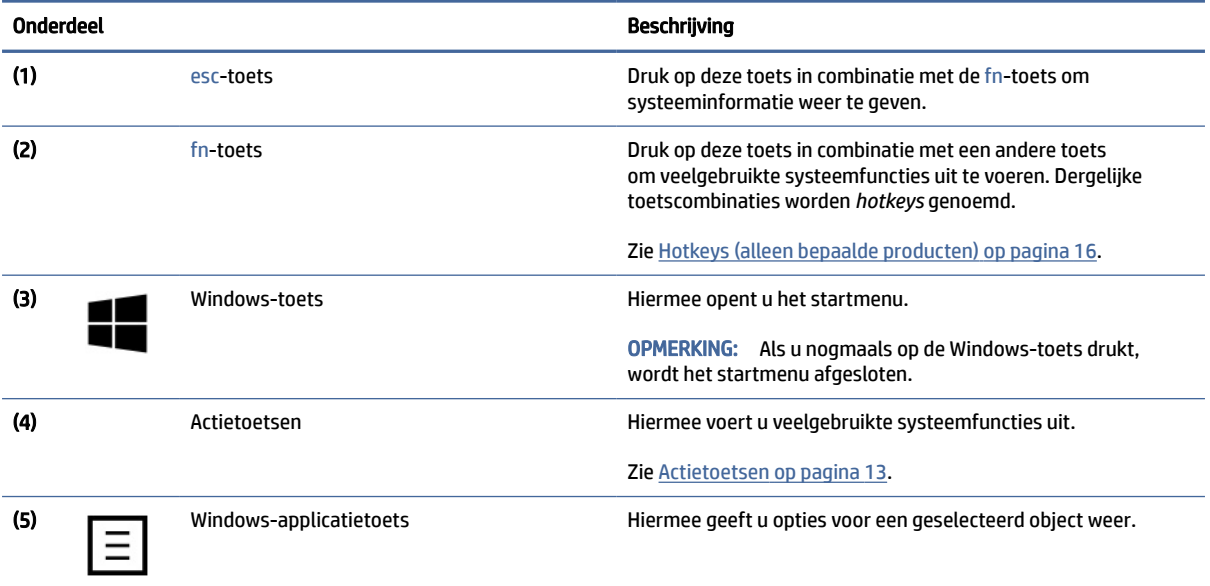

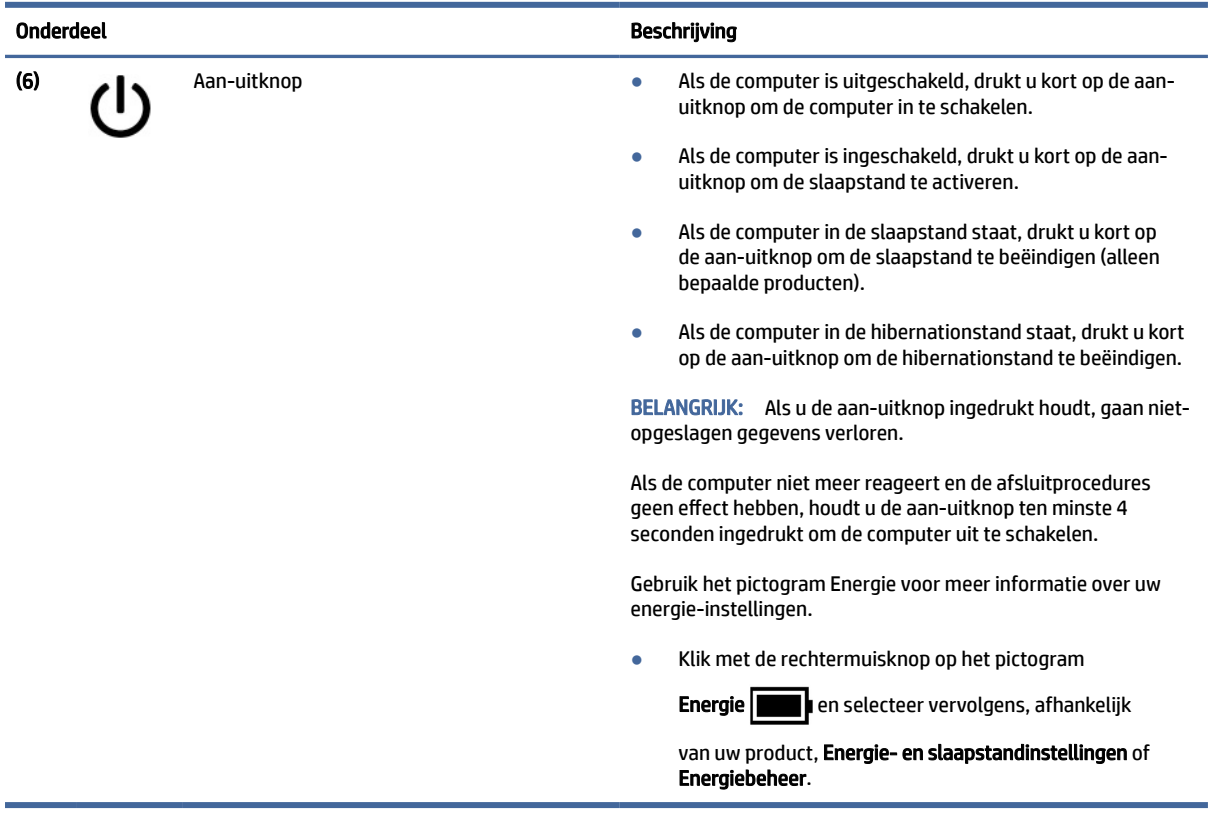

#### <span id="page-21-0"></span>Tabel 2-7 Speciale toetsen en de bijbehorende beschrijvingen (vervolg)

## Actietoetsen

Actietoetsen voeren specifieke functies uit en verschillen per computer. Om te bepalen welke toetsen uw computer bevat, bekijkt u de pictogrammen op het toetsenbord en zoekt u de bijbehorende beschrijvingen in deze tabel.

**▲** Om een actietoets te gebruiken, houdt u de toets ingedrukt.

**EY** OPMERKING: Op sommige producten moet u de fn-toets indrukken in combinatie met de gewenste actietoets.

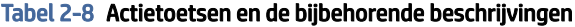

Pictogram Beschrijving

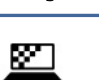

Hiermee kunt u voorkomen dat er van opzij wordt meegekeken. Indien nodig verlaagt of verhoogt u de helderheid in een goed verlichte of donkere omgeving. Druk opnieuw op de toets om het privacyscherm uit te schakelen.

OPMERKING: Deze functie is alleen beschikbaar voor bepaalde producten. Als de functie niet beschikbaar is op uw computer, wordt een bericht weergegeven wanneer u op deze toets drukt.

OPMERKING: Om snel de hoogste privacyinstelling in te schakelen, drukt u op fn+p.

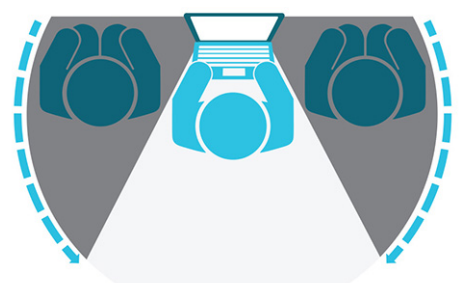

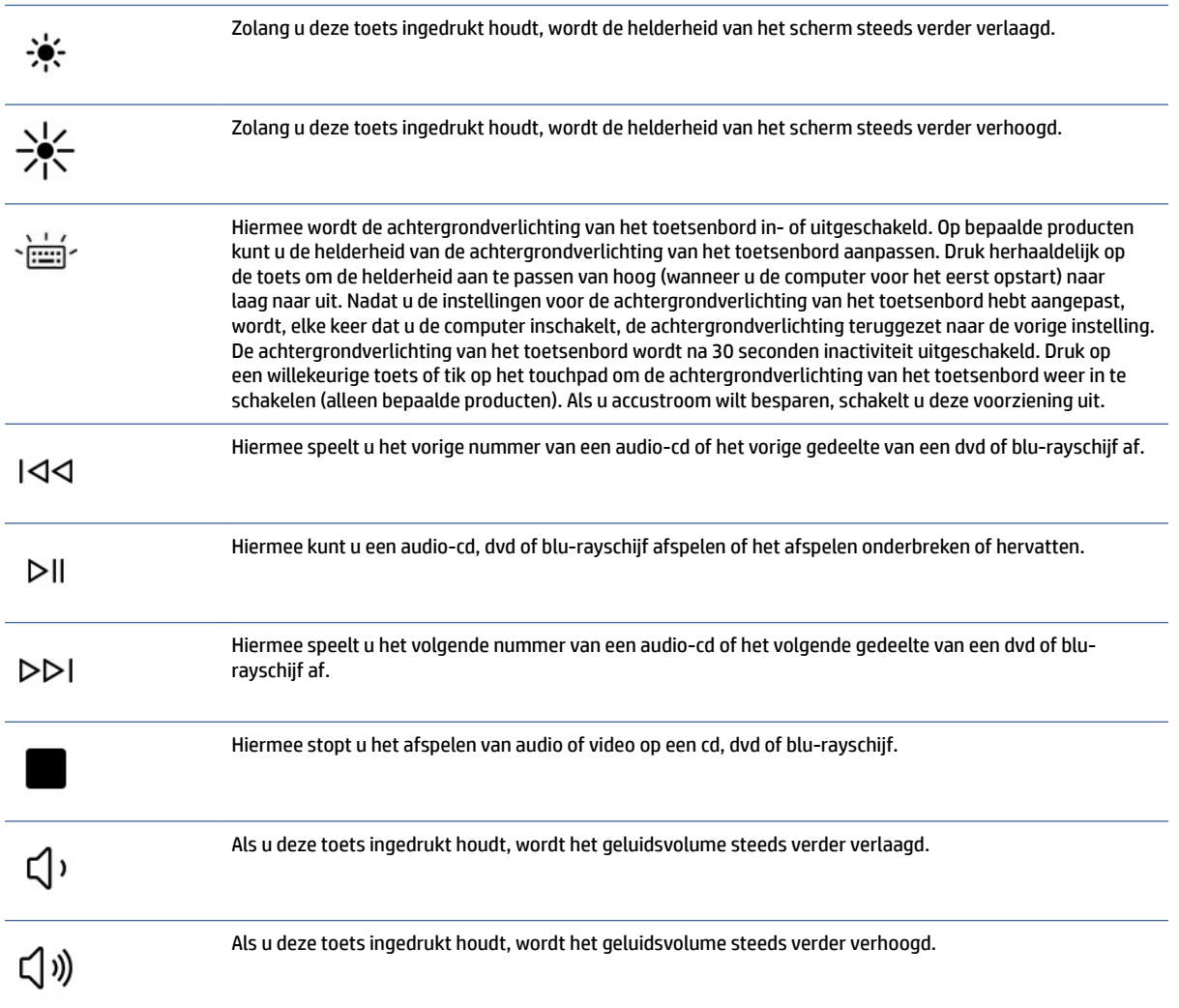

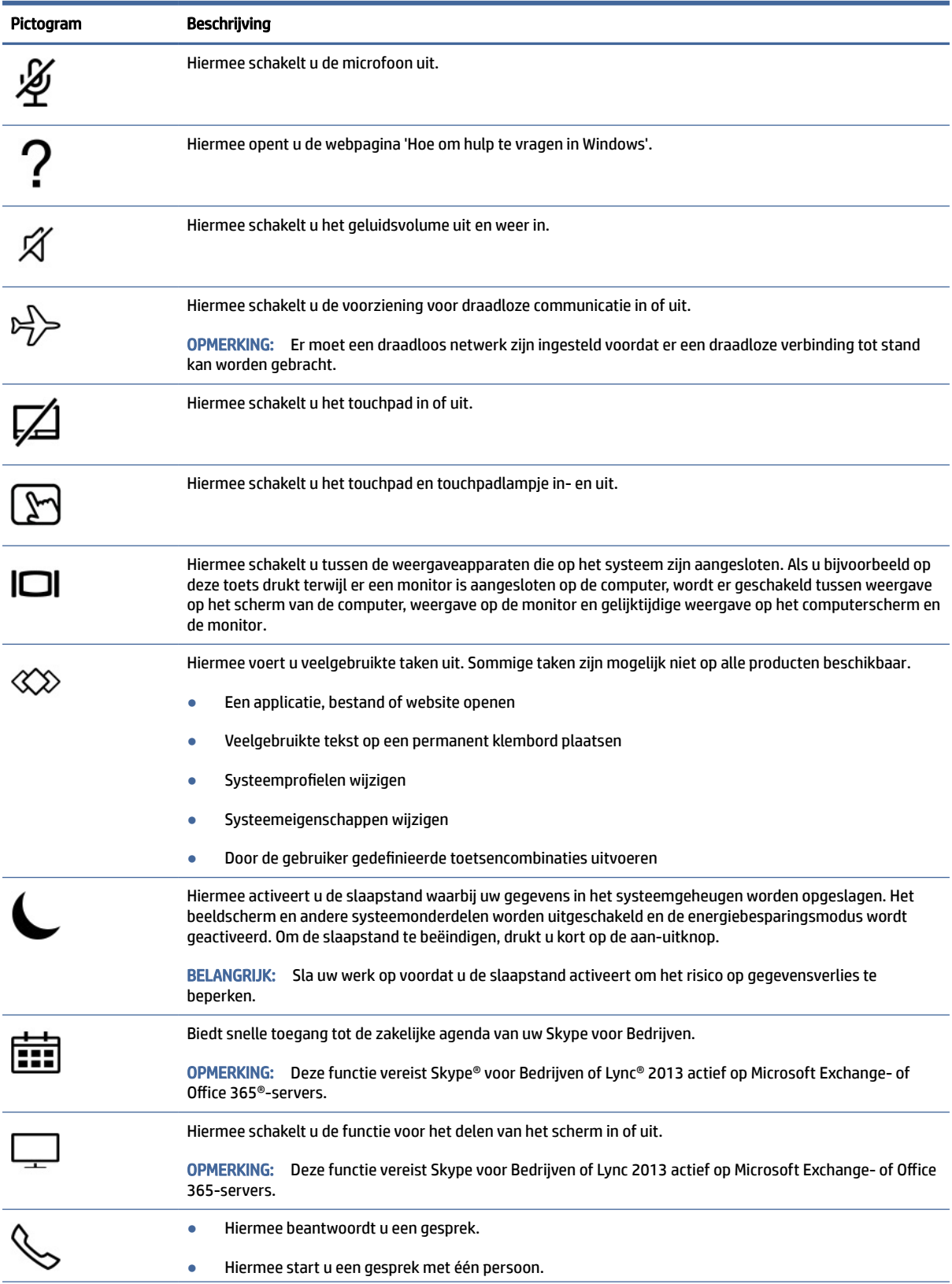

#### Tabel 2-8 Actietoetsen en de bijbehorende beschrijvingen (vervolg)

<span id="page-24-0"></span>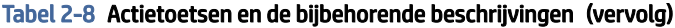

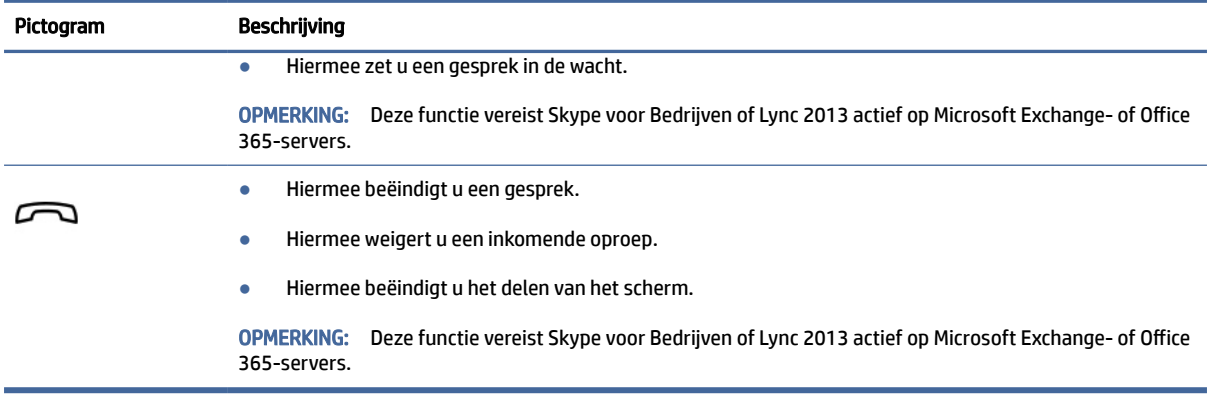

**EX** OPMERKING: De functie voor actietoetsen is standaard ingeschakeld. Alleen op bepaalde producten kunt u deze voorziening uitschakelen door de fn-toets en de linker shift-toets ingedrukt te houden. Het fn locklampje gaat branden. Nadat u deze voorziening hebt uitgeschakeld, kunt u de functies nog wel uitvoeren door op de fn-toets te drukken in combinatie met de bijbehorende actietoets.

## Hotkeys (alleen bepaalde producten)

Een hotkey is een combinatie van de fn-toets en een andere toets. Gebruik de tabel om de hotkeys vast te herkennen.

U gebruikt een hotkey als volgt:

**▲** Druk op de fn-toets en druk vervolgens op een van de toetsen die in de onderstaande tabel worden vermeld.

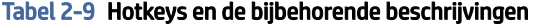

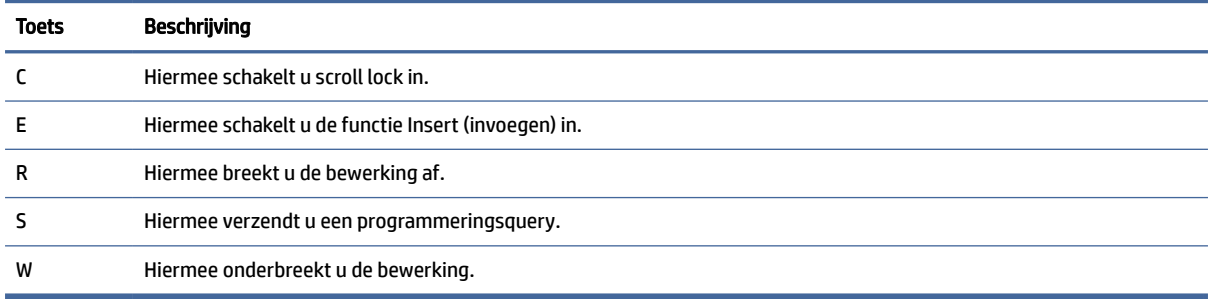

# **Onderkant**

Gebruik de afbeelding en tabel om de onderdelen aan de onderkant te herkennen.

<span id="page-25-0"></span>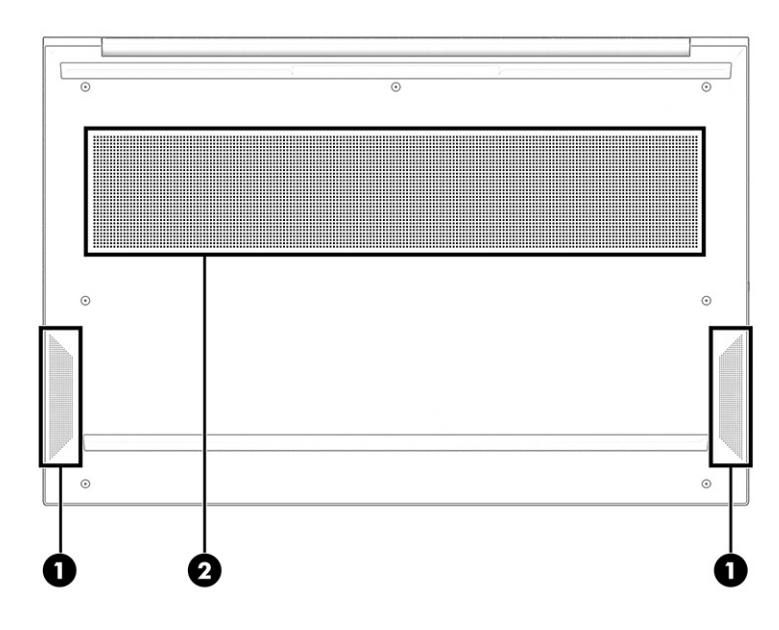

Tabel 2-10 Onderdelen aan de onderkant en de bijbehorende beschrijvingen

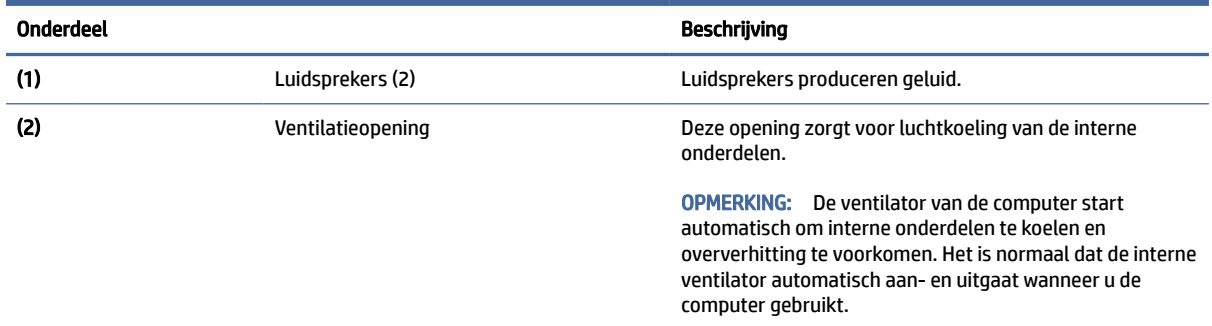

# Labels

De labels die zijn aangebracht op de computer, bieden informatie die u nodig kunt hebben wanneer u problemen met het systeem probeert op te lossen of wanneer u de computer in het buitenland gebruikt. Labels kunnen van papier zijn of gedrukt zijn op het product.

- BELANGRIJK: Controleer de volgende locaties voor de labels die in dit gedeelte worden beschreven: de onderkant van de computer, in de accuruimte, onder de onderhoudsklep, op de achterkant van het scherm of op de onderkant van de standaard van een tablet.
	- Servicelabel: dit label bevat belangrijke informatie voor het identificeren van uw computer. Wanneer u contact opneemt met de ondersteuning, moet u mogelijk het serie-, product- en modelnummer opgeven. Zoek deze informatie op voordat u contact opneemt met de ondersteuning.

Het servicelabel lijkt op een van de onderstaande voorbeelden. Raadpleeg de afbeelding die het meest overeenkomt met het servicelabel van uw computer.

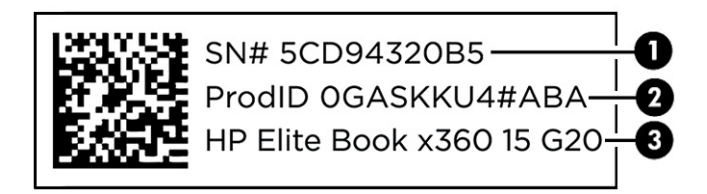

#### Tabel 2-11 Onderdelen van het servicelabel

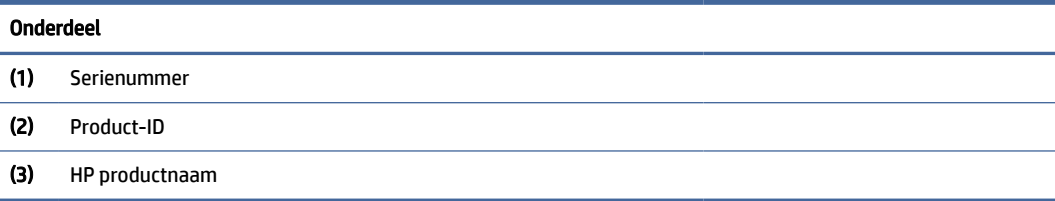

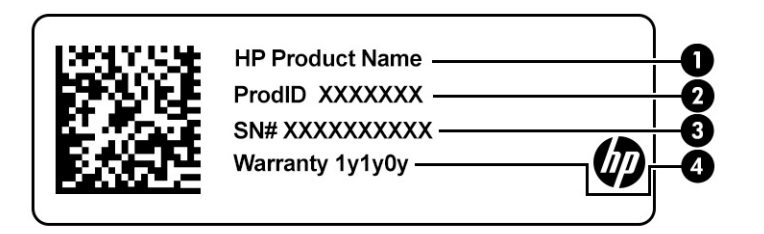

#### Tabel 2-12 Onderdelen van het servicelabel

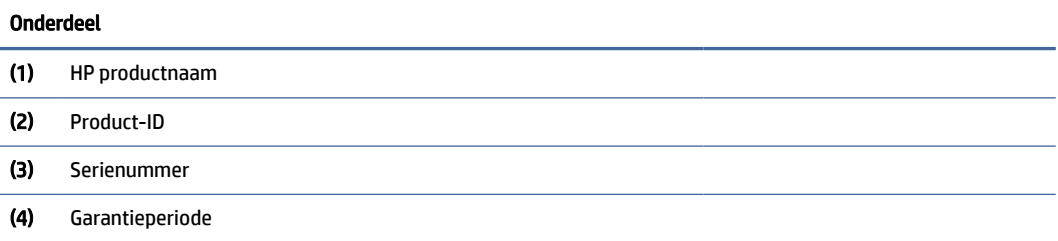

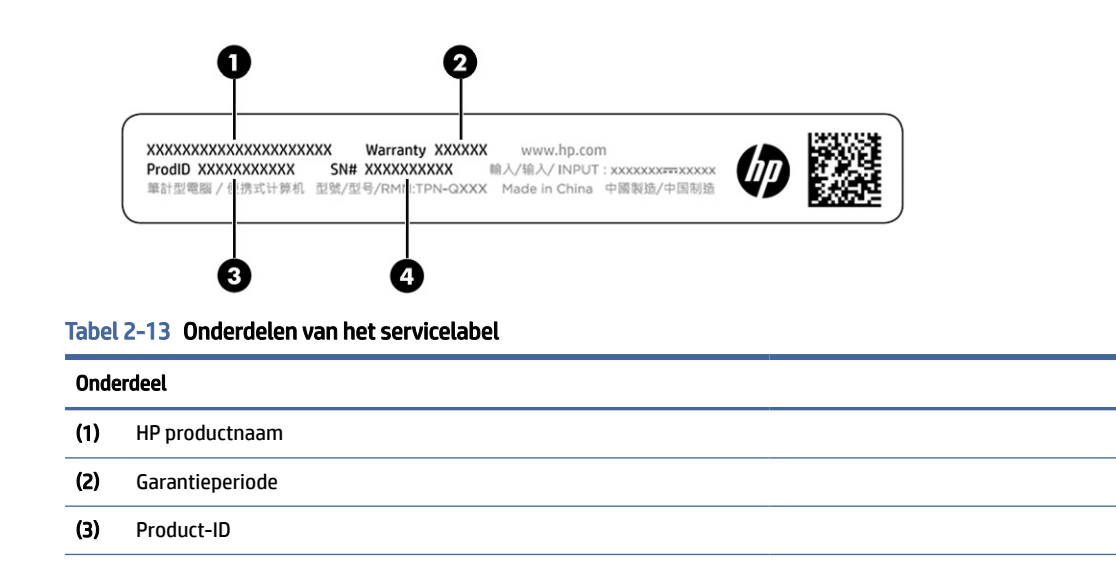

<span id="page-27-0"></span>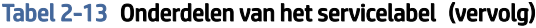

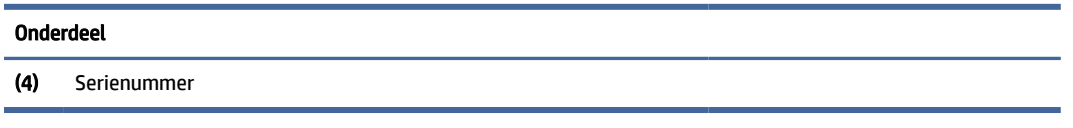

- Labels met kennisgevingen: bevatten kennisgevingen betreffende het gebruik van de computer.
- Labels met certificering voor draadloze communicatie: verschaffen informatie over optionele apparaten voor draadloze communicatie en de keurmerken van een aantal landen of regio's waar de apparaten zijn goedgekeurd voor gebruik.

# Tile gebruiken (alleen bepaalde producten)

Sommige computers beschikken over een Tile™ Bluetooth® -apparaat waarmee u de computer kunt vinden, zelfs wanneer deze is uitgeschakeld of in de slaapstand staat. Het Tile-apparaat werkt in combinatie met de Tile-software op uw computer.

**EX** OPMERKING: De limiet van het Tile Bluetooth-signaal bedraagt ongeveer 76 m (250 voeten).

U gebruikt de Tile-functies op de computer als volgt:

- 1. Selecteer het menu Start en selecteer vervolgens de app Tile.
- 2. Volg de instructies op het scherm om een Tile-account te maken en de Tile-functies te activeren.

# <span id="page-28-0"></span>3 Netwerkverbindingen

U kunt de computer overal mee naar toe nemen. Maar ook thuis kunt u met de computer en een bekabelde of draadloze netwerkverbinding de wereld verkennen en u toegang verschaffen tot miljoenen websites. In dit hoofdstuk vindt u informatie over hoe u met die wereld in contact komt.

# Verbinding maken met een draadloos netwerk

Uw computer bevat mogelijk een of meer apparaten voor draadloze communicatie.

- WLAN-apparaat: via dit apparaat maakt u verbinding met draadloze lokale netwerken (ook wel Wi-Finetwerk, draadloos LAN of WLAN genoemd) in bedrijfsruimtes, bij u thuis en in openbare ruimtes, zoals vliegvelden, restaurants, cafés, hotels en universiteiten. In een draadloos netwerk communiceert de computer met een draadloze router of een draadloos toegangspunt.
- HP module voor mobiel breedband (alleen bepaalde producten): een WWAN-apparaat (Wireless Wide-Area Network) waarmee u over een veel groter gebied een draadloze verbinding kunt maken. Aanbieders van mobiele netwerkdiensten zetten basisstations op (vergelijkbaar met zendmasten voor mobiele telefonie) die dekking bieden in hele regio's, provincies of zelfs landen.
- Bluetooth<sup>®</sup>-apparaat: hiermee kunt u een persoonlijk netwerk (Personal Area Network, PAN) opzetten om verbinding te maken met andere voor Bluetooth geschikte apparaten zoals computers, telefoons, printers, headsets, luidsprekers en camera's. In een PAN communiceert elk apparaat rechtstreeks met andere apparaten en moeten de apparaten zich relatief dicht bij elkaar bevinden, normaal gesproken binnen een straal van 10 meter (ongeveer 33 feet) van elkaar.

## Voorzieningen voor draadloze communicatie gebruiken

Met een of meer van deze functies kunt u de apparaten voor draadloze communicatie in uw computer regelen.

- Knop voor draadloze communicatie (ook wel de *toets voor de vliegtuigmodus* of de *toets voor draadloze communicatie* genoemd)
- Voorzieningen van het besturingssysteem

#### Knop voor draadloze communicatie

De computer heeft mogelijk een knop voor draadloze communicatie, een of meer apparaten voor draadloze communicatie en een of twee lampjes voor draadloze communicatie. Alle apparaten voor draadloze communicatie op de computer worden in de fabriek ingeschakeld.

Het lampje voor draadloze communicatie geeft niet de status van afzonderlijke apparaten voor draadloze communicatie aan, maar de status van deze apparaten als groep.

#### Voorzieningen van het besturingssysteem

Met het Netwerkcentrum kunt u een verbinding of netwerk tot stand brengen, verbinding maken met een netwerk en netwerkproblemen diagnosticeren en verhelpen.

Afhankelijk van uw computermodel hebt u verschillende methoden voor toegang tot de bedieningselementen van het besturingssysteem:

<span id="page-29-0"></span>Selecteer het pictogram Zoeken (alleen bepaalde producten) op de taakbalk, typ configuratiescherm, selecteer Configuratiescherm en selecteer vervolgens Netwerkcentrum.

 $-$  of  $-$ 

Selecteer op de taakbalk het netwerkstatuspictogram en selecteer vervolgens Netwerk- en internetinstellingen.

 $-$  of  $-$ 

Klik met de rechtermuisknop op het netwerkstatuspictogram op de taakbalk en selecteer Netwerk- en internetinstellingen.

### Verbinding maken met een WLAN

Voordat u via deze procedure verbinding kunt maken met een WLAN, moet u eerst een internetverbinding configureren.

 $\mathbb{P}$  OPMERKING: Als u een internetverbinding wilt configureren bij u thuis, moet u een account aanvragen bij een internetprovider (ISP). Neem contact op met een lokale internetprovider om een internetservice en een modem aan te schaffen. De internetprovider helpt u bij het instellen van het modem, het installeren van een netwerkkabel om uw draadloze router aan te sluiten op het modem en het testen van de internetservice.

- 1. Controleer of het WLAN-apparaat is ingeschakeld.
- 2. Selecteer het netwerkstatuspictogram op de taakbalk en maak verbinding met een van de beschikbare netwerken.

 $-$  of  $-$ 

Selecteer het netwerkstatuspictogram op de taakbalk en selecteer vervolgens het pictogram met de pijl naar rechts naast de Wi-Fi-knop om de beschikbare netwerken weer te geven.

Als het draadloze netwerk een beveiligd WLAN is, wordt u gevraagd een netwerkbeveiligingscode in te voeren. Voer de code in en selecteer Volgende om de verbinding tot stand te brengen.

- OPMERKING: Als er geen WLAN's worden weergegeven, bevindt u zich mogelijk buiten het bereik van een draadloze router of toegangspunt.
- OPMERKING: Volg afhankelijk van uw computermodel een van de volgende methoden als het WLAN waarmee u verbinding wilt maken, niet wordt weergegeven:
	- 1. Klik met de rechtermuisknop op het netwerkstatuspictogram op de taakbalk en selecteer Netwerken internetinstellingen openen (alleen bepaalde producten) of Netwerk- en internetinstellingen.

 $-$  of  $-$ 

Selecteer op de taakbalk het netwerkstatuspictogram en selecteer vervolgens Netwerk- en internetinstellingen.

2. Selecteer Netwerkcentrum onder het gedeelte Netwerkinstellingen wijzigen.

 $-$  of  $-$ 

Selecteer WiFi en selecteer vervolgens Bekende netwerken beheren.

3. Selecteer Een nieuwe verbinding of een nieuw netwerk instellen.

 $-$  of  $-$ 

<span id="page-30-0"></span>Selecteer de knop Netwerk toevoegen.

Er wordt een lijst met opties weergegeven om handmatig te zoeken naar een netwerk en hier verbinding mee te maken, of om een nieuwe netwerkverbinding tot stand te brengen.

3. Volg de instructies op het scherm om de verbinding te voltooien.

Nadat u verbinding hebt gemaakt, selecteert u het pictogram voor de netwerkstatus helemaal rechts op de taakbalk om de naam en status van de verbinding te controleren.

OPMERKING: Het effectieve bereik (de reikwijdte van de draadloze signalen) varieert al naargelang de WLAN-implementatie, het merk router en interferentie van andere elektronische apparatuur of vaste obstakels zoals wanden en vloeren.

## HP Mobiel breedband gebruiken (alleen bepaalde producten)

Uw computer met HP Mobiel breedband heeft ingebouwde ondersteuning voor diensten voor mobiel breedband. In combinatie met een mobiel netwerk biedt uw nieuwe computer u volledige vrijheid: u kunt verbinding maken met internet en e-mail en u kunt uw bedrijfsnetwerk bereiken zonder dat u daarvoor een Wi-Fi-hotspot nodig hebt.

Mogelijk hebt u het IMEI- en/of MEID-nummer van de HP module voor mobiel breedband nodig om deze dienst te activeren. Het nummer staat mogelijk op een label aan de onderkant van de computer, in de accuruimte, onder de onderhoudsklep of op de achterkant van het beeldscherm.

- 1. Selecteer of klik met de rechtermuisknop (alleen bepaalde producten) op het netwerkstatuspictogram op de taakbalk.
- 2. Selecteer Netwerk- en internetinstellingen of Netwerk- en internetinstellingen (alleen bepaalde producten).
- 3. Selecteer in het gedeelte Netwerk en internet of de Netwerk- en internetinstellingen (alleen bepaalde producten) Mobiel en vervolgens Geavanceerde opties.

Sommige aanbieders van mobiele netwerkdiensten vereisen het gebruik van een SIM-kaart. Een SIM-kaart bevat basisgegevens over u, zoals een persoonlijk identificatienummer (PIN), en over het netwerk. Op sommige computers is een SIM-kaart vooraf geïnstalleerd. Als de SIM-kaart niet vooraf is geïnstalleerd, wordt deze mogelijk meegeleverd bij de informatie over HP mobiel breedband die bij uw computer is verstrekt. De aanbieder van de mobiele netwerkdiensten kan ook los van de computer een afzonderlijke SIM-kaart verstrekken.

Informatie over HP Mobiel breedband en over de manier waarop u de diensten van een aanbieder van mobiele netwerkdiensten activeert, vindt u in het pakket met informatie over HP Mobiel breedband dat bij de computer is geleverd.

## eSIM gebruiken (alleen bepaalde producten)

Uw computer is mogelijk voorzien van een eSIM. Een eSIM is een programmeerbare versie van de veelgebruikte SIM-kaart waarnaar u profielen van geselecteerde aanbieders kunt downloaden.

Met een eSIM kunt u via een mobiele gegevensverbinding verbinding maken met internet. Met een eSIM hebt u geen SIM-kaart van uw mobiele aanbieder nodig en kunt u snel tussen mobiele aanbieders en dataplannen schakelen. U kunt bijvoorbeeld een mobiel dataplan gebruiken voor uw werk en een ander plan bij een andere aanbieder voor persoonlijk gebruik. Als u op reis bent, kunt u verbinding met internet maken door mobiele aanbieders in dat gebied te zoeken.

U kunt eSIM's op twee manieren implementeren:

- <span id="page-31-0"></span>De eSIM-chip kan zijn ingesloten (eUICC). De notebook werkt dan als een dual SIM, één als eUICC en de tweede als standaard micro- of nano-SIM-kaart in een SIM-kaartlade. Er kan slechts één SIM actief zijn.
- Een verwijderbare fysieke eSIM wordt net als een standaard micro- of nano-SIM-kaart in een SIMkaartlade geplaatst. De eSIM is echter niet beperkt tot één aanbieder (fysiek lege eSIM).

U moet een eSIM-profiel toevoegen om via mobiele gegevens verbinding te kunnen maken met internet. Om een profiel toe te voegen, SIM-profielen te beheren en informatie te vinden over het gebruik van een eSIM, gaat u naar<https://www.support.microsoft.com>en typt u eSIM gebruiken in de zoekbalk.

## GPS gebruiken (alleen bepaalde producten)

De computer kan zijn voorzien van een GPS-apparaat (Global Positioning System). GPS-satellieten geven locatie-, snelheids- en richtinggegevens door aan systemen die met GPS zijn uitgerust. Zorg dat locatie in de Windows-privacyinstelling is ingeschakeld als u GPS wilt inschakelen.

- 1. Selecteer het pictogram Zoeken (alleen bepaalde producten) op de taakbalk, typ locatie en selecteer vervolgens Privacy-instellingen voor locatie.
- 2. Volg de instructies op het scherm voor het gebruik van de locatie-instellingen.

## Bluetooth-apparaten voor draadloze communicatie gebruiken (alleen bepaalde producten)

Een Bluetooth-apparaat biedt draadloze communicatie binnen klein bereik, ter vervanging van fysieke kabelverbindingen waarmee elektronische apparaten vroeger werden aangesloten.

- Computers (desktopcomputer, notebookcomputer)
- Telefoons (mobiele telefoon, draadloze telefoon, smartphone)
- Weergaveapparaten (printer, camera)
- Audioapparaten (headset, luidsprekers)
- **Muis**
- **Extern toetsenblok**

#### Bluetooth-apparaten aansluiten

Voordat u een Bluetooth-apparaat kunt gebruiken, moet u een Bluetooth-verbinding tot stand brengen.

- 1. Selecteer het pictogram Zoeken (alleen bepaalde producten) via de taakbalk, typ bluetooth en selecteer vervolgens Bluetooth- en andere apparaatinstellingen.
- 2. Schakel Bluetooth in als dit niet al is ingeschakeld.
- 3. Selecteer Bluetooth- of ander apparaat toevoegen (alleen bepaalde producten) of Apparaat toevoegen en selecteer Bluetooth in het dialoogvenster Een apparaat toevoegen.
- 4. Selecteer uw apparaat in de lijst en volg de aanwijzingen op het scherm.
- OPMERKING: Als het apparaat verificatie vereist, wordt er een koppelingscode weergegeven. Volg op het apparaat dat u toevoegt de instructies op het scherm om te controleren of de code op uw apparaat overeenkomt met de koppelingscode. Raadpleeg voor meer informatie de documentatie die bij het apparaat is meegeleverd.

<span id="page-32-0"></span>OPMERKING: Zorg dat Bluetooth op het apparaat is ingeschakeld als uw apparaat niet wordt weergegeven in de lijst. Sommige apparaten hebben mogelijk aanvullende vereisten; raadpleeg de documentatie die bij het apparaat is meegeleverd.

## NFC gebruiken om informatie te delen (alleen bepaalde producten)

Uw computer ondersteunt NFC (Near Field Communication) waarmee u draadloos informatie tussen twee apparaten met ingeschakelde NFC-functie kunt delen. Er wordt informatie overgebracht vanuit het tikgebied (antenne) van het ene naar het andere apparaat. Met NFC-technologie en NFC-ondersteunde apps kunt u websites delen, contactgegevens overzetten, betalingen overboeken en afdrukken op NFC-ondersteunde printers.

**EV OPMERKING:** Raadpleeg Onderdelen [op pagina 4](#page-12-0) om te zien waar het tikgebied zich op uw computer bevindt.

- 1. Controleer of de NFC-functie is ingeschakeld.
	- Selecteer het pictogram Zoeken (alleen bepaalde producten) via de taakbalk, typ draadloos en selecteer vervolgens Draadloze apparaten in- of uitschakelen.
	- Controleer of de selectie voor NFC Ingeschakeld is.
- 2. Tik op het NFC-tikgebied met een NFC-ondersteund apparaat. U hoort mogelijk een geluidssignaal wanneer er verbinding is gemaakt met het apparaat.
- **EX** OPMERKING: Om de locatie van de antenne op het andere NFC-apparaat te vinden, raadpleegt u de instructies van het apparaat.
- 3. Volg de instructies op het scherm om door te gaan.

# Verbinding maken met een bekabeld netwerk

Op bepaalde producten kunt u een LAN-verbinding (Local Area Network) tot stand brengen met een netwerkkabel. De kabel wordt afzonderlijk verkocht.

 $\triangle$  WAARSCHUWING! Sluit geen telefoonkabel aan op een RJ-45-netwerkconnector om het risico van een elektrische schok, brand of schade aan de apparatuur te beperken.

## Verbinding maken met een lokaal netwerk (LAN) (alleen bepaalde producten)

Gebruik een LAN-verbinding als u de computer rechtstreeks wilt aansluiten op een router in uw huis (in plaats van draadloos werken) of als u verbinding wilt maken met een bestaand netwerk op uw werk.

U sluit als volgt de netwerkkabel aan:

**EX OPMERKING:** De functie HP LAN-Wireless Protection is mogelijk ingeschakeld op uw computer. Hiermee wordt uw draadloze verbinding (Wi-Fi) of WWAN-verbinding afgesloten wanneer u rechtstreeks met een LAN [verbonden bent. Raadpleeg HP LAN-Wireless Protection gebruiken \(alleen bepaalde producten\)](#page-33-0) op pagina 25 voor meer informatie over HP LAN-Wireless Protection.

Als de computer geen RJ-45-poort heeft, hebt u een netwerkkabel nodig en een netwerkconnector of optioneel dockingstation of uitbreidingsproduct om verbinding te maken met een LAN.

1. Sluit de netwerkkabel aan op de netwerkconnector (1) van de computer of een optioneel dockingapparaat of -product.

- <span id="page-33-0"></span>2. Sluit het andere uiteinde van de netwerkkabel aan op een netwerkaansluiting in de wand (2) of op een router.
- **EX** OPMERKING: Als de netwerkkabel een ruisonderdrukkingscircuit (3) bevat (dat voorkomt dat de ontvangst van tv- en radiosignalen wordt gestoord), sluit u de kabel op de computer aan met het uiteinde waar zich het ruisonderdrukkingscircuit bevindt.

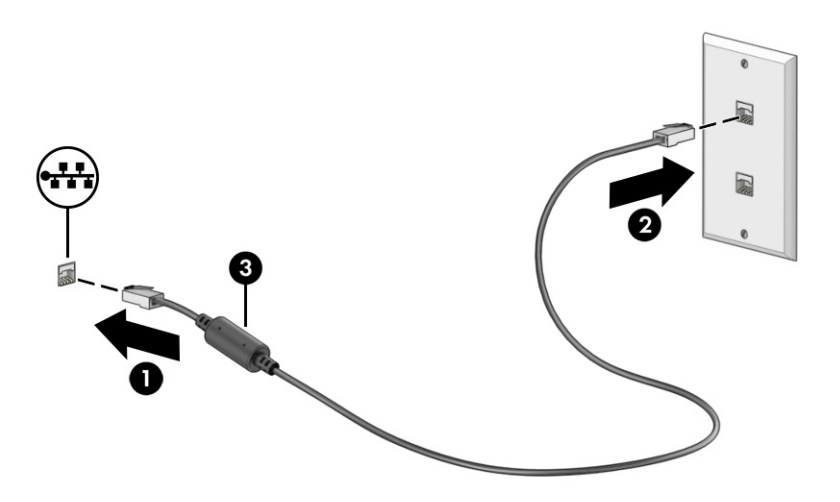

## HP LAN-Wireless Protection gebruiken (alleen bepaalde producten)

In een LAN-omgeving kunt u HP LAN-Wireless Protection instellen om uw LAN-netwerk te beschermen tegen niet-gemachtigde toegang. Als HP LAN-WLAN Protection is ingeschakeld, wordt de WLAN- (Wi-Fi) of WWAN-verbinding uitgeschakeld wanneer de computer rechtstreeks verbonden is met een LAN.

Ga als volgt te werk om HP LAN-Wireless Protection in te schakelen en aan te passen:

- 1. Start Computer Setup (BIOS).
	- Computers of tablets met een toetsenbord:
		- **▲** Schakel de computer in of start de computer opnieuw op en druk voordat het HP logo wordt weergegeven op f10 om Computer Setup te openen.
	- Tablets zonder toetsenbord:
		- **▲** Schakel de tablet in of start deze opnieuw op, druk snel op de knop Geluid zachter en houd deze knop ingedrukt totdat het opstartmenu wordt weergegeven. Tik op f10 om Computer Setup te openen.
- 2. Selecteer Advanced (Geavanceerd) en vervolgens Built-in Device Options (Ingebouwde apparaatopties).
- 3. Schakel het selectievakje LAN/WLAN Auto Switching (Automatisch schakelen tussen LAN/WLAN) en/of LAN/WWAN Auto Switching (Automatisch schakelen tussen LAN/WWAN) in om geen WLAN/WWANverbindingen toe te staan bij verbinding met een LAN-netwerk.
- 4. Om uw wijzigingen op te slaan en Computer Setup af te sluiten, selecteert u achtereenvolgens Main (Hoofdmenu), Save Changes and Exit (Wijzigingen opslaan en afsluiten) en Yes (Ja).
- OPMERKING: Als u pijltoetsen gebruikt om uw keuze te markeren, moet u op enter drukken.

De voorkeursinstellingen zijn van kracht zodra de computer opnieuw is opgestart.

# <span id="page-34-0"></span>HP MAC Address Pass Through gebruiken (alleen bepaalde producten)

MAC Address Pass Through biedt een aanpasbare manier om uw computer en de bijbehorende communicatie op netwerken te herkennen. Dit MAC-systeemadres biedt een unieke identificatie, zelfs wanneer uw computer is aangesloten via een netwerkadapter. Dit adres is standaard ingeschakeld.

Ga als volgt te werk om MAC Address Pass Through aan te passen:

- 1. Start Computer Setup (BIOS).
	- Computers of tablets met een toetsenbord:
		- **▲** Schakel de computer in of start de computer opnieuw op en druk als het HP logo wordt weergegeven op f10 om Computer Setup te openen.
	- Tablets zonder toetsenbord:
		- **▲** Schakel de tablet in of start deze opnieuw op, druk snel op de knop Geluid zachter en houd deze knop ingedrukt totdat het opstartmenu wordt weergegeven. Tik op f10 om Computer Setup te openen.
- 2. Selecteer Advanced (Geavanceerd) en vervolgens MAC Address Pass Through.
- 3. Selecteer in het vak rechts van Host Based MAC Address (Hostgebaseerd MAC-adres) de optie System Address (Systeemadres) om MAC Address Pass Through in te schakelen of selecteer Custom Address (Aangepast adres) om het adres aan te passen.
- 4. Als u Custom (Aangepast) hebt geselecteerd, selecteert u MAC ADDRESS (MAC-ADRES), voert u uw aangepaste MAC-systeemadres in en drukt u vervolgens op enter om het adres op te slaan.
- 5. Als de computer een geïntegreerde LAN heeft en u het geïntegreerde MAC-adres als MAC-systeemadres wilt gebruiken, selecteert u Reuse Embedded LAN Address (Geïntegreerd LAN-adres hergebruiken).

 $-$  of  $-$ 

Selecteer Main (Hoofdmenu), Save Changes and Exit (Wijzigingen opslaan en afsluiten) en daarna Yes (Ja).

**E** OPMERKING: Als u pijltoetsen gebruikt om uw keuze te markeren, moet u op enter drukken.

De voorkeursinstellingen zijn van kracht zodra de computer opnieuw is opgestart.

# <span id="page-35-0"></span>4 Navigeren op het scherm

Afhankelijk van uw computermodel kunt u een of meerdere methoden gebruiken om op het computerscherm te navigeren.

- Aanraakbewegingen rechtstreeks op het computerscherm gebruiken.
- Aanraakbewegingen op het touchpad gebruiken.
- Een muis of een toetsenbord gebruiken (afzonderlijk aan te schaffen).
- Een schermtoetsenbord gebruiken.
- Een trackpoint gebruiken.

# Bewegingen op het touchpad en het aanraakscherm gebruiken

Met behulp van het touchpad kunt u met eenvoudige vingerbewegingen op het computerscherm navigeren en de muisaanwijzer besturen. Ook kunt u de linker- en rechterknop van het touchpad gebruiken zoals u de corresponderende knoppen van een externe muis zou gebruiken.

Om op een aanraakscherm te navigeren (alleen bepaalde producten), raakt u het scherm aan en gebruikt u de bewegingen die in dit hoofdstuk worden beschreven. Als u bewegingen wilt aanpassen en video's wilt zien over hun werking, selecteert u het pictogram Zoeken (alleen bepaalde producten) in de taakbalk, typt u configuratiescherm in het zoekvak, selecteert u Configuratiescherm en vervolgens selecteert u Hardware en geluiden. Selecteer onder Apparaten en printers de optie Muis.

Sommige producten bevatten een precisie-touchpad dat verbeterde functionaliteit voor bewegingen biedt. Volg deze stappen, afhankelijk van uw computer, om te bepalen of u een precisie-touchpad hebt en aanvullende informatie kunt vinden:

● Selecteer Start, Instellingen, Apparaten en vervolgens Touchpad.

 $-$  of  $-$ 

- Selecteer Start, Instellingen, Bluetooth en apparaten, Apparaten en vervolgens Touchpad.
- **EX** OPMERKING: Tenzij anders vermeld, kunnen de bewegingen worden gebruikt op zowel een touchpad als een aanraakscherm.

### **Tikken**

Wijs een item op het scherm aan en tik met uw vinger op de touchpadzone of het aanraakscherm om het item te selecteren. Dubbeltik op een item om het te openen.
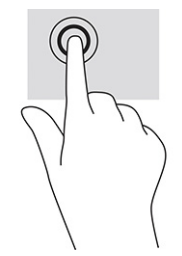

# Zoomen door met twee vingers te knijpen

Gebruik de knijpbeweging met twee vingers om op afbeeldingen of tekst in en uit te zoomen.

- Zoom uit door twee vingers uit elkaar te plaatsen op de touchpadzone of het aanraakscherm en ze vervolgens naar elkaar toe te bewegen.
- Zoom in door twee vingers bij elkaar te plaatsen op de touchpadzone of het aanraakscherm en ze vervolgens van elkaar af te bewegen.

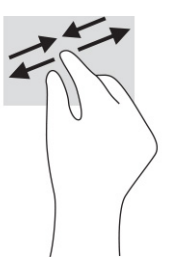

### Schuiven met twee vingers (touchpad en precisie-touchpad)

Plaats twee vingers iets uit elkaar op de touchpadzone en sleep ze omhoog, omlaag, naar links of naar rechts om omhoog, omlaag of opzij te gaan op een pagina of in een afbeelding.

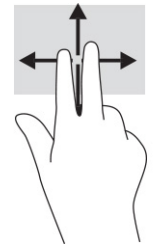

# Tikken met twee vingers (touchpad en precisie-touchpad)

Tik met twee vingers op de touchpadzone om het optiemenu voor het geselecteerde object te openen.

**EX** OPMERKING: Als u met twee vingers tikt, wordt dezelfde actie uitgevoerd als wanneer u met de rechtermuisknop van een muis klikt.

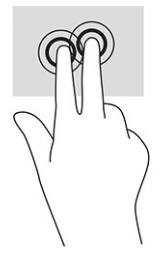

# Tikken met drie vingers (touchpad en precisie-touchpad)

Standaard opent u met de tikbeweging met drie vingers het zoekvak van de taakbalk. Tik met drie vingers op de touchpadzone om de beweging uit te voeren.

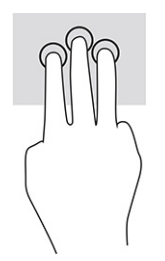

Om de functie van deze beweging op een precisie-touchpad te wijzigen, selecteert u Start, Instellingen, Apparaten en vervolgens Touchpad. Selecteer een bewegingsinstelling in het vak Tikken onder Bewegingen met drie vingers.

### Tikken met vier vingers (touchpad en precisie-touchpad)

Als u met vier vingers tikt, wordt standaard het Actiecentrum geopend. Tik met vier vingers op de touchpadzone om de beweging uit te voeren.

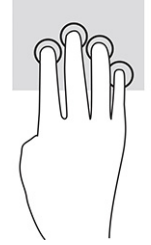

Om de functie van deze beweging op een precisie-touchpad te wijzigen, selecteert u Start, Instellingen, Apparaten en vervolgens Touchpad. Selecteer een bewegingsinstelling in het vak Tikken onder Bewegingen met vier vingers.

# Vegen met drie vingers (touchpad en precisie-touchpad)

Als u met drie vingers veegt, wordt standaard tussen geopende apps en het bureaublad geschakeld.

- Veeg drie vingers van u af om alle geopende vensters te zien.
- Veeg drie vingers naar u toe om het bureaublad weer te geven.
- Veeg drie vingers naar links of rechts om te schakelen tussen geopende vensters.

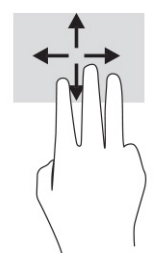

Om de functie van deze beweging op een precisie-touchpad te wijzigen, selecteert u Start, Instellingen, Apparaten en vervolgens Touchpad. Selecteer een bewegingsinstelling in het vak Vegen onder Bewegingen met drie vingers.

### Vegen met vier vingers (precisie-touchpad)

Als u met vier vingers veegt, wordt standaard tussen geopende bureaubladen geschakeld.

- Veeg vier vingers van u af om alle geopende vensters te zien.
- Veeg vier vingers naar u toe om het bureaublad weer te geven.
- Veeg vier vingers naar links of rechts om te schakelen tussen bureaubladen.

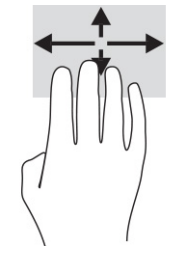

Om de functie van deze beweging te wijzigen, selecteert u Start, Instellingen, Apparaten en vervolgens Touchpad. Selecteer een bewegingsinstelling in het vak Vegen onder Bewegingen met vier vingers.

# Schuiven met één vinger (aanraakscherm)

Schuif met één vinger om te pannen of te schuiven door lijsten en pagina's, of om een object te verplaatsen.

- Als u over het scherm wilt schuiven, schuift u één vinger langzaam over het scherm in de richting waarin u wilt bewegen.
- Als u een object wilt verplaatsen, drukt u met uw vinger op een object en sleept u vervolgens om het object te verplaatsen.

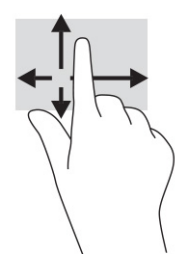

# Een optioneel toetsenbord of een optionele muis gebruiken

Met een optioneel toetsenbord of een optionele muis kunt u typen, items selecteren, schuiven en dezelfde functies uitvoeren als bij het gebruik van aanraakbewegingen. Met de actietoetsen en hotkeys op het toetsenbord kunt u specifieke functies uitvoeren.

# Een toetsenbord op het scherm gebruiken (alleen bepaalde producten)

Deze instructies helpen u het toetsenbord op het scherm te leren gebruiken.

- 1. Om een toetsenbord op het scherm weer te geven, tikt u op het toetsenbordpictogram in het systeemvak aan de rechterkant van de taakbalk.
- 2. Begin te typen.
- **EX** OPMERKING: Boven aan het toetsenbord op het scherm kunnen suggesties voor woorden verschijnen. Tik op een woord om het te selecteren.
- **CPMERKING:** Actietoetsen en hotkeys worden niet weergegeven of werken niet op het toetsenbord op het scherm.

# 5 Entertainmentvoorzieningen

Gebruik uw HP computer zakelijk of voor uw plezier. U kunt bijvoorbeeld met anderen praten via de camera, audio en video mixen of externe apparaten, zoals een projector, monitor, tv of luidsprekers, aansluiten.

Zie [Onderdelen](#page-12-0) op pagina 4 om de audio-, video- en cameravoorzieningen op uw computer te vinden.

# De camera gebruiken (alleen bepaalde producten)

Uw computer heeft één of meerdere camera's waarmee u verbinding kunt maken met anderen tijdens het gamen of tijdens uw werk. Met de meeste camera's kunt u videochatten, video opnemen en stilstaande beelden vastleggen. Camera's kunnen naar voren of naar achteren gericht zijn.

Om te bepalen welke camera of camera's uw product heeft, raadpleegt u Onderdelen [op pagina 4.](#page-12-0) Als u de camera wilt gebruiken, selecteert u het pictogram Zoeken (alleen bepaalde producten) in de taakbalk, typt u camera in het zoekvak en selecteert u vervolgens Camera in de lijst met applicaties. Sommige camera's bieden ook HD (high-definition), apps voor games of gezichtsherkenningssoftware, zoals Windows Hello. Zie Beveiliging [op pagina 47](#page-55-0) voor meer informatie over het gebruik van Windows Hello.

U kunt de privacy van uw computer verbeteren door de lens te bedekken met de privacyafdekking van de camera. Standaard is de cameralens zichtbaar, maar u kunt de privacyafdekking van de camera verschuiven om de camera te blokkeren. Om de camera te gebruiken, schuift u de privacyafdekking van de camera in de tegenovergestelde richting om de lens zichtbaar te maken.

# Audio gebruiken

U kunt muziek downloaden en beluisteren, audio-inhoud (inclusief radio) van internet streamen, audio opnemen of audio en video mixen om multimedia te creëren. U kunt ook muziek-cd's afspelen op de computer (op bepaalde producten) of een externe optischeschijfeenheid aansluiten om cd's af te spelen.

Voor nog meer luistergenot kunt u luidsprekers of een hoofdtelefoon aansluiten.

### Luidsprekers aansluiten

U kunt bekabelde luidsprekers op de computer aansluiten via een USB-poort of via de comboaansluiting voor audio-uit (hoofdtelefoon)/audio-in (microfoon) van de computer of een dockingstation.

Volg de instructies van de fabrikant van het apparaat om draadloze luidsprekers aan te sluiten op de computer. Zie [HDMI-audio configureren](#page-45-0) op pagina 37 voor informatie over het aansluiten van high-definition luidsprekers op de computer. Zet het geluid zachter voordat u de luidsprekers aansluit.

### Een hoofdtelefoon aansluiten

U kunt een hoofdtelefoon met een kabel aansluiten op de comboaansluiting voor audio-uit (hoofdtelefoon)/ audio-in (microfoon) van de computer.

WAARSCHUWING! Zet het volume laag voordat u de hoofdtelefoon, oortelefoon of headset opzet. Zo beperkt u het risico op gehoorbeschadiging. Raadpleeg *Informatie over voorschriften, veiligheid en milieu*  voor meer informatie over veiligheid.

U krijgt als volgt toegang tot deze handleiding:

**▲** Selecteer het pictogram Zoeken (alleen bepaalde producten) in de taakbalk, typ HP Documentation in het zoekvak en selecteer vervolgens HP Documentation.

Volg de instructies van de fabrikant van het apparaat om een draadloze hoofdtelefoon aan te sluiten op de computer.

### Een headset aansluiten

U kunt een headset aansluiten op de comboaansluiting voor audio-uit (hoofdtelefoon)/audio-in (microfoon) van de computer.

Een zelfstandige microfoon kan worden aangesloten op een USB-poort. Raadpleeg de instructies van de fabrikant.

WAARSCHUWING! Zet het volume laag voordat u de hoofdtelefoon, oortelefoon of headset opzet. Zo beperkt u het risico op gehoorbeschadiging. Raadpleeg *Informatie over voorschriften, veiligheid en milieu*  voor meer informatie over veiligheid.

U krijgt als volgt toegang tot deze handleiding:

▲ Selecteer het pictogram Zoeken (alleen bepaalde producten) in de taakbalk, typ HP Documentation in het zoekvak en selecteer vervolgens HP Documentation.

Hoofdtelefoons die zijn gecombineerd met een microfoon worden headsets genoemd. U kunt een headset met een kabel aansluiten op de comboaansluiting voor audio-uit (hoofdtelefoon)/audio-in (microfoon) van de computer.

Volg de instructies van de fabrikant van het apparaat om een draadloze headset aan te sluiten op de computer.

### Geluidsinstellingen gebruiken

Gebruik geluidsinstellingen om het systeemvolume aan te passen, systeemgeluiden te wijzigen of audioapparaten te beheren.

#### De geluidsinstellingen bekijken of te wijzigen

Gebruik deze instructies om de geluidsinstellingen te bekijken of te wijzigen.

**▲** Selecteer het pictogram Zoeken (alleen bepaalde producten) in de taakbalk, typ configuratiescherm in het zoekvak en selecteer Configuratiescherm, selecteer Hardware en geluiden en selecteer vervolgens Geluid.

#### Het configuratiescherm gebruiken om audio-instellingen te bekijken en beheren

U kunt geluidsinstellingen weergeven of wijzigen met behulp van het configuratiescherm voor audio.

Uw computer beschikt mogelijk over een geavanceerd geluidssysteem van Bang & Olufsen, DTS, Beats Audio of een andere leverancier. De computer kan daarom geavanceerde audiovoorzieningen hebben die kunnen worden geregeld via een configuratiescherm dat specifiek is voor uw audiosysteem.

Gebruik het configuratiescherm voor audio om audio-instellingen te bekijken en beheren.

**▲** Selecteer het pictogram Zoeken (alleen bepaalde producten) in de taakbalk, typ configuratiescherm in het zoekvak, selecteer Configuratiescherm, selecteer Hardware en geluiden en selecteer vervolgens het audio-bedieningspaneel voor uw systeem.

# Video gebruiken

Uw computer is een krachtig videoapparaat waarmee u streaming video van uw favoriete websites kunt bekijken en video's en films kunt downloaden om op uw computer te bekijken als u geen verbinding hebt met een netwerk.

Om uw kijkgenot te vergroten, kunt u een van de videopoorten op de computer gebruiken om een externe monitor, projector of tv aan te sluiten.

BELANGRIJK: Zorg ervoor dat het externe apparaat met de juiste kabel is aangesloten op de juiste poort van de computer. Volg de instructies van de fabrikant van het apparaat.

Raadpleeg HP Support Assistant voor informatie over het gebruik van de videovoorzieningen.

### Videoapparaten aansluiten met een DisplayPort-kabel (alleen bepaalde producten)

Sluit een digitaal weergaveapparaat aan met een DisplayPort-kabel.

OPMERKING: Als u een digitaal weergaveapparaat wilt aansluiten op uw computer, hebt u een DisplayPortkabel (DP-naar-DP) nodig die u afzonderlijk moet aanschaffen.

Uw connector ziet er mogelijk anders uit dan de hier weergegeven afbeelding.

Om video- of beeldschermuitvoer met een hoge resolutie te bekijken op een extern DisplayPort-apparaat, sluit u het DisplayPort-apparaat aan volgens de onderstaande instructies:

1. Sluit het ene uiteinde van de DisplayPort-kabel aan op de DisplayPort-connector van de computer.

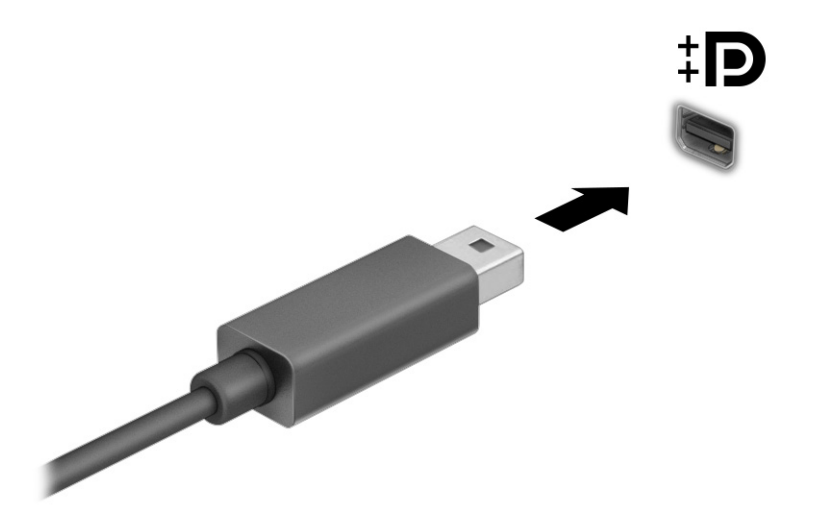

2. Sluit het andere uiteinde van de kabel aan op het externe DisplayPort-apparaat.

- 3. Druk op f1 om tussen de vier weergavestanden te schakelen:
	- Alleen pc-scherm: hiermee wordt het beeld alleen weergegeven op het beeldscherm van de computer.
	- Dupliceren: hiermee wordt het beeld gelijktijdig weergegeven op zowel de computer als het externe apparaat.
	- Uitbreiden: hiermee wordt het beeld uitgespreid weergeven op zowel de computer als het externe apparaat.
	- Alleen tweede scherm: hiermee wordt het beeld alleen weergegeven op het externe apparaat.

Telkens wanneer u op f1 drukt, verandert de weergavestand.

**EX** OPMERKING: Als u de optie Uitbreiden kiest, kunt u voor het beste resultaat de schermresolutie van het externe apparaat als volgt verhogen. Selecteer de knop Start, Instellingen en daarna Systeem. Selecteer onder Beeldscherm de juiste resolutie en selecteer vervolgens Wijzigingen behouden.

### Een Thunderbolt-apparaat aansluiten met een USB Type-C-kabel (alleen bepaalde producten)

Ga als volgt te werk om video of weergave met hoge resolutie op een extern Thunderbolt-apparaat te bekijken.

OPMERKING: Als u een USB Type-C Thunderbolt™-apparaat op uw computer wilt aansluiten, hebt u een USB Type-C-kabel nodig die u afzonderlijk moet aanschaffen.

Sluit het Thunderbolt-apparaat aan volgens de onderstaande instructies:

1. Sluit het ene uiteinde van de USB Type-C-kabel aan op de USB Type-C Thunderbolt-poort van de computer.

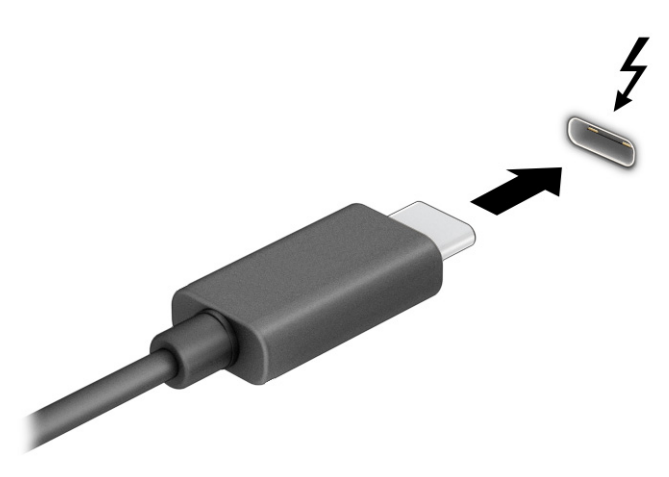

- 2. Sluit het andere uiteinde van de kabel aan op het externe Thunderbolt-apparaat.
- 3. Druk op f1 om tussen de vier weergavestanden te schakelen:
	- Alleen pc-scherm: hiermee wordt het beeld alleen weergegeven op het beeldscherm van de computer.
- Dupliceren: hiermee wordt het beeld gelijktijdig weergegeven op zowel de computer als het externe apparaat.
- Uitbreiden: hiermee wordt het beeld uitgespreid weergeven op zowel de computer als het externe apparaat.
- Alleen tweede scherm: hiermee wordt het beeld alleen weergegeven op het externe apparaat.

Telkens wanneer u op f1 drukt, verandert de weergavestand.

**EX** OPMERKING: Als u de optie Uitbreiden kiest, kunt u voor het beste resultaat de schermresolutie van het externe apparaat als volgt verhogen. Selecteer de knop Start, Instellingen en daarna Systeem. Selecteer onder Beeldscherm de juiste resolutie en selecteer vervolgens Wijzigingen behouden.

### Videoapparaten aansluiten met een HDMI-kabel (alleen bepaalde producten)

HDMI is de enige video-interface die HD-video en HD-audio ondersteunt.

#### Een HD-televisie of HD-monitor aansluiten via HDMI

Als u het beeld van het computerscherm op een HD-televisie of HD-monitor wilt weergeven, volgt u de instructies om het HD-apparaat aan te sluiten.

- $\mathbb{B}^*$  **OPMERKING:** Als u een HDMI-apparaat op de computer wilt aansluiten, hebt u een HDMI-kabel nodig die u afzonderlijk moet aanschaffen.
	- 1. Sluit het ene uiteinde van de HDMI-kabel aan op de HDMI-poort van de computer.
	- **EX OPMERKING:** De vorm van de HDMI-poort kan per product verschillen.

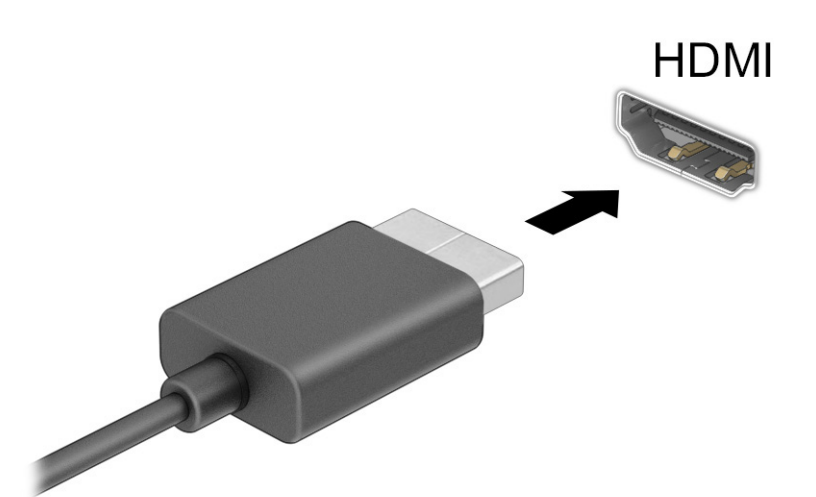

- 2. Sluit het andere uiteinde van de kabel aan op de HD-televisie of HD-monitor.
- 3. Druk op f1 om tussen de vier weergavestanden te schakelen:
	- Alleen pc-scherm: hiermee wordt het beeld alleen weergegeven op het beeldscherm van de computer.
- <span id="page-45-0"></span>Dupliceren: hiermee wordt het beeld gelijktijdig weergegeven op zowel de computer als het externe apparaat.
- Uitbreiden: hiermee wordt het beeld uitgespreid weergegeven op zowel de computer als het externe apparaat.
- Alleen tweede scherm: hiermee wordt het beeld alleen weergegeven op het externe apparaat.

Telkens wanneer u op f1 drukt, verandert de weergavestand.

**EV OPMERKING:** Als u de optie Uitbreiden kiest, kunt u voor het beste resultaat de schermresolutie van het externe apparaat als volgt verhogen. Selecteer de knop Start, Instellingen en daarna Systeem. Selecteer onder Beeldscherm de juiste resolutie en selecteer vervolgens Wijzigingen behouden.

#### HDMI-audio configureren

Gebruik deze instructies om HDMI-audio in te stellen.

#### HDMI-audio inschakelen

Nadat u een HDMI-tv op de computer hebt aangesloten, kunt u HDMI-audio inschakelen.

Afhankelijk van de configuratie van uw computer volgt u een van deze procedures.

- 1. Klik met de rechtermuisknop op het pictogram Luidsprekers in het systeemvak aan de rechterkant van de taakbalk en selecteer daarna Afspeelapparaten.
- 2. Selecteer op het tabblad Afspelen de naam van het digitale uitvoerapparaat.
- 3. Selecteer Als standaard instellen en selecteer vervolgens OK.
- $-$  of  $-$
- 1. Klik met de rechtermuisknop op het pictogram Luidsprekers in het systeemvak aan de rechterkant van de taakbalk en selecteer daarna Geluidsinstellingen.
- 2. Selecteer Meer geluidsinstellingen.
- 3. Selecteer Digitale audio (HDMI).
- 4. Selecteer Als standaard instellen en selecteer vervolgens OK.

#### HDMI-audio uitschakelen

Gebruik deze instructies om de audiostream weer via de luidsprekers van de computer te beluisteren.

Afhankelijk van de configuratie van uw computer volgt u een van deze procedures.

- 1. Klik met de rechtermuisknop op het pictogram Luidsprekers in het systeemvak aan de rechterkant van de taakbalk en selecteer daarna Afspeelapparaten.
- 2. Selecteer Luidsprekers op het tabblad Afspelen.
- 3. Selecteer Als standaard instellen en selecteer vervolgens OK.

 $-$  of  $-$ 

1. Klik met de rechtermuisknop op het pictogram Luidsprekers in het systeemvak aan de rechterkant van de taakbalk en selecteer daarna Geluidsinstellingen.

- 2. Selecteer Meer geluidsinstellingen.
- 3. Selecteer Luidsprekers.
- 4. Selecteer Als standaard instellen en selecteer vervolgens OK.

## Bekabelde beeldschermen zoeken en aansluiten met behulp van MultiStream **Transport**

Met MultiStream Transport (MST) kunt u meerdere bekabelde weergaveapparaten op uw computer aansluiten door de apparaten op de VGA-poort of DisplayPort-connector op uw computer of op de VGA-poort of DisplayPort-connector op een hub of een extern dockingstation aan te sluiten.

U kunt op verschillende manieren verbinding maken, afhankelijk van het type grafische controller die op uw computer is geïnstalleerd en of uw computer al dan niet beschikt over een ingebouwde hub. Ga naar Apparaatbeheer om de in uw computer geïnstalleerde hardware weer te geven.

### Beeldschermen aansluiten op computers met NVIDIA-graphics (met een optionele hub)

Ga als volgt te werk om meerdere weergaveapparaten te configureren.

- OPMERKING: Met een grafische controller van NVIDIA® en een optionele hub kunt u maximaal vier externe weergaveapparaten aansluiten.
	- 1. Sluit een externe hub (afzonderlijk aan te schaffen) aan op de DisplayPort-connector (DP) van de computer met een DP-naar-DP-kabel (afzonderlijk aan te schaffen). Zorg ervoor dat de voedingsadapter van de hub is aangesloten op de netvoeding.
	- 2. Sluit de externe weergaveapparaten aan op de VGA-poort of DisplayPort-connector op de hub.
	- 3. Voor het weergeven van alle aangesloten weergaveapparaten, selecteert u het pictogram Zoeken (alleen bepaalde producten) in de taakbalk, typt u apparaatbeheer in het zoekvak en selecteer vervolgens de app Apparaatbeheer. Als u niet alle aangesloten beeldschermen ziet, controleert u of elk apparaat op de juiste poort van de hub is aangesloten.
	- **EX OPMERKING:** Bij meerdere beeldschermen kunt u kiezen voor Dupliceren, waarbij het computerscherm naar alle ingeschakelde weergaveapparaten wordt gekopieerd, of Uitbreiden, waarbij het computerscherm over alle ingeschakelde weergaveapparaten wordt uitgebreid.

### Beeldschermen aansluiten op computers met een Intel-videokaart (met een optionele hub)

Ga als volgt te werk om meerdere weergaveapparaten te configureren.

- OPMERKING: Met een grafische controller van Intel en een optionele hub kunt u maximaal drie externe weergaveapparaten aansluiten.
	- 1. Sluit een externe hub (afzonderlijk aan te schaffen) aan op de DisplayPort-connector van de computer met een DP-naar-DP-kabel (afzonderlijk aan te schaffen). Zorg ervoor dat de voedingsadapter van de hub is aangesloten op de netvoeding.
	- 2. Sluit de externe weergaveapparaten aan op de VGA-poort of DisplayPort-connector op de hub.
	- 3. Als Windows een beeldscherm detecteert dat op de DisplayPort-hub is aangesloten, wordt het dialoogvenster DisplayPort Topology Notification weergegeven. Selecteer de juiste opties om uw beeldschermen te configureren. Bij meerdere beeldschermen kunt u kiezen voor Dupliceren, waarbij het

computerscherm naar alle ingeschakelde weergaveapparaten wordt gekopieerd, of Uitbreiden, waarbij het beeld op het scherm op alle ingeschakelde weergaveapparaten wordt weergegeven.

**EX OPMERKING:** Als dit dialoogvenster niet wordt weergegeven, controleer dan of elk extern weergaveapparaat op de juiste poort van de hub is aangesloten. Selecteer de knop Start, Instellingen en daarna Systeem. Selecteer onder Beeldscherm de juiste resolutie en selecteer vervolgens Wijzigingen behouden.

#### Beeldschermen aansluiten op computers met Intel graphics (met een ingebouwde hub)

Ga als volgt te werk om meerdere weergaveapparaten te configureren.

Met uw interne hub en de grafische controller van Intel kunt u maximaal drie weergaveapparaten in de volgende configuraties aansluiten:

- Twee op de computer aangesloten 1920 x 1200 DisplayPort-beeldschermen en één op een optioneel dockingstation aangesloten 1920 x 1200 VGA-beeldscherm
- Eén op de computer aangesloten 2560 x 1600 DisplayPort-beeldscherm en één op een optioneel dockingstation aangesloten 1920 x 1200 VGA-beeldscherm
- 1. Sluit de externe weergaveapparaten aan op de VGA-poort of DisplayPort-connector op de basis van de computer of het dockingstation.
- 2. Als Windows een beeldscherm detecteert dat op de DisplayPort-hub is aangesloten, wordt het dialoogvenster DisplayPort Topology Notification weergegeven. Selecteer de juiste opties om uw beeldschermen te configureren. Bij meerdere beeldschermen kunt u kiezen voor Dupliceren, waarbij het computerscherm naar alle ingeschakelde weergaveapparaten wordt gekopieerd, of Uitbreiden, waarbij het beeld op het scherm op alle ingeschakelde weergaveapparaten wordt weergegeven.
- **OPMERKING:** Als dit dialoogvenster niet wordt weergegeven, controleer dan of elk extern weergaveapparaat op de juiste poort van de hub is aangesloten. Selecteer de knop Start, Instellingen en daarna Systeem. Selecteer onder Beeldscherm de juiste resolutie en selecteer vervolgens Wijzigingen behouden.

### Met Miracast compatibele draadloze beeldschermen zoeken en aansluiten (alleen bepaalde producten)

Ga als volgt te werk om met Miracast® compatibele draadloze beeldschermen te zoeken en ermee verbinding te maken zonder uw huidige apps te verlaten.

**EX** OPMERKING: Voor meer informatie over welk type beeldscherm u hebt (Miracast-compatibel of Intel WiDi), raadpleegt u de documentatie die bij uw tv of secundaire weergaveapparaat is meegeleverd.

Ga als volgt te werk om met Miracast compatibele draadloze schermen te zoeken en weer te geven zonder uw huidige apps te verlaten.

**▲** Selecteer het pictogram Zoeken (alleen bepaalde producten) in de taakbalk, typ projecteren in het zoekvak en selecteer vervolgens Projecteren naar een tweede scherm. Selecteer Verbinding maken met een draadloos beeldscherm en volg de instructies op het scherm.

# Gegevensoverdracht gebruiken

Uw computer is een krachtig entertainmentapparaat waarop u foto's, video's en films kunt bekijken die via uw USB-apparaat zijn overgezet.

Om uw kijkgenot te vergroten, kunt u een van de USB Type-C-poorten op de computer gebruiken om een USB-apparaat aan te sluiten, zoals een mobiele telefoon, camera, activiteitstracker of smartwatch, en uw bestanden over te zetten naar de computer.

BELANGRIJK: Zorg ervoor dat het externe apparaat met de juiste kabel is aangesloten op de juiste poort van de computer. Volg de instructies van de fabrikant van het apparaat.

Raadpleeg HP Support Assistant voor informatie over het gebruik van USB Type-C-functies.

### Apparaten aansluiten op een USB Type-C-poort (alleen bepaalde producten)

Ga als volgt te werk om apparaten aan te sluiten op een USB Type-C-poort.

- OPMERKING: Als u een USB Type-C-apparaat op uw computer wilt aansluiten, hebt u een USB Type-C-kabel nodig die u afzonderlijk moet aanschaffen.
	- 1. Sluit het ene uiteinde van de USB Type-C-kabel aan op de USB Type-C-poort van de computer.

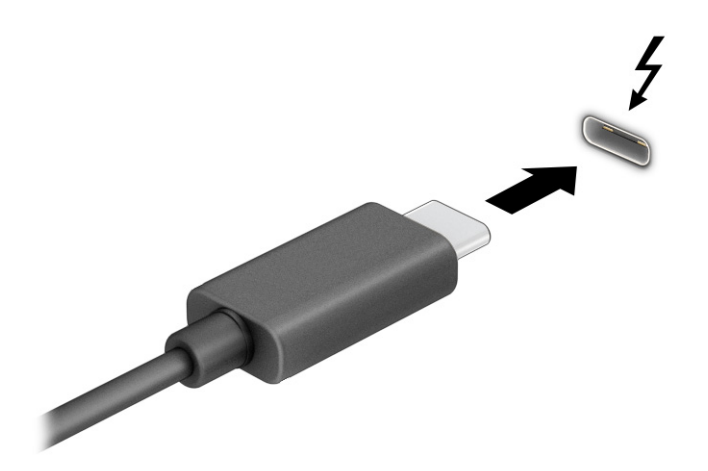

2. Sluit het andere uiteinde van de kabel aan op het externe apparaat.

# 6 Energiebeheer

Uw computer werkt op accuvoeding of maakt gebruik van een externe voedingsbron. Wanneer de computer alleen op accuvoeding werkt en er geen externe voedingsbron is om de accu op te laden, moet u de acculading goed in de gaten houden.

Mogelijk zijn niet alle in dit hoofdstuk beschreven voorzieningen voor energiebeheer beschikbaar op uw computer.

# De slaapstand en hibernationstand gebruiken

Windows kent twee energiebesparende standen: de slaapstand en de hibernationstand.

- Slaapstand: de slaapstand wordt automatisch geactiveerd na een periode van inactiviteit. Uw werk wordt opgeslagen in het geheugen, zodat u dit zeer snel kunt hervatten. U kunt de slaapstand ook handmatig activeren. Afhankelijk van uw computermodel ondersteunt de slaapstand mogelijk ook de moderne stand-bymodus. In deze modus worden enkele interne handelingen bijgehouden en ontvangt uw computer webmeldingen, zoals e-mails, in de slaapstand. Zie De slaapstand activeren en beëindigen op pagina 41 voor meer informatie.
- Hibernationstand: de hibernationstand wordt automatisch geactiveerd als de accu een kritiek niveau bereikt of als de computer gedurende een langere periode in de slaapstand heeft gestaan. In de hibernationstand wordt uw werk opgeslagen in een hibernationbestand en wordt de computer [uitgeschakeld. U kunt de hibernationstand ook handmatig activeren. Zie De hibernationstand activeren en](#page-50-0)  beëindigen (alleen bepaalde producten) op pagina 42 voor meer informatie.
- BELANGRIJK: Er zijn verschillende beveiligingsrisico's bekend van een computer die in de slaapstand staat. Om te voorkomen dat een onbevoegde gebruiker toegang krijgt tot de gegevens op uw computer, zelfs gecodeerde gegevens, raadt HP aan om in plaats van de slaapstand de hibernationstand te activeren wanneer u niet fysiek bij de computer bent. Dit is vooral van belang als u met de computer reist.
- BELANGRIJK: Activeer de slaapstand niet terwijl er wordt gelezen van of geschreven naar een schijf of een externe mediakaart. Zo voorkomt u mogelijke verslechtering van de audio- of videokwaliteit, verlies van audio- of video-afspeelfunctionaliteit of verlies van gegevens.

### De slaapstand activeren en beëindigen

U kunt de slaapstand op verschillende manieren activeren.

- Selecteer de knop Start, selecteer het pictogram Aan/uit en selecteer vervolgens Slaapstand.
- Sluit het scherm (alleen bepaalde producten).
- Druk op de hotkey voor de slaapstand (alleen bepaalde producten); bijvoorbeeld fn+f1 of fn+f12.
- Druk kort op de aan-uitknop (alleen bepaalde producten).

U kunt de slaapstand op een van de volgende manieren beëindigen:

- Druk kort op de aan-uitknop.
- Als de computer gesloten is, tilt u de klep van het beeldscherm op (alleen bepaalde producten).
- <span id="page-50-0"></span>● Druk op een toets op het toetsenbord (alleen bepaalde producten).
- Tik op het touchpad (alleen bepaalde producten).

Nadat de slaapstand van de computer is beëindigd, wordt uw werk weer weergegeven op het scherm.

BELANGRIJK: Als u hebt aangegeven dat er een wachtwoord moet worden opgegeven om de slaapstand te beëindigen, verschijnt uw werk weer op het scherm nadat u uw Windows-wachtwoord hebt ingevoerd.

### De hibernationstand activeren en beëindigen (alleen bepaalde producten)

Via Energiebeheer kunt u handmatig de hibernationstand activeren en energiebeheerinstellingen en timeouts wijzigen.

- 1. Selecteer het pictogram Zoeken (alleen bepaalde producten) op de taakbalk, typ energie en selecteer vervolgens Kies een energieplan.
- 2. Selecteer in het deelvenster links Het gedrag van de aan/uit-knoppen bepalen (aanduiding verschilt mogelijk per product).
- 3. Afhankelijk van uw product kunt u op een van de volgende manieren de hibernationstand inschakelen voor accuvoeding of een externe voedingsbron:
	- Aan-uitknop: selecteer onder Instellingen voor aan/uit-knop, slaapstandknop en deksel (aanduiding kan verschillen per product) de optie Actie als ik op de aan/uit-knop druk en vervolgens Sluimerstand.
	- Slaapstandknop (alleen bepaalde producten): selecteer onder Instellingen voor aan/uit-knop, slaapstandknop en deksel (aanduiding kan verschillen per product) de optie Actie als ik op de slaapstandknop druk en vervolgens Sluimerstand.
	- Deksel (alleen bepaalde producten): selecteer onder Instellingen voor aan/uit-knop, slaapstandknop en deksel (aanduiding kan verschillen per product) de optie Actie als ik het deksel sluit en vervolgens Sluimerstand.
	- Aan-uitmenu: selecteer Instellingen wijzigen die momenteel niet beschikbaar zijn en schakel onder Instellingen voor afsluiten het selectievakje Sluimerstand in.

Het aan-uitmenu kan worden geopend door de knop Start te selecteren.

4. Selecteer Wijzigingen opslaan.

Om de hibernationstand te activeren, gebruikt u de methode die u in stap 3 hebt gebruikt.

Om de hibernationstand te beëindigen, drukt u kort op de aan-uitknop.

BELANGRIJK: Als u hebt aangegeven dat er een wachtwoord moet worden opgegeven om de hibernationstand te beëindigen, verschijnt uw werk weer op het scherm nadat u uw Windows-wachtwoord hebt ingevoerd.

# De computer afsluiten (uitschakelen)

Met de opdracht Afsluiten worden alle geopende programma's gesloten, inclusief het besturingssysteem, en worden vervolgens het beeldscherm en de computer uitgeschakeld. Schakel de computer uit als deze lange tijd niet wordt gebruikt en koppel deze los van de externe voedingsbron.

<span id="page-51-0"></span>BELANGRIJK: Wanneer u de computer uitschakelt, gaat alle informatie verloren die u niet hebt opgeslagen. Zorg ervoor dat u uw werk opslaat voordat u de computer afsluit.

De aanbevolen procedure hiervoor is de opdracht Afsluiten in Windows.

OPMERKING: Als de computer in de slaap- of hibernationstand staat, moet u eerst de slaap- of hibernationstand beëindigen door kort op de aan-uitknop te drukken.

- 1. Sla uw werk op en sluit alle geopende programma's af.
- 2. Selecteer de knop Start, selecteer het pictogram Aan/uit en daarna Afsluiten.

Als de computer niet reageert en het niet mogelijk is de hiervoor beschreven afsluitprocedures te gebruiken, probeert u de volgende noodprocedures in de beschreven volgorde:

- Druk op ctrl+alt+delete, selecteer het pictogram Aan/uit en selecteer daarna Afsluiten.
- Druk op de aan-uitknop en houd deze minimaal 4 seconden ingedrukt.
- Als de computer een door de gebruiker vervangbare accu heeft (alleen bepaalde producten), koppelt u de computer los van de externe voedingsbron en verwijdert u de accu.

# Pictogram Power (Energie) gebruiken

Het pictogram Energie bevindt zich op de taakbalk van Windows. Via dit pictogram krijgt u snel toegang tot de energiebeheerinstellingen en kunt u de resterende acculading bekijken.

Plaats de muisaanwijzer op het pictogram Energie **om het percentage resterende acculading weer** 

te geven.

Klik met de rechtermuisknop op het pictogram Energie **om de energie-instellingen te zien en** 

selecteer vervolgens afhankelijk van uw product Energie- en slaapstandinstellingen of Energieopties.

Aan de verschillende pictogrammen kunt u zien of de computer op accuvoeding of op externe netvoeding werkt. Wanneer u de muisaanwijzer op het pictogram plaatst als de accu bijna leeg is, wordt een melding weergegeven.

# Accuvoeding gebruiken

Wanneer de computer een opgeladen accu heeft en niet is aangesloten op een externe voeding, werkt de computer op accuvoeding. Wanneer de computer is uitgeschakeld en niet is aangesloten op een externe voeding, loopt de accu langzaam leeg. De computer geeft een bericht weer wanneer de accu bijna leeg is.

 $\triangle$  WAARSCHUWING! Gebruik uitsluitend de volgende producten om veiligheidsrisico's te beperken: de bij de computer geleverde accu, een door HP geleverde vervangende accu of een compatibele accu die als accessoire is aangeschaft bij HP.

De accuwerktijd van de accu van een computer kan verschillen afhankelijk van de instellingen voor energiebeheer, de geopende programma's, de helderheid van het beeldscherm, externe apparatuur die op de computer is aangesloten en andere factoren.

OPMERKING: Op bepaalde computermodellen kunt u tussen grafische controllers schakelen, zodat u de accu langer kunt gebruiken.

## HP Fast Charge gebruiken (alleen bepaalde producten)

Met de functie HP Fast Charge kunt u de accu van uw computer snel opladen. De oplaadtijd kan ±10% verschillen. Als de resterende acculading tussen 0 en 50% ligt, wordt de accu in minder dan 30 tot 45 minuten opgeladen tot 50% van de volledige capaciteit, afhankelijk van het computermodel.

Om HP Fast Charge te gebruiken, schakelt u uw computer uit en sluit u vervolgens de netvoedingsadapter aan op uw computer en op een externe voedingsbron.

### De acculading weergeven

Plaats de muisaanwijzer op het pictogram Energie **om het percentage resterende acculading weer te** 

geven.

### Informatie over de accu zoeken in HP Support Assistant (alleen bepaalde producten)

Ga als volgt te werk om de accugegevens te openen.

1. Selecteer het pictogram Zoeken(alleen bepaalde producten) in de taakbalk, typ support in het zoekvak en selecteer vervolgens HP Support Assistant.

 $-$  of  $-$ 

Selecteer het pictogram met het vraagteken (alleen bepaalde producten) op de taakbalk.

2. Selecteer Probleemoplossing en oplossingen en selecteer vervolgens in het gedeelte Diagnose de optie HP Accucontrole. Als in HP Accucontrole wordt aangegeven dat de accu moet worden vervangen, kunt u contact openemen met ondersteuning.

HP Support Assistant biedt de volgende hulpprogramma's en informatie over de accu:

- HP Accucontrole
- Informatie over soorten accu's, specificaties, levensduur en capaciteit

### Accuvoeding besparen

Ga als volgt te werk om accuvoeding te besparen en de levensduur van de accu te maximaliseren:

- Verlaag de helderheid van het scherm.
- Schakel draadloze apparaten uit wanneer u deze niet gebruikt.
- Koppel ongebruikte externe apparatuur los die niet is aangesloten op een externe voedingsbron, zoals een externe vaste schijf die op een USB-poort is aangesloten.
- Zet alle optionele externe mediakaarten die u niet gebruikt, stop, schakel ze uit of verwijder ze.
- Activeer de slaapstand of sluit de computer af zodra u stopt met werken.

### Een lage acculading herkennen

Als een accu de enige voedingsbron van de computer is en een laag of kritiek laag niveau bereikt, kan de computer u op verschillende manieren waarschuwen.

Het acculampje (alleen bepaalde producten) geeft een laag of kritiek laag niveau van de acculading aan.

```
- of -
```
- Het pictogram Energie **geeft** een lage of kritiek lage acculading aan.
- **EX** OPMERKING: Zie [Pictogram Power \(Energie\) gebruiken](#page-51-0) op pagina 43 voor meer informatie over het pictogram Energiemeter.

Wanneer de acculading een kritiek laag niveau bereikt, gebeurt het volgende:

- Als de hibernationstand is uitgeschakeld en de computer aan staat of in de slaapstand staat, blijft de computer nog even in de slaapstand staan. Vervolgens wordt de computer uitgeschakeld. Hierbij gaat niet-opgeslagen werk verloren.
- Als de hibernationstand is ingeschakeld en de computer aan staat of in de slaapstand staat, wordt de hibernationstand geactiveerd.

### Problemen met een laag accuniveau verhelpen

U kunt problemen met een laag accuniveau snel oplossen.

### Een lage acculading verhelpen wanneer er een externe voedingsbron beschikbaar is

Sluit een van de volgende apparaten op de computer en een externe voedingsbron aan:

- Netvoedingsadapter
- Optioneel dockingapparaat of dockingproduct
- Optionele netvoedingsadapter die als accessoire bij HP is aangeschaft

### Een lage acculading verhelpen wanneer er geen voedingsbron beschikbaar is

Sla uw werk op en sluit de computer af.

#### Een lage acculading verhelpen wanneer de computer de hibernationstand niet kan beëindigen

Als de accu bijna leeg is en u de computer niet uit de hibernationstand kunt halen, sluit u de netvoedingsadapter aan.

- 1. Sluit de netvoedingsadapter aan op de computer en op een externe voedingsbron.
- 2. Beëindig de hibernationstand door op de aan-uitknop te drukken.

### In de fabriek verzegelde accu

Als u de status van de accu wilt bekijken of als de accu niet meer goed wordt opgeladen, voert u HP Accucontrole uit vanuit de app HP Support Assistant (alleen bepaalde producten).

1. Selecteer het pictogram Zoeken(alleen bepaalde producten) in de taakbalk, typ support in het zoekvak en selecteer vervolgens HP Support Assistant.

 $-$  of  $-$ 

Selecteer het pictogram met het vraagteken (alleen bepaalde producten) op de taakbalk.

2. Selecteer Probleemoplossing en oplossingen en selecteer vervolgens in het gedeelte Diagnose de optie HP Accucontrole. Als in HP Accucontrole wordt aangegeven dat de accu moet worden vervangen, kunt u contact openemen met ondersteuning.

Een of meerdere accu's in dit product kunnen niet gemakkelijk door de gebruiker zelf worden vervangen. Als de accu wordt verwijderd of vervangen, kan dit gevolgen hebben voor de dekking van uw garantie. Als een accu defect is, neemt u contact op met ondersteuning.

# Externe voeding gebruiken

Raadpleeg de poster *Installatie-instructies* die in de doos van de computer is meegeleverd voor informatie over het aansluiten van de computer op een externe voeding. De computer gebruikt geen accuvoeding wanneer de computer is aangesloten op een externe voeding via een goedgekeurde netvoedingsadapter of een optioneel dockingapparaat of dockingproduct.

- $\triangle$  WAARSCHUWING! Gebruik om veiligheidsredenen alleen de bij de computer geleverde netvoedingsadapter, een door HP geleverde vervangende adapter of een door HP geleverde compatibele adapter.
- $\triangle$  WAARSCHUWING! Laad de accu van de computer niet op aan boord van een vliegtuig.

Sluit in de volgende gevallen de computer aan op een externe voedingsbron:

- Wanneer u een accu oplaadt of kalibreert
- Wanneer u systeemsoftware installeert of bijwerkt
- Wanneer u het systeem-BIOS bijwerkt
- Wanneer u informatie schrijft naar een schijf (alleen bepaalde producten)
- Wanneer u schijfdefragmentatie uitvoert op een computer met een interne vaste schijf
- Wanneer u een back-up of hersteltaak uitvoert

Wanneer u de computer op een externe voedingsbron aansluit, gebeurt het volgende:

- De accu wordt opgeladen.
- Het uiterlijk van het pictogram Energie verandert.

Wanneer u de externe voeding loskoppelt, gebeurt het volgende:

- De computer schakelt over naar accuvoeding.
- Het uiterlijk van het pictogram Energie

# <span id="page-55-0"></span>7 Beveiliging

Computerbeveiliging is essentieel om de vertrouwelijkheid, integriteit en beschikbaarheid van uw gegevens te waarborgen. Standaardbeveiligingsoplossingen die worden geboden door het besturingssysteem Windows, applicaties van HP, Setup Utility (BIOS) en andere software van derden kunnen uw computer helpen beschermen tegen uiteenlopende risico's, zoals virussen, wormen en andere soorten schadelijke code.

<sup>2</sup> OPMERKING: Mogelijk zijn niet alle in dit hoofdstuk genoemde beveiligingsvoorzieningen beschikbaar op uw computer.

# De computer beveiligen

Standaardbeveiligingsvoorzieningen van het Windows-besturingssysteem en Computer Setup (BIOS, dat op elk besturingssysteem werkt) kunnen uw persoonlijke instellingen en gegevens tegen diverse risico's beschermen.

- **EX** OPMERKING: Van beveiligingsvoorzieningen moet op de eerste plaats een ontmoedigingseffect uitgaan. Dergelijke maatregelen kunnen echter niet altijd voorkomen dat een product verkeerd wordt gebruikt of gestolen.
- OPMERKING: Voordat u uw computer verzendt voor reparatie, moet u back-ups maken van vertrouwelijke bestanden en die verwijderen en alle wachtwoordinstellingen verwijderen.
- OPMERKING: Mogelijk zijn niet alle in dit hoofdstuk genoemde voorzieningen beschikbaar op uw computer.
- OPMERKING: Uw computer ondersteunt Computrace, een online service voor opsporing en herstel in het kader van beveiliging die beschikbaar is in bepaalde landen en regio's. Als de computer wordt gestolen, kan Computrace deze opsporen wanneer de onbevoegde gebruiker een internetverbinding maakt. U kunt Computrace gebruiken door de software aan te schaffen en een abonnement op de service te nemen. Voor informatie over het bestellen van de Computrace-software gaat u naar [http://www.hp.com.](http://www.hp.com)

#### Tabel 7-1 Beveiligingsoplossingen

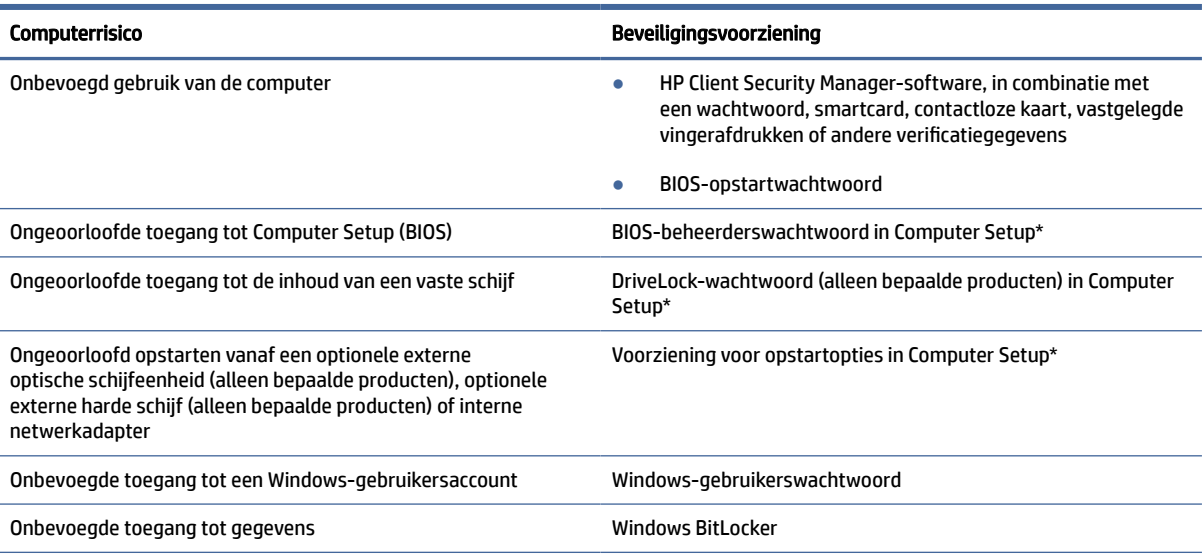

#### Tabel 7-1 Beveiligingsoplossingen (vervolg)

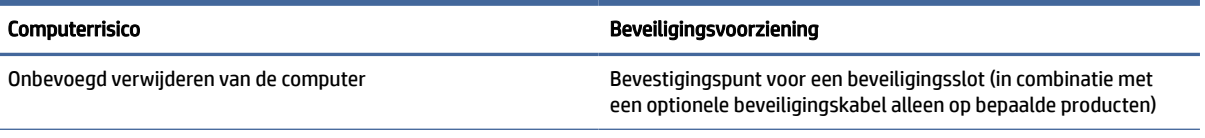

\*Computer Setup is een vooraf geïnstalleerd programma in het ROM-geheugen dat zelfs kan worden gebruikt wanneer het besturingssysteem niet werkt of niet kan worden geladen. U kunt gebruikmaken van een aanwijsapparaat (touchpad, EasyPointmuisbesturing of USB-muis) of het toetsenbord om te navigeren en selecties te maken in Computer Setup.

OPMERKING: Op tablets zonder toetsenbord kunt u het aanraakscherm gebruiken.

# Wachtwoorden gebruiken

Een wachtwoord is een groep tekens die u kiest om uw computergegevens te beveiligen. U kunt verschillende types wachtwoorden instellen, afhankelijk van de manier waarop u de toegang tot uw informatie wilt regelen. U kunt wachtwoorden instellen in Windows of in Computer Setup, dat vooraf is geïnstalleerd op de computer.

- De wachtwoorden voor de BIOS-beheerder, inschakelen en DriveLock worden in Computer Setup ingesteld en worden beheerd door het systeem-BIOS.
- Windows-wachtwoorden worden alleen in het Windows-besturingssysteem ingesteld.
- Als u zowel het DriveLock-gebruikerswachtwoord als het DriveLock-hoofdwachtwoord bent vergeten, die in Computer Setup zijn ingesteld, is de vaste schijf die met deze wachtwoorden is beveiligd permanent vergrendeld en kan deze niet meer worden gebruikt.

U kunt hetzelfde wachtwoord gebruiken voor een voorziening van Computer Setup en een beveiligingsvoorziening van Windows.

Gebruik de volgende tips voor het maken en opslaan van wachtwoorden:

- Volg tijdens het maken van wachtwoorden de door het programma ingestelde vereisten.
- Gebruik niet hetzelfde wachtwoord voor meerdere applicaties of websites en gebruik uw Windowswachtwoord niet voor applicaties of websites.
- Gebruik Wachtwoordbeheer van HP Client Security om uw gebruikersnamen en wachtwoorden op te slaan voor al uw websites en toepassingen. U kunt ze later op een beveiligde manier zien als u ze niet meer weet.
- Sla wachtwoorden niet in een bestand op de computer op.

De volgende tabellen bevatten veelvoorkomende Windows- en BIOS-beheerderswachtwoorden en een beschrijving van hun functie.

### Wachtwoorden in Windows instellen

Windows-wachtwoorden helpen uw computer te beschermen tegen ongeoorloofde toegang.

#### Tabel 7-2 Soorten Windows-wachtwoorden en hun functies

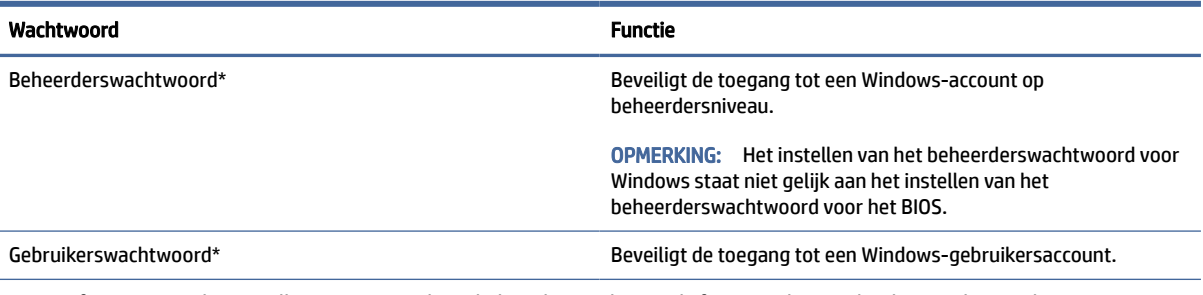

\*Voor informatie over het instellen van een Windows-beheerderswachtwoord of een Windows-gebruikerswachtwoord typt u support in het zoekvak van de taakbalk en selecteert u vervolgens de app HP Support Assistant.

### Wachtwoorden in Computer Setup instellen

Computer Setup-wachtwoorden bieden extra beveiligingslagen voor uw computer.

#### Tabel 7-3 Soorten Computer Setup-wachtwoorden en hun functies

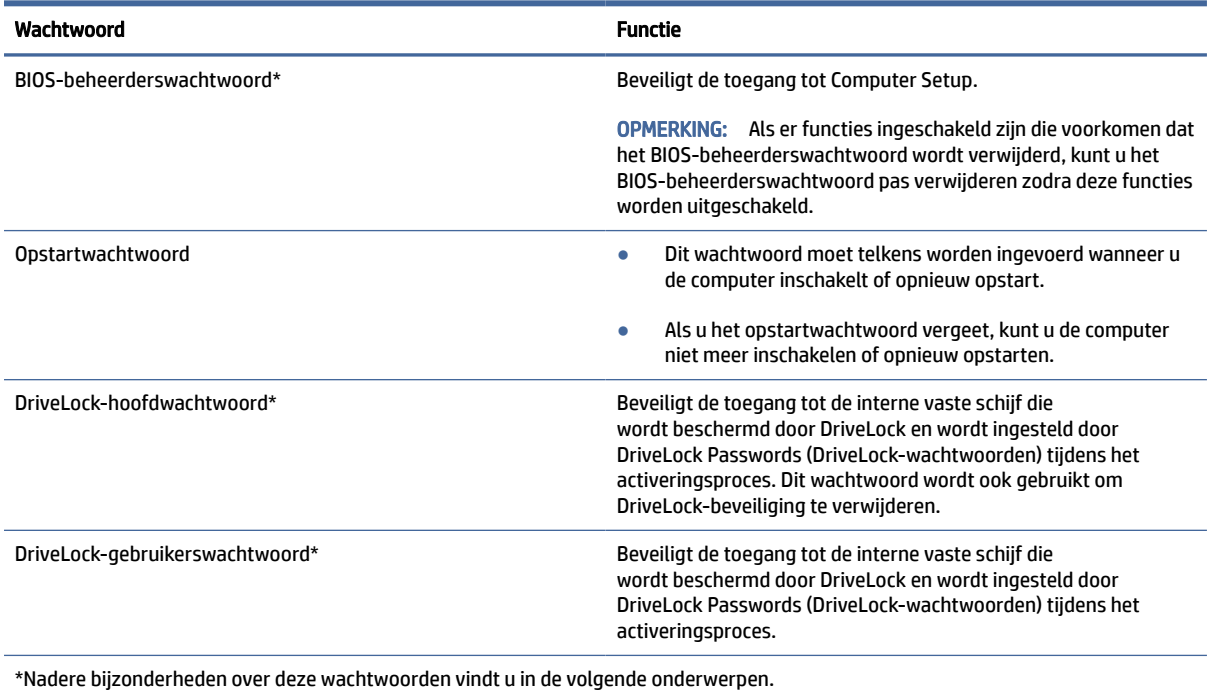

### BIOS-beheerderswachtwoord beheren

Ga als volgt te werk om dit wachtwoord in te stellen, te wijzigen of te verwijderen.

### Een nieuw BIOS-beheerderswachtwoord instellen

Een BIOS-beheerderswachtwoord helpt ongeoorloofde toegang tot Computer Setup te voorkomen. Gebruik deze instructies om een nieuw BIOS-beheerderswachtwoord in te stellen.

- 1. Start Computer Setup.
	- Computers of tablets met een toetsenbord:
		- **▲** Schakel de computer in of start de computer opnieuw op en druk als het HP logo wordt weergegeven op f10 om Computer Setup te openen.
	- Tablets zonder toetsenbord:
		- **▲** Zet de tablet uit. Druk op de aan-uitknop in combinatie met de knop volume omlaag tot het opstartmenu wordt weergegeven en tik vervolgens op f10 om Computer Setup te openen.
- 2. Selecteer Security (Beveiliging), selecteer Create BIOS administrator password (BIOSbeheerderswachtwoord maken) of Set Up BIOS administrator Password (BIOS-beheerderswachtwoord instellen) (alleen bepaalde producten) en druk op enter.
- 3. Typ een wachtwoord wanneer hierom wordt gevraagd.
- 4. Typ nogmaals het nieuwe wachtwoord wanneer hierom wordt gevraagd.
- 5. Om uw wijzigingen op te slaan en Computer Setup af te sluiten, selecteert u achtereenvolgens Main (Hoofdmenu), Save Changes and Exit (Wijzigingen opslaan en afsluiten) en Yes (Ja).

**EX** OPMERKING: Als u pijltoetsen gebruikt om uw keuze te markeren, moet u op enter drukken.

De wijzigingen zijn van kracht zodra de computer opnieuw is opgestart.

### Een BIOS-beheerderswachtwoord wijzigen

Gebruik deze instructies om het BIOS-beheerderswachtwoord te wijzigen.

- 1. Start Computer Setup.
	- Computers of tablets met een toetsenbord:
		- **▲** Schakel de computer in of start de computer opnieuw op en druk als het HP logo wordt weergegeven op f10 om Computer Setup te openen.
	- Tablets zonder toetsenbord:
		- **▲** Zet de tablet uit. Druk op de aan-uitknop in combinatie met de knop volume omlaag tot het opstartmenu wordt weergegeven en tik vervolgens op f10 om Computer Setup te openen.
- 2. Voer uw huidige BIOS-beheerderswachtwoord in.
- 3. Selecteer Security (Beveiliging), selecteer Change BIOS administrator Password (BIOSbeheerderswachtwoord wijzigen) of Change Password (Wachtwoord wijzigen) (alleen bepaalde producten) en druk op enter.
- 4. Typ het huidige wachtwoord wanneer hierom wordt gevraagd.
- 5. Typ het nieuwe wachtwoord wanneer u hierom wordt gevraagd.
- 6. Typ nogmaals uw nieuwe wachtwoord wanneer hierom wordt gevraagd.
- 7. Om uw wijzigingen op te slaan en Computer Setup af te sluiten, selecteert u achtereenvolgens Main (Hoofdmenu), Save Changes and Exit (Wijzigingen opslaan en afsluiten) en Yes (Ja).
- OPMERKING: Als u pijltoetsen gebruikt om uw keuze te markeren, moet u op enter drukken.

De wijzigingen zijn van kracht zodra de computer opnieuw is opgestart.

#### Een BIOS-beheerderswachtwoord verwijderen

Gebruik deze instructies om een BIOS-beheerderswachtwoord te verwijderen.

- 1. Start Computer Setup.
	- Computers of tablets met een toetsenbord:
		- **▲** Schakel de computer in of start de computer opnieuw op en druk als het HP logo wordt weergegeven op f10 om Computer Setup te openen.
	- Tablets zonder toetsenbord:
		- **▲** Zet de tablet uit. Druk op de aan-uitknop in combinatie met de knop volume omlaag tot het opstartmenu wordt weergegeven en tik vervolgens op f10 om Computer Setup te openen.
- 2. Voer uw huidige BIOS-beheerderswachtwoord in.
- 3. Selecteer Security (Beveiliging), selecteer Change BIOS administrator Password (BIOSbeheerderswachtwoord wijzigen) of Change Password (Wachtwoord wijzigen) (alleen bepaalde producten) en druk op enter.
- 4. Typ het huidige wachtwoord wanneer hierom wordt gevraagd.
- 5. Wanneer u om het nieuwe wachtwoord wordt gevraagd, laat u het veld leeg en drukt u op enter.
- 6. Wanneer u nogmaals om het nieuwe wachtwoord wordt gevraagd, laat u het veld weer leeg en drukt u op enter.
- 7. Om uw wijzigingen op te slaan en Computer Setup af te sluiten, selecteert u achtereenvolgens Main (Hoofdmenu), Save Changes and Exit (Wijzigingen opslaan en afsluiten) en Yes (Ja).
- **EX** OPMERKING: Als u pijltoetsen gebruikt om uw keuze te markeren, moet u op enter drukken.

De wijzigingen zijn van kracht zodra de computer opnieuw is opgestart.

#### Een BIOS-beheerderswachtwoord opgeven

Typ bij de prompt BIOS administrator password (BIOS-beheerderswachtwoord) uw wachtwoord (met behulp van dezelfde toetsen die u gebruikt hebt om het wachtwoord in te stellen). Druk vervolgens op enter. Na twee mislukte pogingen om het BIOS-beheerderswachtwoord op te geven moet u de computer opnieuw opstarten en het opnieuw proberen.

### DriveLock-beveiligingsopties gebruiken

Met DriveLock voorkomt u ongeoorloofde toegang tot de inhoud van een vaste schijf.

DriveLock kan alleen worden toegepast op de interne harde schijven van de computer. Als DriveLockbeveiliging op een schijf wordt toegepast, moet het juiste wachtwoord worden ingevoerd om toegang tot deze schijf te krijgen. Het station moet in de computer of een geavanceerde poortreplicator zijn geplaatst om ontgrendeld te kunnen worden.

DriveLock-beveiligingsopties bieden de volgende functies:

[Automatic DriveLock: zie Automatic DriveLock selecteren \(alleen voor bepaalde producten\)](#page-60-0) op pagina 52.

- <span id="page-60-0"></span>**DriveLock-hoofdwachtwoord instellen:** zie [Handmatige DriveLock selecteren](#page-61-0) op pagina 53.
- [DriveLock inschakelen: zie DriveLock inschakelen en een DriveLock-gebruikerswachtwoord instellen](#page-62-0) op pagina 54.

### Automatic DriveLock selecteren (alleen voor bepaalde producten)

U moet een BIOS-beheerderswachtwoord instellen voordat u Automatic DriveLock kunt gebruiken.

Als Automatic DriveLock is ingeschakeld, worden er een willekeurig DriveLock-gebruikerswachtwoord en DriveLock-hoofdwachtwoord gemaakt wanneer er een BIOS-beheerderswachtwoord wordt gemaakt. Wanneer de computer is ingeschakeld, wordt de schijf automatisch ontgrendeld door het willekeurige gebruikerswachtwoord. Als de schijf naar een andere computer wordt verplaatst, voert u het BIOSbeheerderswachtwoord van de oorspronkelijke computer in de DriveLock-wachtwoordprompt in om de schijf te ontgrendelen.

#### Automatic DriveLock inschakelen

Volg deze stappen om Automatic DriveLock in te schakelen.

- 1. Start Computer Setup.
	- Computers of tablets met een toetsenbord:
		- a. Schakel de computer uit.
		- b. Druk op de aan-uitknop en druk als het HP logo wordt weergegeven op f10 om Computer Setup te openen.
	- Tablets zonder toetsenbord:
		- a. Zet de tablet uit.
		- b. Druk op de aan-uitknop in combinatie met de knop volume omlaag tot het opstartmenu wordt weergegeven en tik vervolgens op f10 om Computer Setup te openen.
- 2. Typ het wachtwoord in de prompt voor het BIOS-beheerderswachtwoord en druk op enter.
- 3. Selecteer achtereenvolgens Security (Beveiliging), Hard Drive Utilities (Hulpprogramma's voor vaste schijf), DriveLock/Automatic DriveLock en druk op enter.
- 4. Gebruik de toets enter, klik met de linkermuisknop of gebruik het aanraakscherm om het selectievakje Automatic DriveLock te selecteren.
- 5. Om uw wijzigingen op te slaan en Computer Setup af te sluiten, selecteert u achtereenvolgens Main (Hoofdmenu), Save Changes and Exit (Wijzigingen opslaan en afsluiten) en Yes (Ja).
- **EX** OPMERKING: Als u pijltoetsen gebruikt om uw keuze te markeren, moet u op enter drukken.

#### Automatic DriveLock uitschakelen

Ga als volgt te werk om Automatic DriveLock uit te schakelen.

- 1. Start Computer Setup.
	- Computers of tablets met een toetsenbord:
		- a. Schakel de computer uit.
- <span id="page-61-0"></span>b. Druk op de aan-uitknop en druk als het HP logo wordt weergegeven op f10 om Computer Setup te openen.
- Tablets zonder toetsenbord:
	- a. Zet de tablet uit.
	- b. Druk op de aan-uitknop in combinatie met de knop volume omlaag tot het opstartmenu wordt weergegeven en tik vervolgens op f10 om Computer Setup te openen.
- 2. Typ het wachtwoord in de prompt voor het BIOS-beheerderswachtwoord en druk op enter.
- 3. Selecteer achtereenvolgens Security (Beveiliging), Hard Drive Utilities (Hulpprogramma's voor vaste schijf), DriveLock/Automatic DriveLock en druk op enter.
- 4. Selecteer een interne vaste schijf en druk vervolgens op enter.
- 5. Gebruik de toets enter, klik met de linkermuisknop of gebruik het aanraakscherm om het selectievakje Automatic DriveLock uit te schakelen.
- 6. Om uw wijzigingen op te slaan en Computer Setup af te sluiten, selecteert u achtereenvolgens Main (Hoofdmenu), Save Changes and Exit (Wijzigingen opslaan en afsluiten) en Yes (Ja).

**EX** OPMERKING: Als u pijltoetsen gebruikt om uw keuze te markeren, moet u op enter drukken.

#### Wachtwoord voor Automatic DriveLock opgeven

Als Automatic DriveLock is ingeschakeld en de schijf op de oorspronkelijke computer aangesloten blijft, wordt u niet gevraagd om een DriveLock-wachtwoord in te voeren om de schijf te ontgrendelen.

Als de schijf echter naar een andere computer wordt verplaatst of de systeemkaart van de oorspronkelijke computer wordt vervangen, wordt u gevraagd het DriveLock-wachtwoord in te voeren. Als dit gebeurt, typt u in de prompt DriveLock-wachtwoord uw BIOS-beheerderswachtwoord van de oorspronkelijke computer (met behulp van dezelfde soort toetsen die u gebruikt hebt om het wachtwoord in te stellen). Druk vervolgens op enter om de schijf te ontgrendelen.

Als u drie keer het verkeerde wachtwoord hebt ingevoerd, moet u de computer uitschakelen en het opnieuw proberen.

#### Handmatige DriveLock selecteren

Om DriveLock-beveiliging handmatig toe te passen op een interne harde schijf moet u een hoofdwachtwoord instellen en moet DriveLock in Computer Setup worden ingeschakeld.

**EZ BELANGRIJK:** Noteer het gebruikerswachtwoord en het hoofdwachtwoord voor DriveLock zorgvuldig en bewaar dit uit de buurt van de computer om te voorkomen dat een met DriveLock beschermde vaste schijf permanent onbruikbaar wordt. Als u beide DriveLock-wachtwoorden vergeet, is de vaste schijf permanent vergrendeld en kan deze niet meer worden gebruikt.

Bij een DriveLock-beveiliging moet u rekening houden met het volgende:

- Als DriveLock-beveiliging op een harde schijf is toegepast, hebt u alleen nog toegang tot de harde schijf door eerst het gebruikers- of hoofdwachtwoord van DriveLock in te voeren.
- Het DriveLock-gebruikerswachtwoord is bedoeld voor de dagelijkse gebruiker van de beveiligde vaste schijf. Het DriveLock-hoofdwachtwoord is bedoeld voor de systeembeheerder of de gebruiker.
- Het DriveLock-gebruikerswachtwoord en -hoofdwachtwoord mogen hetzelfde zijn.

#### <span id="page-62-0"></span>Een DriveLock-wachtwoord instellen

Ga als volgt te werk om een DriveLock-hoofdwachtwoord in te stellen.

- 1. Start Computer Setup.
	- Computers of tablets met een toetsenbord:
		- a. Schakel de computer uit.
		- b. Druk op de aan-uitknop en druk als het HP logo wordt weergegeven op f10 om Computer Setup te openen.
	- Tablets zonder toetsenbord:
		- a. Zet de tablet uit.
		- b. Druk op de aan-uitknop in combinatie met de knop volume omlaag tot het opstartmenu wordt weergegeven en tik vervolgens op f10 om Computer Setup te openen.
- 2. Selecteer achtereenvolgens Security (Beveiliging), Hard Drive Utilities (Hulpprogramma's voor vaste schijf), DriveLock/Automatic DriveLock en druk op enter.
- 3. Selecteer de harde schijf die u wilt beveiligen en druk vervolgens op enter.
- 4. Selecteer Set DriveLock Master Password (DriveLock-hoofdwachtwoord instellen) en druk op enter.
- 5. Lees zorgvuldig de waarschuwing.
- 6. Volg de instructies op het scherm om een DriveLock-hoofdwachtwoord in te stellen.
- <sup>2</sup> OPMERKING: U kunt DriveLock inschakelen en een DriveLock-gebruikerswachtwoord instellen voordat u Computer Setup verlaat. Zie DriveLock inschakelen en een DriveLock-gebruikerswachtwoord instellen op pagina 54 voor meer informatie.
- 7. Om uw wijzigingen op te slaan en Computer Setup af te sluiten, selecteert u achtereenvolgens Main (Hoofdmenu), Save Changes and Exit (Wijzigingen opslaan en afsluiten) en Yes (Ja).
- **E** OPMERKING: Als u pijltoetsen gebruikt om uw keuze te markeren, moet u op enter drukken.

#### DriveLock inschakelen en een DriveLock-gebruikerswachtwoord instellen

Ga als volgt te werk om DriveLock in te schakelen en een DriveLock-gebruikerswachtwoord in te stellen.

- 1. Start Computer Setup.
	- Computers of tablets met een toetsenbord:
		- a. Schakel de computer uit.
		- b. Druk op de aan-uitknop en druk als het HP logo wordt weergegeven op f10 om Computer Setup te openen.
	- Tablets zonder toetsenbord:
		- a. Zet de tablet uit.
		- b. Druk op de aan-uitknop in combinatie met de knop volume omlaag tot het opstartmenu wordt weergegeven en tik vervolgens op f10 om Computer Setup te openen.
- 2. Selecteer achtereenvolgens Security (Beveiliging), Hard Drive Utilities (Hulpprogramma's voor vaste schijf), DriveLock/Automatic DriveLock en druk op enter.
- 3. Selecteer de harde schijf die u wilt beveiligen en druk vervolgens op enter.
- 4. Selecteer Enable DriveLock (DriveLock inschakelen) en druk vervolgens op enter.
- 5. Lees zorgvuldig de waarschuwing.
- 6. Volg de instructies op het scherm om een DriveLock-gebruikerswachtwoord in te stellen en DriveLock in te schakelen.
- 7. Om uw wijzigingen op te slaan en Computer Setup af te sluiten, selecteert u achtereenvolgens Main (Hoofdmenu), Save Changes and Exit (Wijzigingen opslaan en afsluiten) en Yes (Ja).
- **EX** OPMERKING: Als u pijltoetsen gebruikt om uw keuze te markeren, moet u op enter drukken.

### DriveLock uitschakelen

Ga als volgt te werk om DriveLock uit te schakelen.

- 1. Start Computer Setup.
	- Computers of tablets met een toetsenbord:
		- a. Schakel de computer uit.
		- b. Druk op de aan-uitknop en druk als het HP logo wordt weergegeven op f10 om Computer Setup te openen.
	- Tablets zonder toetsenbord:
		- a. Zet de tablet uit.
		- b. Druk op de aan-uitknop in combinatie met de knop volume omlaag tot het opstartmenu wordt weergegeven en tik vervolgens op f10 om Computer Setup te openen.
- 2. Selecteer achtereenvolgens Security (Beveiliging), Hard Drive Utilities (Hulpprogramma's voor vaste schijf), DriveLock/Automatic DriveLock en druk op enter.
- 3. Selecteer de vaste schijf die u wilt beheren en druk vervolgens op enter.
- 4. Selecteer Disable DriveLock (DriveLock uitschakelen) en druk vervolgens op enter.
- 5. Volg de instructies op het scherm om DriveLock uit te schakelen.
- 6. Om uw wijzigingen op te slaan en Computer Setup af te sluiten, selecteert u achtereenvolgens Main (Hoofdmenu), Save Changes and Exit (Wijzigingen opslaan en afsluiten) en Yes (Ja).
- **<sup>2</sup> OPMERKING:** Als u pijltoetsen gebruikt om uw keuze te markeren, moet u op enter drukken.

### DriveLock-wachtwoord invoeren

Zorg ervoor dat de vaste schijf in de computer zelf is ondergebracht (niet in een optioneel dockingapparaat of externe MultiBay).

Wanneer u wordt gevraagd een DriveLock-wachtwoord op te geven, typt u het DriveLockgebruikerswachtwoord of -hoofdwachtwoord (met hetzelfde type toetsen als waarmee u het wachtwoord hebt ingesteld). Druk daarna op enter.

Als u drie keer het verkeerde wachtwoord hebt ingevoerd, moet u de computer uitschakelen en het opnieuw proberen.

#### Een DriveLock-wachtwoord wijzigen

Ga als volgt te werk om een DriveLock-wachtwoord te wijzigen in Computer Setup:

- 1. Schakel de computer uit.
- 2. Druk op de aan-uitknop.
- 3. Typ bij de prompt DriveLock Password (DriveLock-wachtwoord) het huidige DriveLockgebruikerswachtwoord of -hoofdwachtwoord dat u wilt wijzigen, druk op enter en druk of tik vervolgens op f10 om Computer Setup te openen.
- 4. Selecteer achtereenvolgens Security (Beveiliging), Hard Drive Utilities (Hulpprogramma's voor vaste schijf), DriveLock/Automatic DriveLock en druk op enter.
- 5. Selecteer de vaste schijf die u wilt beheren en druk vervolgens op enter.
- 6. Maak de selectie om het DriveLock-wachtwoord te wijzigen en volg de opdrachten op het scherm voor het invoeren van wachtwoorden.
- **EX OPMERKING:** De optie Change DriveLock Master Password (DriveLock-hoofdwachtwoord wijzigen) is alleen zichtbaar als het DriveLock-hoofdwachtwoord is opgegeven bij de prompt in stap 3.
- 7. Om uw wijzigingen op te slaan en Computer Setup af te sluiten, selecteert u achtereenvolgens Main (Hoofdmenu), Save Changes and Exit (Wijzigingen opslaan en afsluiten) en Yes (Ja).
- **EX OPMERKING:** Als u pijltoetsen gebruikt om uw keuze te markeren, moet u op enter drukken.

# Windows Hello (alleen bepaalde producten)

Op producten die zijn voorzien van een vingerafdruklezer of een infraroodcamera kunt u met Windows Hello uw vingerafdruk en uw gezichts-ID registreren en een pincode instellen. Na registratie kunt u uw vingerafdruklezer, gezichts-ID of pincode gebruiken om u aan te melden bij Windows.

Ga als volgt te werk om Windows Hello in te stellen:

- 1. Selecteer de knop Start, Instellingen, Accounts en vervolgens Aanmeldingsopties.
- 2. Als u een wachtwoord wilt toevoegen, selecteert u Wachtwoord en vervolgens Toevoegen.
- 3. Selecteer Instellen in de sectie voor Windows Hello vingerafdruk of Windows Hello gezicht.

 $-$  of  $-$ 

Selecteer onder Gezichtsherkenning (Windows Hello) of Herkenningssysteem voor vingerafdrukken (Windows Hello) de optie Instellen.

- 4. Selecteer Aan de slag en volg de instructies op het scherm om uw vingerafdruk of gezichts-ID te registreren en een pincode in te stellen.
- BELANGRIJK: Om te voorkomen dat u problemen ondervindt met het aanmelden met uw vingerafdruk, moet u er tijdens het vastleggen van uw vingerafdruk voor zorgen dat alle zijden van uw vinger door de vingerafdruklezer worden geregistreerd.

OPMERKING: Er gelden geen lengterestricties voor de pincode. De standaardinstelling is alleen cijfers. Als u alfabetische of speciale tekens wilt opnemen, schakelt u het selectievakje Inclusief letters en symbolen in.

# Antivirussoftware gebruiken

Wanneer u de computer gebruikt voor toegang tot e-mail, een netwerk of internet, wordt de computer mogelijk blootgesteld aan computervirussen. Virussen kunnen het besturingssysteem, programma's en hulpprogramma's buiten werking stellen of de werking ervan verstoren.

Met antivirussoftware kunnen de meeste virussen worden opgespoord en vernietigd. In de meeste gevallen kan ook eventuele schade die virussen aanrichten worden hersteld. Het is noodzakelijk om antivirussoftware regelmatig bij te werken, zodat deze ook bescherming biedt tegen pas ontdekte virussen.

Windows Defender is vooraf geïnstalleerd op de computer. HP raadt u aan om een antivirusprogramma te blijven gebruiken om uw computer volledig te beveiligen.

Open HP Support Assistant voor meer informatie over computervirussen.

# Firewallsoftware gebruiken

Firewalls zijn bedoeld om ongeoorloofde toegang tot een systeem of netwerk te voorkomen. Een firewall kan een softwareprogramma zijn dat u op uw computer, netwerk of beide installeert of het kan een oplossing zijn die zowel uit hardware als software bestaat.

Er zijn twee soorten firewalls waaruit u kunt kiezen:

- Hostgebaseerde firewallsoftware die alleen de computer beschermt waarop deze is geïnstalleerd;
- Netwerkgebaseerde firewalls die tussen het ADSL- of kabelmodem en uw thuisnetwerk worden geïnstalleerd om alle computers in het netwerk te beschermen.

Wanneer een firewall is geïnstalleerd op een systeem, worden alle gegevens die vanaf en naar het systeem worden verzonden, gecontroleerd en vergeleken met een reeks door de gebruiker gedefinieerde beveiligingscriteria. Gegevens die niet aan deze criteria voldoen, worden geblokkeerd.

Mogelijk is er al een firewall geïnstalleerd op uw computer of netwerkapparatuur. Als dat niet het geval is, zijn er softwareoplossingen voor firewalls beschikbaar.

<sup>2</sup> OPMERKING: In bepaalde situaties kan een firewall toegang tot spelletjes op internet blokkeren, het delen van printers of bestanden in een netwerk tegenhouden of toegestane bijlagen bij e-mailberichten blokkeren. U kunt dit probleem tijdelijk oplossen door de firewall uit te schakelen, de gewenste taak uit te voeren en de firewall weer in te schakelen. Configureer de firewall opnieuw als u het probleem blijvend wilt oplossen.

# Software-updates installeren

U moet regelmatig de software van HP, Windows en externe software updaten om problemen met de beveiliging op te lossen en de prestaties van de software te verbeteren.

Ga als volgt te werk om de instellingen te bekijken of te wijzigen:

BELANGRIJK: Microsoft stuurt meldingen over Windows-updates. Deze updates kunnen ook beveiligingsupdates bevatten. Installeer alle updates van Microsoft zodra u een melding ontvangt. Zo beschermt u de computer tegen beveiligingslekken en computervirussen.

U kunt deze updates automatisch installeren.

- 1. Selecteer de knop Start, selecteer Instellingen en selecteer vervolgens Update en beveiliging (alleen bepaalde producten) of Windows Update.
- 2. Volg de instructies op het scherm.
- 3. Als u een tijdstip wilt opgeven voor het installeren van updates, selecteert u Geavanceerde opties en volgt u de instructies op het scherm.

# HP Client Security gebruiken (alleen bepaalde producten)

HP Client Security software is vooraf geïnstalleerd op uw computer. U kunt deze software openen via het pictogram van HP Client Security helemaal rechts op de taakbalk of via het Configuratiescherm van Windows. De software is voorzien van beveiligingsvoorzieningen die u beschermen tegen ongeoorloofde toegang tot de computer, het netwerk en belangrijke gegevens.

Zie de Help van de HP Client Security-software voor meer informatie.

# HP TechPulse gebruiken (alleen bepaalde producten)

HP TechPulse is een IT-cloudoplossing waarmee bedrijven hun activa op effectieve wijze kunnen beheren en beveiligen.

Met HP TechPulse bent u beveiligd tegen schadelijke software en andere aanvallen, wordt de status van het apparaat gecontroleerd en bent u minder tijd kwijt aan het oplossen van problemen met het apparaat en beveiligingsproblemen. U kunt de software snel downloaden en installeren. Dit is veel voordeliger dan wanneer u intern op zoek gaat naar een oplossing. Raadpleeg<https://www.hpdaas.com/>voor meer informatie.

# Een optionele beveiligingskabel gebruiken (alleen bepaalde producten)

Er is een beveiligingskabel (afzonderlijk aan te schaffen) ontworpen waarvan op de eerste plaats een ontmoedigingseffect moet uitgaan. Deze voorziening kan echter niet voorkomen dat de computer verkeerd wordt gebruikt of wordt gestolen. Om een beveiligingskabel aan te sluiten op uw computer volgt u de instructies van de fabrikant van het apparaat.

# Een vingerafdruklezer gebruiken (alleen bepaalde producten)

Sommige producten zijn voorzien van een geïntegreerde vingerafdruklezer. Als u de vingerafdruklezer wilt gebruiken, moet u uw vingerafdrukken registreren in de Credential Manager van HP Client Security. Zie de Help van de HP Client Security-software voor meer informatie.

Zodra u uw vingerafdrukken in Credential Manager hebt geregistreerd, kunt u de wachtwoordbeheerder voor HP Client Security gebruiken om uw gebruikersnamen en wachtwoorden in ondersteunde websites en toepassingen op te slaan en in te vullen.

De vingerafdruklezer is een kleine metalen sensor die zich op een van de volgende locaties op uw computer bevindt:

- Aan de onderzijde van het touchpad
- Rechts van het toetsenbord
- Aan de rechter bovenzijde van het beeldscherm
- Links van het beeldscherm
- Op de achterkant van het scherm

Al naargelang uw product kan de lezer horizontaal of verticaal zijn geplaatst.

# 8 Onderhoud

Het is zeer belangrijk om de computer regelmatig te onderhouden, zodat deze optimaal blijft functioneren. In dit hoofdstuk wordt uitgelegd hoe u hulpprogramma's zoals Schijfdefragmentatie en Schijfopruiming gebruikt. Dit hoofdstuk bevat ook instructies voor het bijwerken van programma's en stuurprogramma's, het opschonen van de computer en tips voor het reizen met (of verzenden van) de computer.

# Prestaties verbeteren

Door de computer regelmatig te onderhouden met hulpprogramma's zoals Schijfdefragmentatie en Schijfopruiming kunt u de prestaties van de computer aanzienlijk verbeteren.

### Schijfdefragmentatie gebruiken

HP adviseert om uw vaste schijf ten minste één keer per maand te defragmenteren met Schijfdefragmentatie.

OPMERKING: Schijfdefragmentatie hoeft niet te worden uitgevoerd voor SSD's.

Ga als volgt te werk om een schijfdefragmentatie uit te voeren:

- 1. Sluit de computer aan op de netvoeding.
- 2. Selecteer het pictogram Zoeken (alleen bepaalde producten) via de taakbalk, typ defragmenteren en selecteer vervolgens Schijven defragmenteren en optimaliseren.
- 3. Volg de instructies op het scherm.

Raadpleeg voor meer informatie de Help bij de Schijfdefragmentatie-software.

### Schijfopruiming gebruiken

Gebruik Schijfopruiming om op de vaste schijf naar overbodige bestanden te zoeken die u veilig kunt verwijderen. Maak schijfruimte vrij zodat de computer efficiënter werkt.

Ga als volgt te werk om een schijfopruiming uit te voeren:

- 1. Selecteer het pictogram Zoeken (alleen bepaalde producten) via de taakbalk, typ schijf en selecteer vervolgens Schijfopruiming.
- 2. Volg de instructies op het scherm.

### HP 3D DriveGuard gebruiken (alleen bepaalde producten)

HP 3D DriveGuard beschermt een harde schijf door deze in bepaalde situaties te parkeren en gegevensverzoeken tegen te houden.

- U laat de computer vallen.
- U verplaatst de computer met het beeldscherm gesloten en terwijl de computer op accuvoeding werkt.

De normale werking van de harde schijf wordt kort hierna door HP 3D DriveGuard hersteld.

- OPMERKING: Alleen interne vaste schijven worden beschermd door HP 3D DriveGuard. Een vaste schijf die is geplaatst in een optioneel dockingapparaat of is aangesloten op een USB-poort, wordt niet beschermd door HP 3D DriveGuard.
- OPMERKING: Omdat solid-state drives (SSD's) geen bewegende onderdelen bevatten, is HP 3D DriveGuard niet nodig voor deze schijfeenheden.

### De status van HP 3D DriveGuard herkennen

Het lampje voor de harde schijf op de computer verandert van kleur. Hiermee wordt aangegeven dat een schijf in de ruimte van de primaire harde schijf of een schijf in de ruimte van de secundaire harde schijf (alleen bepaalde producten) of beide geparkeerd is.

# Programma's en stuurprogramma's bijwerken

HP raadt u aan regelmatig uw programma's en stuurprogramma's bij te werken. Met updates worden problemen opgelost en worden nieuwe functies en opties geboden. Het is bijvoorbeeld mogelijk dat oude grafische onderdelen niet meer juist werken met de nieuwste spelsoftware. Zonder het nieuwste stuurprogramma haalt u niet het beste uit uw apparatuur.

Ga naar<http://www.hp.com/support>om de meest recente versie van programma's en stuurprogramma's van HP te downloaden. U kunt zich ook registreren als u automatische berichten wilt ontvangen wanneer er nieuwe updates beschikbaar zijn.

Volg deze stappen om uw programma's en stuurprogramma's bij te werken.

1. Selecteer het pictogram Zoeken (alleen bepaalde producten) via de taakbalk, typ ondersteuning en selecteer vervolgens HP Support Assistant.

 $-$  of  $-$ 

Selecteer het pictogram met het vraagteken (alleen bepaalde producten) op de taakbalk.

- 2. Selecteer Updates onder Mijn notebook.
- 3. Volg de instructies op het scherm.

# De computer reinigen

Door uw computer regelmatig te reinigen, verwijdert u stof en vuil, zodat uw apparaat optimaal blijft werken. Gebruik de volgende informatie om de externe oppervlakken van uw computer veilig te reinigen.

### HP Easy Clean inschakelen (alleen bepaalde producten)

Met HP Easy Clean wordt beschadiging door onbedoeld morsen van schoonmaakmiddel voorkomen wanneer u de computeroppervlakken reinigt. Deze software schakelt apparaten, zoals het toetsenbord, het aanraakscherm en het touchpad, gedurende een vooraf ingestelde tijd uit zodat u alle computeroppervlakken kunt reinigen.

- 1. U kunt HP Easy Clean op een van de volgende manieren starten:
	- Selecteer het menu Start en selecteer vervolgens HP Easy Clean.

```
- of -
```
<span id="page-70-0"></span>Selecteer het pictogram HP Easy Clean op de taakbalk.

 $-$  of  $-$ 

- Klik op Start en selecteer vervolgens de tegel HP Easy Clean.
- 2. Nu het apparaat gedurende een korte tijd is uitgeschakeld, raadpleegt u Vuil en stof van de computer verwijderen op pagina 62 u de aanbevolen stappen om de hoogwaardige externe oppervlakken van de computer te reinigen. Nadat u het stof en vuil hebt verwijderd, kunt u de oppervlakken ook met een [ontsmettingsmiddel reinigen. Raadpleeg De computer reinigen met een ontsmettingsmiddel](#page-71-0) op pagina 63 voor richtlijnen om de verspreiding van schadelijke bacteriën en virussen te voorkomen.

### Vuil en stof van de computer verwijderen

Volg deze stappen om vuil en stof van de computer te verwijderen.

Zie [Fineerhout onderhouden \(alleen bepaalde producten\)](#page-71-0) op pagina 63 voor computers met fineerhout.

- 1. Draag wegwerphandschoenen van latex (of van nitril als u gevoelig bent voor latex) bij het reinigen van de oppervlakken.
- 2. Schakel het apparaat uit, haal de stekker van het netsnoer uit het stopcontact en koppel andere aangesloten externe apparaten los. Haal de batterijen uit het draadloze toetsenbord of de draadloze muis.
- $\triangle$  VOORZICHTIG: Om elektrische schokken of schade aan onderdelen te voorkomen, mag u een product nooit reinigen wanneer het is ingeschakeld of de stekker in het stopcontact zit.
- 3. Bevochtig een microvezeldoekje met water. Het doekje moet vochtig zijn, maar niet nat.
- $\ddot{a}$  BELANGRIJK: Voorkom beschadiging van het oppervlak en gebruik geen schurende doekjes, handdoeken of papieren doekjes.
- 4. Veeg de buitenkant van het product voorzichtig schoon met het bevochtigde doekje.
- BELANGRIJK: Houd vloeistoffen uit de buurt van het product. Zorg dat er geen vocht in de openingen loopt. Als er vloeistof in uw HP product loopt, kan dit schade aan het product veroorzaken. Spuit geen vloeistoffen rechtstreeks op het product. Gebruik geen spuitbussen, oplosmiddelen, schuurmiddelen of reinigingsmiddelen die waterstofperoxide of bleek bevatten. Deze kunnen de afwerking van de computer beschadigen.
- 5. Begin met het beeldscherm (indien van toepassing). Veeg voorzichtig in één richting en veeg van de bovenkant van het beeldscherm naar de onderkant. Eindig met alle flexibele kabels, zoals het netsnoer, de toetsenbordkabel en USB-kabels.
- 6. Laat alle oppervlakken goed drogen voordat u het apparaat inschakelt na het reinigen.
- 7. Gooi de handschoenen na elke reinigingsbeurt weg. Was uw handen direct nadat u de handschoenen hebt uitgedaan.

Zie [De computer reinigen met een ontsmettingsmiddel](#page-71-0) op pagina 63 voor aanbevolen stappen voor het reinigen van de externe oppervlakken van uw computer om verspreiding van schadelijke bacteriën en virussen te voorkomen.

### <span id="page-71-0"></span>De computer reinigen met een ontsmettingsmiddel

De Wereldgezondheidsorganisatie (WHO) geeft aan dat verspreiding van virale respiratoire virussen en schadelijke bacteriën het best kan worden voorkomen door oppervlakken na het reinigen ook te desinfecteren.

Na het reinigen van de externe oppervlakken van uw computer aan de hand van de stappen in Vuil en stof van de computer verwijderen op pagina 62, Fineerhout onderhouden (alleen bepaalde producten) op pagina 63 of beide, kunt u er ook voor kiezen de oppervlakken te reinigen met een ontsmettingsmiddel. Een ontsmettingsmiddel dat aan de richtlijnen van HP voor het reinigen van computers voldoet, is een alcoholoplossing die uit 70% isopropylalcohol en 30% water bestaat. Deze oplossing wordt ook wel ontsmettingsalcohol genoemd en wordt in de meeste winkels verkocht.

Ga als volgt te werk om de externe oppervlakken van uw computer te desinfecteren:

- 1. Draag wegwerphandschoenen van latex (of van nitril als u gevoelig bent voor latex) bij het reinigen van de oppervlakken.
- 2. Schakel het apparaat uit, haal de stekker van het netsnoer uit het stopcontact en koppel andere aangesloten externe apparaten los. Haal de batterijen uit het draadloze toetsenbord of de draadloze muis.
- VOORZICHTIG: Om elektrische schokken of schade aan onderdelen te voorkomen, mag u een product nooit reinigen wanneer het is ingeschakeld of de stekker in het stopcontact zit.
- 3. Bevochtig een microvezeldoekje met een oplossing met 70% isopropylalcohol en 30% water. Het doekje moet vochtig zijn, maar niet nat.
- $\triangle$  VOORZICHTIG: Gebruik geen van de volgende chemicaliën of oplossingen die deze bevatten, waaronder sproeibare oppervlaktereinigers: bleekmiddel, peroxiden (zoals waterstofperoxide), aceton, ammoniak, ethylalcohol, methyleenchloride of petroleumgebaseerde materialen, zoals benzine, verfverdunner, benzeen of tolueen.
- BELANGRIJK: Voorkom beschadiging van het oppervlak en gebruik geen schurende doekjes, handdoeken of papieren doekjes.
- 4. Veeg de buitenkant van het product voorzichtig schoon met het bevochtigde doekje.
- BELANGRIJK: Houd vloeistoffen uit de buurt van het product. Zorg dat er geen vocht in de openingen loopt. Als er vloeistof in uw HP product loopt, kan dit schade aan het product veroorzaken. Spuit geen vloeistoffen rechtstreeks op het product. Gebruik geen spuitbussen, oplosmiddelen, schuurmiddelen of reinigingsmiddelen die waterstofperoxide of bleek bevatten. Deze kunnen de afwerking van de computer beschadigen.
- 5. Begin met het beeldscherm (indien van toepassing). Veeg voorzichtig in één richting en veeg van de bovenkant van het beeldscherm naar de onderkant. Eindig met alle flexibele kabels, zoals het netsnoer, de toetsenbordkabel en USB-kabels.
- 6. Laat alle oppervlakken goed drogen voordat u het apparaat inschakelt na het reinigen.
- 7. Gooi de handschoenen na elke reinigingsbeurt weg. Was uw handen direct nadat u de handschoenen hebt uitgedaan.

### Fineerhout onderhouden (alleen bepaalde producten)

Uw product bevat mogelijk fineerhout van hoge kwaliteit. Zoals met alle natuurlijke houtproducten is een goede verzorging van belang voor de beste resultaten gedurende de levensduur van het product. Vanwege
<span id="page-72-0"></span>de aard van natuurlijk hout zijn er mogelijk unieke verschillen in het nerfpatroon of subtiele kleurverschillen zichtbaar. Dit is een normaal verschijnsel.

- Maak het hout schoon met een droge, antistatische microvezeldoek of zemen lap.
- Gebruik geen reinigingsproducten die stoffen zoals ammoniak, methyleenchloride, aceton, terpentijn of andere petroleumgebaseerde oplosmiddelen bevatten.
- Stel het hout niet langdurig bloot aan zonlicht of vocht.
- Als het hout nat wordt, droogt u het af met een absorberende pluisvrije doek.
- Zorg dat het hout niet in aanraking komt met een kleurstof of een andere stof die verkleuring kan veroorzaken.
- Vermijd contact met scherpe voorwerpen of ruwe oppervlakken die krassen op het hout kunnen veroorzaken.

Raadpleeg [Vuil en stof van de computer verwijderen](#page-70-0) op pagina 62 voor de aanbevolen stappen voor het reinigen van de hoogwaardige externe oppervlakken van de computer. Nadat u het stof en vuil hebt [verwijderd, kunt u de oppervlakken ook met een ontsmettingsmiddel reinigen. Raadpleeg De computer](#page-71-0)  reinigen met een ontsmettingsmiddel op pagina 63 voor ontsmettingsrichtlijnen om de verspreiding van schadelijke bacteriën en virussen te voorkomen.

# Reizen met of verzenden van de computer

Als u de computer moet meenemen op reis of als u de computer moet verzenden, neemt u de volgende tips in acht om de apparatuur te beschermen.

- Ga als volgt te werk om de computer gereed te maken voor transport:
	- Maak een back-up van uw gegevens op een externe schijfeenheid.
	- Verwijder alle schijven en alle externe mediakaarten, zoals geheugenkaarten.
	- Schakel alle externe apparaten uit en koppel ze vervolgens los.
	- Schakel de computer uit.
- Maak een back-up van uw gegevens. Bewaar de back-up niet bij de computer.
- Wanneer u met het vliegtuig reist, neemt u de computer mee als handbagage en checkt u de computer niet in met de rest van de bagage.
- BELANGRIJK: Stel schijfeenheden niet bloot aan magnetische velden. Voorbeelden van beveiligingsapparatuur met magnetische velden zijn detectiepoortjes op vliegvelden en detectorstaven. In beveiligingsapparatuur waarmee handbagage wordt gescand, worden röntgenstralen gebruikt in plaats van magnetische velden. Deze beveiligingsapparatuur brengt geen schade toe aan schijfeenheden.
- Als u de computer tijdens een vlucht wilt gebruiken, luister dan naar mededelingen tijdens de vlucht waarin wordt aangegeven wanneer u de computer kan gebruiken. Elke maatschappij heeft eigen regels voor het gebruik van computers tijdens vluchten.
- Verzend een computer of schijfeenheid in goed beschermend verpakkingsmateriaal. Vermeld op de verpakking dat het om breekbare apparatuur gaat.
- Het gebruik van draadloze apparaten is mogelijk in sommige omgevingen niet toegestaan. Dit kan het geval zijn aan boord van een vliegtuig, in ziekenhuizen, in de buurt van explosieven en op gevaarlijke locaties. Als u niet zeker weet wat het beleid is ten aanzien van het gebruik van een bepaald apparaat, kunt u het beste vooraf toestemming vragen voordat u de computer inschakelt.
- Neem de volgende suggesties in acht als u de computer in het buitenland wilt gebruiken:
	- Informeer naar de douanebepalingen voor computers in de landen of regio's die u gaat bezoeken.
	- Controleer de netsnoer- en adaptervereisten voor elke locatie waar u de computer wilt gebruiken. De netspanning, frequentie en stekkers kunnen verschillen per land/regio.
	- WAARSCHUWING! Gebruik voor de computer geen adaptersets die voor andere apparaten zijn bedoeld om het risico op een elektrische schok, brand of schade aan de apparatuur te beperken.

# <span id="page-74-0"></span>Back-ups maken, herstellen en bestanden terugzetten 9

U kunt Windows-hulpprogramma's of HP software gebruiken om een back-up van uw gegevens te maken, een herstelpunt te maken, uw computer te resetten, terugzetmedia te maken of de computer te herstellen naar de fabrieksinstellingen. Door deze standaardprocedures uit te voeren, kunt u de computer sneller naar een werkende staat herstellen.

- BELANGRIJK: Als u herstelprocedures uitvoert op een tablet, moet de accu van de tablet ten minste 70% zijn opgeladen voordat u het herstelproces start.
- BELANGRIJK: Sluit op een tablet met een afneembaar toetsenbord de tablet aan op de keyboard-base voordat u begint met het uitvoeren van een herstelproces.

# Terugzetmedia en back-ups van gegevens maken

De volgende methoden voor het maken van terugzetmedia en back-ups zijn alleen op bepaalde producten beschikbaar.

# Windows-hulpprogramma's gebruiken voor het maken van back-ups

HP raadt u aan om direct na de initiële installatie een back-up van uw gegevens te maken. U kunt deze taak lokaal uitvoeren met behulp van Windows Back-up en een externe USB-drive of met behulp van online hulpmiddelen.

- BELANGRIJK: Windows is de enige optie voor het maken van een back-up van uw persoonlijke gegevens. Plan regelmatige back-ups om te voorkomen dat er gegevens verloren gaan.
- $\mathbb{P}$  **OPMERKING:** Als de opslag 32 GB of minder is, is Microsoft<sup>®</sup> Systeemherstel standaard uitgeschakeld.

# Terugzetmedia maken met het HP Cloud Recovery Download Tool (alleen bepaalde producten)

U kunt het HP Cloud Recovery Download Tool gebruiken om HP terugzetmedia op een USB-flashdrive te zetten waarmee kan worden opgestart.

Voor meer informatie:

- **▲** Ga naar [http://www.hp.com,](http://www.hp.com) zoek naar HP Cloud Recovery en selecteer vervolgens het resultaat dat overeenkomt met het type computer dat u hebt.
- OPMERKING: Als u zelf geen terugzetmedia kunt maken, kunt u contact opnemen met ondersteuning om een herstelschijf te verkrijgen. Ga naar [http://www.hp.com/support,](http://www.hp.com/support) selecteer uw land of regio en volg de instructies op het scherm.
- **ELANGRIJK:** HP raadt u aan [Herstellen en herstelmethoden](#page-75-0) op pagina 67 te volgen om de computer te herstellen voordat u de HP herstelschijf aanvraagt en gebruikt. Met een recente back-up kunt u uw computer sneller naar een werkende staat herstellen dan met de HP herstelschijf. Nadat het systeem is hersteld, kan

<span id="page-75-0"></span>het opnieuw installeren van alle besturingssysteemsoftware die sinds de aankoop is uitgebracht, een langdurig proces zijn.

# Uw systeem herstellen en bestanden terugzetten

Als het bureaublad niet wordt geladen, kunt u uit verschillende hulpprogramma's binnen en buiten Windows kiezen om uw systeem te herstellen.

HP raadt u aan het systeem te herstellen aan de hand van Herstellen en herstelmethoden op pagina 67.

### Het systeem herstellen

Systeemherstel is beschikbaar in Windows. Met de software van Systeemherstel kunt u automatisch of handmatig herstelpunten, of momentopnamen, maken van de systeembestanden en instellingen van de computer.

Wanneer u Systeemherstel gebruikt, wordt de computer hersteld naar de staat van het moment waarop u het herstelpunt hebt gemaakt. Dit heeft geen gevolgen voor uw persoonlijke bestanden en documenten.

## Herstellen en herstelmethoden

Nadat u de eerste methode hebt uitgevoerd, test u of het probleem zich nog steeds voordoet voordat u verdergaat met de volgende methode.

- 1. Voer Systeemherstel van Microsoft uit.
- 2. Voer de opdracht Deze pc opnieuw instellen uit.
- **EX** OPMERKING: De opties Alles verwijderen en vervolgens Het station volledig opschonen kunnen enkele uren duren en laten geen gegevens achter op uw computer. Dit is de veiligste manier om uw computer te resetten voordat u deze recyclet.
- 3. Herstel de pc met behulp van HP terugzetmedia. Zie Herstellen met behulp van HP terugzetmedia op pagina 67 voor meer informatie.

Voor meer informatie over de eerste twee methoden raadpleegt u de app Hulp zoeken:

Selecteer de knop Start, Alle apps (alleen bepaalde producten) en de app Hulp zoeken en voer de taak in die u wilt uitvoeren.

**EX** OPMERKING: Om de app Hulp zoeken te openen, moet u verbonden zijn met internet.

## Herstellen met behulp van HP terugzetmedia

U kunt HP terugzetmedia gebruiken voor het herstellen van het originele besturingssysteem en de softwareprogramma's die in de fabriek zijn geïnstalleerd. Op bepaalde producten kunt u met behulp van het HP Cloud Recovery Download Tool terugzetmedia maken op een opstartbare USB-flashdrive.

[Zie Terugzetmedia maken met het HP Cloud Recovery Download Tool \(alleen bepaalde producten\)](#page-74-0) op pagina 66 voor meer informatie.

**EX** OPMERKING: Als u zelf geen terugzetmedia kunt maken, kunt u contact opnemen met ondersteuning om een herstelschijf te verkrijgen. Ga naar [http://www.hp.com/support,](http://www.hp.com/support) selecteer uw land of regio en volg de instructies op het scherm.

Ga als volgt te werk om uw systeem te herstellen:

- <span id="page-76-0"></span>**▲** Plaats de HP terugzetmedia en start de computer opnieuw op.
- **EX OPMERKING:** HP raadt u aan [Herstellen en herstelmethoden](#page-75-0) op pagina 67 te volgen om de computer te herstellen voordat u de HP herstelschijf aanvraagt en gebruikt. Met een recente back-up kunt u uw computer sneller naar een werkende staat herstellen dan met de HP herstelschijf. Nadat het systeem is hersteld, kan het opnieuw installeren van alle besturingssysteemsoftware die sinds de aankoop is uitgebracht, een langdurig proces zijn.

# De opstartvolgorde van de computer wijzigen

Als de computer niet opnieuw opstart wanneer u de HP terugzetmedia gebruikt, kunt u de opstartvolgorde van de computer wijzigen. Dit is de volgorde in het BIOS waarin de apparaten worden opgestart. U kunt een optischeschijfeenheid of een USB-flashdrive selecteren, afhankelijk van de locatie van uw HP terugzetmedia.

BELANGRIJK: Sluit een tablet met een afneembaar toetsenbord aan op de keyboard-base voordat u deze stappen uitvoert.

Ga als volgt te werk om de opstartvolgorde te wijzigen:

- 1. Plaats de HP terugzetmedia.
- 2. Open het systeemmenu Opstarten.
	- Voor computers of tablets met een aangesloten toetsenbord: schakel de computer of tablet in of start deze opnieuw op, druk snel op esc en druk op f9 om de opstartopties weer te geven.
	- Voor tablets zonder toetsenbord: schakel de tablet in of start deze opnieuw op, houd snel de knop Geluid harder ingedrukt en selecteer vervolgens f9.

 $-$  of  $-$ 

Schakel de tablet in of start deze opnieuw op, houd snel de knop Geluid zachter ingedrukt en selecteer vervolgens f9.

3. Selecteer de optischeschijfeenheid of de USB-flashdrive waarmee u wilt opstarten en volg de instructies op het scherm.

# HP Sure Recover gebruiken (alleen bepaalde producten)

Bepaalde computermodellen zijn geconfigureerd met HP Sure Recover, een hersteloplossing voor het pc-besturingssyteem die is geïntegreerd in de hardware en software. HP Sure Recover kan de HP besturingssysteemimage volledig herstellen zonder dat er herstelsoftware is geïnstalleerd.

Met HP Sure Recover kan een beheerder of gebruiker het systeem herstellen en het volgende installeren:

- Nieuwste versie van het besturingssysteem
- Platformspecifieke apparaatstuurprogramma's
- Softwareapplicaties, in het geval van een aangepaste image

Ga voor de meest recente documentatie over HP Sure Recover naar [http://www.hp.com/support.](http://www.hp.com/support) Volg de instructies op het scherm om uw product en de bijbehorende documentatie te vinden.

# <span id="page-77-0"></span>10 Computer Setup (BIOS), TPM en HP Sure Start

HP biedt verschillende hulpmiddelen om u te helpen uw computer in te stellen en te beschermen.

# Computer Setup gebruiken

Computer Setup ofwel het BIOS (Basic Input/Output System) regelt de communicatie tussen alle invoer- en uitvoerapparaten in het systeem (zoals vaste schijven, beeldscherm, toetsenbord, muis en printer). Computer Setup bevat ook instellingen voor de typen geïnstalleerde apparaten, de opstartvolgorde van de computer en de hoeveelheid systeemgeheugen en uitgebreid geheugen.

<sup>2</sup> OPMERKING: Wees uiterst voorzichtig met het aanbrengen van wijzigingen in Computer Setup. Fouten kunnen ertoe leiden dat de computer niet meer goed functioneert.

Schakel de computer in of start deze op en druk als het HP logo wordt weergegeven op f10 om Computer Setup te openen.

# Navigeren en selecteren in Computer Setup

U kunt in Computer Setup navigeren en selecteren met behulp van een of meerdere methoden.

- Als u een menu of menu-item wilt selecteren, gebruikt u de tab-toets en de pijltoetsen en drukt u vervolgens op enter. U kunt ook gebruikmaken van een aanwijsapparaat om het item te selecteren.
- Selecteer de pijl-omhoog of de pijl-omlaag in de rechterbovenhoek van het scherm om omhoog of omlaag te schuiven of gebruik de toets pijl-omhoog of pijl-omlaag op het toetsenbord.
- Druk op esc om alle open dialoogvensters te sluiten en terug te keren naar het hoofdscherm van Computer Setup. Volg daarna de instructies op het scherm.

Gebruik een van de volgende methoden om Computer Setup af te sluiten:

- Als u de menu's van Computer Setup wilt afsluiten zonder wijzigingen op te slaan, selecteert u achtereenvolgens Main (Hoofdmenu), Ignore Changes and Exit (Wijzigingen negeren en afsluiten) en Yes (Ja).
- **E** OPMERKING: Als u pijltoetsen gebruikt om uw keuze te markeren, moet u op enter drukken.
- Om uw wijzigingen op te slaan en de menu's van Computer Setup af te sluiten, selecteert u achtereenvolgens Main (Hoofdmenu), Save Changes and Exit (Wijzigingen opslaan en afsluiten) en Yes (Ja).
- **EX** OPMERKING: Als u pijltoetsen gebruikt om uw keuze te markeren, moet u op enter drukken.

De wijzigingen zijn van kracht zodra de computer opnieuw is opgestart.

# Fabrieksinstellingen herstellen in Computer Setup

Als u alle instellingen in Computer Setup wilt terugzetten naar de fabriekswaarden, gaat u als volgt te werk:

- <span id="page-78-0"></span>OPMERKING: Met het herstellen van de fabrieksinstellingen wordt de modus van de vaste schijf niet gewijzigd.
	- 1. Start Computer Setup. Zie [Computer Setup gebruiken](#page-77-0) op pagina 69.
	- 2. Selecteer achtereenvolgens Main (Hoofdmenu), Apply Factory Defaults and Exit (Fabrieksinstellingen toepassen en afsluiten) en Yes (Ja).
	- **<sup>2</sup> OPMERKING:** Als u pijltoetsen gebruikt om uw keuze te markeren, moet u op enter drukken.
	- **EX** OPMERKING: Op bepaalde producten ziet u mogelijk de optie Restore Defaults (Standaardinstellingen herstellen) in plaats van Apply Factory Defaults and Exit (Fabrieksinstellingen toepassen en afsluiten).

De wijzigingen zijn van kracht zodra de computer opnieuw is opgestart.

OPMERKING: Uw wachtwoordinstellingen en beveiligingsinstellingen blijven ongewijzigd wanneer u de oorspronkelijke fabrieksinstellingen herstelt.

### BIOS-update uitvoeren

Bijgewerkte versies van het BIOS zijn beschikbaar via de website van HP. De meeste BIOS-updates op de website van HP zijn verpakt in gecomprimeerde bestanden die *SoftPaq's* worden genoemd.

Sommige downloadpakketten bevatten een bestand met de naam Readme.txt. Dit bestand bevat informatie over de installatie en het oplossen van problemen.

### De BIOS-versie vaststellen

Om te bepalen of u Computer Setup (BIOS) moet bijwerken, controleert u eerst welke BIOS-versie op uw computer is geïnstalleerd.

Als u zich al in Windows bevindt, kunt u toegang krijgen tot de BIOS-versiegegevens (ook wel *ROM-datum* en *systeem-BIOS* genoemd) door op fn+esc te drukken (alleen bepaalde producten). Ook kunt u Computer Setup gebruiken.

- 1. Start Computer Setup. Zie [Computer Setup gebruiken](#page-77-0) op pagina 69.
- 2. Selecteer Main (Hoofdmenu) en selecteer vervolgens System Information (Systeeminformatie).
- 3. Als u de menu's van Computer Setup wilt afsluiten zonder wijzigingen op te slaan, selecteert u achtereenvolgens Main (Hoofdmenu), Ignore Changes and Exit (Wijzigingen negeren en afsluiten) en Yes (Ja).
- **<sup>2</sup> OPMERKING:** Als u pijltoetsen gebruikt om uw keuze te markeren, moet u op enter drukken.

Zie Een BIOS-update voorbereiden op pagina 70 om te controleren of er een nieuwere BIOS-versie beschikbaar is.

### Een BIOS-update voorbereiden

Zorg ervoor dat u alle vereisten volgt voordat u een BIOS-update downloadt en installeert.

**EX BELANGRIJK:** Om het risico van schade aan de computer of een mislukte installatie te beperken, moet u een BIOS-update alleen downloaden en installeren als de computer met de netvoedingsadapter is aangesloten op een betrouwbare externe voedingsbron. Download of installeer een BIOS-update niet wanneer de computer op accuvoeding werkt of wanneer de computer is aangesloten op een optioneel

<span id="page-79-0"></span>dockingapparaat of een optionele voedingsbron. Volg de onderstaande instructies tijdens het downloaden en installeren:

Schakel de stroomvoorziening van de computer niet uit door de stekker van het netsnoer uit het stopcontact te halen.

Zet de computer niet uit en activeer de slaapstand niet.

Zorg dat u geen apparaten, kabels of snoeren plaatst, verwijdert, aansluit of loskoppelt.

#### Een BIOS-update downloaden

Nadat u de vereisten hebt gecontroleerd, kunt u controleren op BIOS-updates en deze downloaden.

1. Selecteer het pictogram Zoeken (alleen bepaalde producten) op de taakbalk, typ support en selecteer vervolgens de app HP Support Assistant.

 $-$  of  $-$ 

Selecteer het pictogram met het vraagteken (alleen bepaalde producten) op de taakbalk.

- 2. Selecteer Updates en selecteer vervolgens Controleren op updates en berichten.
- 3. Volg de instructies op het scherm.
- 4. Voer in de downloadsectie de volgende stappen uit:
	- a. Zoek de BIOS-update die recenter is dan de BIOS-versie die momenteel op de computer is geïnstalleerd en vergelijk ze. Noteer de datum, naam of andere informatie waaraan u de update kunt herkennen. Aan de hand van deze gegevens kunt u de update terugvinden nadat deze naar de harde schijf is gedownload.
	- b. Volg de instructies op het scherm om uw selectie te downloaden naar de harde schijf.

Noteer het pad naar de locatie op de harde schijf waarnaar de BIOS-update wordt gedownload. U hebt dit pad nodig wanneer u klaar bent om de update te installeren.

**<sup>2</sup> OPMERKING:** Als de computer is aangesloten op een netwerk, raadpleegt u de netwerkbeheerder voordat u software-updates installeert, vooral als het gaat om updates van het systeem-BIOS.

#### Een BIOS-update installeren

De procedures voor de installatie van BIOS-updates kunnen verschillen. Volg de instructies die op het scherm verschijnen nadat het downloaden is voltooid. Als er geen instructies verschijnen, gaat u als volgt te werk.

- 1. Selecteer het pictogram Zoeken (alleen bepaalde producten) op de taakbalk, typ bestand en selecteer vervolgens Bestandsverkenner.
- 2. Selecteer de aanduiding voor de harde schijf. De aanduiding voor de harde schijf is doorgaans Lokale schiif (C:).
- 3. Volg het pad dat u eerder hebt genoteerd en open de map waarin de update is opgeslagen.
- 4. Dubbelklik op het bestand met de extensie .exe (bijvoorbeeld *bestandsnaam*.exe).

De installatie van het BIOS begint.

5. Volg de instructies op het scherm om de installatie te voltooien.

<span id="page-80-0"></span>OPMERKING: Nadat op het scherm wordt aangegeven dat de installatie is geslaagd, kunt u het gedownloade bestand van de harde schijf verwijderen.

# De opstartvolgorde wijzigen met de f9-prompt

Als u dynamisch een opstartapparaat wilt kiezen voor de huidige opstartvolgorde, gaat u als volgt te werk.

- 1. Het menu Boot Device Options (Opties opstartapparaat) openen:
	- Schakel de computer in of start de computer opnieuw op en druk als het HP logo wordt weergegeven op f9 om het menu Boot Device Options (Opties opstartapparaat) te openen.
- 2. Selecteer een opstartapparaat, druk op enter en volg de instructies op het scherm.

# TPM BIOS-instellingen (alleen bepaalde producten)

TPM voorziet in extra beveiliging voor uw computer. U kunt de TPM-instellingen wijzigen in Computer Setup (BIOS).

BELANGRIJK: Voordat u de TMP-functionaliteit (Trusted Platform Module) op dit systeem inschakelt, moet u ervoor zorgen dat uw beoogde gebruik van TPM aan relevante lokale wetgeving, regelgeving en beleid voldoet en moeten er goedkeuringen of licenties worden verkregen, indien van toepassing. U bent volledig en uitsluitend aansprakelijk voor eventuele problemen met de naleving die het gevolg zijn van de werking en het gebruik van TPM die in strijd zijn met de eerder genoemde vereisten. HP is niet verantwoordelijk voor eventuele gerelateerde verplichtingen.

OPMERKING: Als u de TPM-instelling wijzigt in Verborgen, is TPM niet zichtbaar in het besturingssysteem.

TPM-instellingen openen in Computer Setup:

- 1. Start Computer Setup. Zie [Computer Setup gebruiken](#page-77-0) op pagina 69.
- 2. Selecteer Security (Beveiliging), selecteer TPM Embedded Security (Ingesloten TPM-beveiliging) en volg de instructies op het scherm.

# HP Sure Start gebruiken (alleen bepaalde producten)

Bepaalde computermodellen zijn geconfigureerd met HP Sure Start, een technologie die het BIOS van de computer controleert op aanvallen of beschadigingen. Als het BIOS beschadigd raakt of wordt aangevallen, herstelt HP Sure Start automatisch het BIOS in de vorige veilige staat, zonder tussenkomst van de gebruiker.

HP Sure Start is geconfigureerd en al ingeschakeld zodat de meeste gebruikers de standaardconfiguratie van HP Sure Start kunnen gebruiken. Gevorderde gebruikers kunnen de standaardconfiguratie aanpassen.

Voor de meest recente documentatie over HP Sure Start gaat u naar [http://www.hp.com/support.](http://www.hp.com/support) Selecteer Zoek uw product en volg de instructies op het scherm.

# <span id="page-81-0"></span>11 HP PC Hardware Diagnostics gebruiken

Met het hulpprogramma HP PC Hardware Diagnostics kunt u controleren of de computerhardware naar behoren werkt. De drie versies zijn HP PC Hardware Diagnostics Windows, HP PC Hardware Diagnostics UEFI (Unified Extensible Firmware Interface) en (alleen voor bepaalde producten) een firmwarefunctie genaamd Remote HP PC Hardware Diagnostics UEFI.

# HP PC Hardware Diagnostics Windows gebruiken (alleen bepaalde producten)

HP PC Hardware Diagnostics Windows is een hulpprogramma van Windows waarmee u diagnosetests kunt uitvoeren om te bepalen of de computerhardware goed werkt. Het hulpprogramma wordt uitgevoerd in het Windows-besturingssysteem en stelt een diagnose van eventuele hardwareproblemen.

Als HP PC Hardware Diagnostics Windows niet op uw computer is geïnstalleerd, moet u dit hulpprogramma eerst downloaden en installeren. Zie [HP PC Hardware Diagnostics Windows downloaden](#page-82-0) op pagina 74 als u HP PC Hardware Diagnostics Windows wilt downloaden.

# Een fout-ID-code van HP PC Hardware Diagnostics Windows gebruiken

Als HP PC Hardware Diagnostics Windows een fout detecteert waarvoor hardware vervangen moet worden, wordt er een 24-cijferige fout-ID-code gegenereerd. Voor interactieve tests, bijvoorbeeld van het toetsenbord, de muis of het audio- en videopalet, moet u de stappen voor probleemoplossing uitvoeren voordat u een fout-ID ontvangt.

- **▲** U hebt verschillende opties nadat u een fout-ID hebt ontvangen:
	- Selecteer Volgende om de EAS-pagina (Event Automation Service) te openen, waar u de fout kunt registreren.

 $-$  of  $-$ 

● Scan de QR-code met uw mobiele apparaat. De EAS-pagina wordt geopend en u kunt de fout registreren.

 $-$  of  $-$ 

● Selecteer het vak naast de 24-cijferige fout-ID om de foutcode te kopiëren en deze naar de ondersteuning te sturen.

## HP PC Hardware Diagnostics Windows openen

Nadat u HP PC Hardware Diagnostics Windows hebt geïnstalleerd, kunt u dit hulpprogramma openen vanuit HP Help en ondersteuning, HP Support Assistant of het startmenu.

### HP PC Hardware Diagnostics Windows openen vanuit HP Help en ondersteuning (alleen bepaalde producten)

Nadat HP PC Hardware Diagnostics Windows is geïnstalleerd, gaat u als volgt te werk om dit hulpprogramma te openen vanuit HP Help en ondersteuning.

- <span id="page-82-0"></span>1. Klik op de knop Start en selecteer HP Help en ondersteuning.
- 2. Selecteer HP PC Hardware Diagnostics Windows.
- 3. Wanneer het hulpprogramma wordt geopend, selecteert u het soort diagnosetest dat u wilt uitvoeren en volgt u de instructies op het scherm.
- **EX OPMERKING:** Als u een diagnosetest wilt stoppen, selecteert u Annuleren.

### HP PC Hardware Diagnostics Windows openen vanuit HP Support Assistant

Nadat HP PC Hardware Diagnostics Windows is geïnstalleerd, gaat u als volgt te werk om dit hulpprogramma te openen vanuit HP Support Assistant.

1. Selecteer het pictogram Zoeken (alleen bepaalde producten) via de taakbalk, typ ondersteuning en selecteer vervolgens HP Support Assistant.

 $-$  of  $-$ 

Selecteer het pictogram met het vraagteken (alleen bepaalde producten) op de taakbalk.

- 2. Selecteer Probleemoplossing en oplossingen (alleen bepaalde producten) of Oplossingen en diagnose.
- 3. Selecteer Diagnose en vervolgens HP PC Hardware Diagnostics Windows.
- 4. Wanneer het hulpprogramma wordt geopend, selecteert u het soort diagnosetest dat u wilt uitvoeren en volgt u de instructies op het scherm.
- **EX** OPMERKING: Als u een diagnosetest wilt stoppen, selecteert u Annuleren.

### HP PC Hardware Diagnostics Windows openen vanuit het startmenu (alleen bepaalde producten)

Nadat HP PC Hardware Diagnostics Windows is geïnstalleerd, gaat u als volgt te werk om dit hulpprogramma te openen vanuit het startmenu.

- 1. Selecteer de knop Start en selecteer vervolgens Alle apps (alleen bepaalde producten).
- 2. Selecteer HP PC Hardware Diagnostics Windows.
- 3. Wanneer het hulpprogramma wordt geopend, selecteert u het soort diagnosetest dat u wilt uitvoeren en volgt u de instructies op het scherm.
- **W** OPMERKING: Als u een diagnosetest wilt stoppen, selecteert u Annuleren.

# HP PC Hardware Diagnostics Windows downloaden

De instructies voor het downloaden van HP PC Hardware Diagnostics Windows zijn alleen beschikbaar in het Engels. U moet een Windows-computer gebruiken om dit hulpprogramma te downloaden omdat er alleen .exe-bestanden worden verstrekt.

### De nieuwste versie van HP PC Hardware Diagnostics Windows downloaden

Voer de volgende stappen uit om HP PC Hardware Diagnostics Windows te downloaden.

1. Ga naar [http://www.hp.com/go/techcenter/pcdiags.](http://www.hp.com/go/techcenter/pcdiags) De startpagina van HP PC Diagnostics wordt weergegeven.

<span id="page-83-0"></span>2. Selecteer Download HP Diagnostics Windows en selecteer vervolgens de specifieke Windowsdiagnoseversie die u naar uw computer of een USB-flashdrive wilt downloaden.

Het hulpprogramma wordt gedownload naar de geselecteerde locatie.

### HP PC Hardware Diagnostics Windows downloaden uit de Microsoft Store

U kunt HP PC Hardware Diagnostics Windows downloaden uit de Microsoft Store.

1. Selecteer de Microsoft Store-app op uw bureaublad.

 $-$  of  $-$ 

Selecteer het pictogram Zoeken (alleen bepaalde producten) in de taakbalk en typ Microsoft Store.

- 2. Typ HP PC Hardware Diagnostics Windows in het zoekvak van de Microsoft Store.
- 3. Volg de instructies op het scherm.

Het hulpprogramma wordt gedownload naar de geselecteerde locatie.

### HP Hardware Diagnostics Windows downloaden op productnaam of -nummer (alleen bepaalde producten)

U kunt HP PC Hardware Diagnostics Windows downloaden aan de hand van de productnaam of het productnummer.

- OPMERKING: Voor bepaalde producten moet u mogelijk software naar een USB-flashdrive downloaden aan de hand van de productnaam of het productnummer.
	- 1. Ga naar [http://www.hp.com/support.](http://www.hp.com/support)
	- 2. Selecteer Software en drivers, selecteer uw type product en voer vervolgens de productnaam of het productnummer in het zoekvak in dat wordt weergegeven.
	- 3. Selecteer Downloaden in het gedeelte Diagnose en volg de instructies op het scherm om de specifieke Windows-versie te selecteren en naar uw computer of USB-flashdrive te downloaden.

Het hulpprogramma wordt gedownload naar de geselecteerde locatie.

# HP PC Hardware Diagnostics Windows installeren

Om HP PC Hardware Diagnostics Windows te installeren, gaat u naar de map op uw computer of de USBflashdrive waarnaar u het .exe-bestand hebt gedownload. Dubbelklik vervolgens op het .exe-bestand en volg de instructies op het scherm.

# HP PC Hardware Diagnostics UEFI gebruiken

Met HP PC Hardware Diagnostics (UEFI, Unified Extensible Firmware Interface) kunt u diagnostische tests uitvoeren om te bepalen of de computerhardware goed werkt. Het hulpprogramma wordt buiten het besturingssysteem uitgevoerd om hardwareproblemen te kunnen isoleren van problemen die worden veroorzaakt door het besturingssysteem of andere softwarecomponenten.

OPMERKING: Voor sommige producten moet u een Windows-computer en een USB-flashstation gebruiken voor het downloaden en maken van de HP UEFI ondersteuningsomgeving omdat alleen .exe-bestanden

<span id="page-84-0"></span>worden verstrekt. Zie HP PC Hardware Diagnostics UEFI downloaden naar een USB-flashdrive op pagina 76 voor meer informatie.

Als uw pc niet in Windows wordt opgestart, kunt u HP PC Hardware Diagnostics UEFI gebruiken om een diagnose te stellen van hardwareproblemen.

# Een fout-ID-code van HP PC Hardware Diagnostics UEFI gebruiken

Als HP PC Hardware Diagnostics UEFI een fout detecteert waarvoor hardware moet worden vervangen, wordt er een 24-cijferige fout-ID-code gegenereerd.

Ga als volgt te werk om hulp te krijgen bij het oplossen van het probleem:

**▲** Selecteer Contact opnemen met HP, accepteer de privacyverklaring en scan vervolgens met een mobiel apparaat de fout-ID-code die op het volgende scherm wordt weergegeven. De pagina HP Klantenondersteuning - Service Center wordt weergegeven en de fout-ID en het productnummer worden automatisch ingevuld. Volg de instructies op het scherm.

 $-$  of  $-$ 

Neem contact op met de ondersteuning en geef de fout-ID-code door.

- OPMERKING: Als u een diagnosetest wilt starten op een convertible computer, moet u de computer in de notebookmodus zetten en moet u het aangesloten toetsenbord gebruiken.
- **EX** OPMERKING: Als u een diagnosetest wilt stoppen, drukt u op esc.

# HP PC Hardware Diagnostics UEFI starten

Volg deze procedure om HP PC Hardware Diagnostics UEFI te starten.

- 1. Schakel de computer in of start deze opnieuw op en druk snel op esc.
- 2. Druk op f2.

Het BIOS zoekt op drie plaatsen en in de onderstaande volgorde naar diagnosehulpprogramma's:

- a. Gekoppelde USB-flashdrive
- **EX OPMERKING:** Zie De nieuwste versie van HP PC Hardware Diagnostics UEFI downloaden op pagina [77 om het hulpprogramma HP PC Hardware Diagnostics UEFI naar een USB-flashdrive te](#page-85-0)  downloaden.
- b. Harde schijf
- c. BIOS
- 3. Wanneer het diagnosehulpprogramma wordt geopend, selecteert u een taal, selecteert u het soort diagnosetest dat u wilt uitvoeren en volgt u de instructies op het scherm.

# HP PC Hardware Diagnostics UEFI downloaden naar een USB-flashdrive

Het downloaden van HP PC Hardware Diagnostics UEFI naar een USB-flashdrive kan in bepaalde situaties handig zijn.

- HP PC Hardware Diagnostics UEFI is niet inbegrepen in de vooraf geïnstalleerde image.
- HP PC Hardware Diagnostics UEFI is niet inbegrepen in de partitie HP Tool.
- <span id="page-85-0"></span>● De harde schijf is beschadigd.
- **EX** OPMERKING: Instructies voor het downloaden van HP PC Hardware Diagnostics UEFI zijn alleen beschikbaar in het Engels. Ook moet u een Windows-computer gebruiken voor het downloaden en maken van de HP UEFI-ondersteuningsomgeving omdat er alleen .exe-bestanden worden verstrekt.

### De nieuwste versie van HP PC Hardware Diagnostics UEFI downloaden

Volg deze procedure om de nieuwste versie van HP PC Hardware Diagnostics UEFI naar een USB-flashdrive te downloaden.

- 1. Ga naar [http://www.hp.com/go/techcenter/pcdiags.](http://www.hp.com/go/techcenter/pcdiags) De startpagina van HP PC Diagnostics wordt weergegeven.
- 2. Selecteer HP Diagnostics UEFI downloaden en selecteer vervolgens Uitvoeren.

### HP PC Hardware Diagnostics UEFI downloaden op productnaam of productnummer (alleen bepaalde producten)

U kunt HP PC Hardware Diagnostics UEFI naar een USB-flashdrive downloaden aan de hand van de productnaam of het productnummer (alleen bepaalde producten).

- OPMERKING: Voor bepaalde producten moet u mogelijk software naar een USB-flashdrive downloaden aan de hand van de productnaam of het productnummer.
	- 1. Ga naar [http://www.hp.com/support.](http://www.hp.com/support)
	- 2. Voer de productnaam of het productnummer in, selecteer uw computer en selecteer uw besturingssysteem.
	- 3. Volg de instructies in het gedeelte Diagnose om de gewenste versie van UEFI Diagnostics te selecteren en te downloaden.

# Instellingen voor Remote HP PC Hardware Diagnostics UEFI gebruiken (alleen bepaalde producten)

Remote HP PC Hardware Diagnostics UEFI is een firmware (BIOS)-functie waarmee u HP PC Hardware Diagnostics UEFI naar uw computer kunt downloaden. Dit hulpprogramma voert vervolgens diagnoses op uw computer uit en kan de resultaten naar een vooraf geconfigureerde server uploaden.

Voor meer informatie over Remote HP PC Hardware Diagnostics UEFI gaat u naar <http://www.hp.com/go/techcenter/pcdiags>en selecteert u Meer informatie.

# Remote HP PC Hardware Diagnostics UEFI downloaden

Remote HP PC Hardware Diagnostics UEFI is ook beschikbaar als SoftPaq die naar een server kan worden gedownload.

### De nieuwste versie van Remote HP PC Hardware Diagnostics UEFI downloaden

U kunt de nieuwste versie van HP PC Hardware Diagnostics UEFI naar een USB-flashdrive downloaden.

1. Ga naar [http://www.hp.com/go/techcenter/pcdiags.](http://www.hp.com/go/techcenter/pcdiags) De startpagina van HP PC Diagnostics wordt weergegeven.

2. Selecteer Remote Diagnostics downloaden en selecteer vervolgens Uitvoeren.

### <span id="page-86-0"></span>Remote HP PC Hardware Diagnostics UEFI downloaden op productnaam of productnummer

U kunt Remote HP PC Hardware Diagnostics UEFI downloaden aan de hand van de productnaam of het productnummer.

- OPMERKING: Voor bepaalde producten moet u mogelijk software downloaden aan de hand van de productnaam of het productnummer.
	- 1. Ga naar [http://www.hp.com/support.](http://www.hp.com/support)
	- 2. Selecteer Software en drivers, selecteer uw type product, voer de productnaam of het productnummer in het zoekvak in dat wordt weergegeven, selecteer uw computer en selecteer vervolgens uw besturingssysteem.
	- 3. Volg de instructies in het gedeelte Diagnose om de gewenste versie van Remote UEFI te selecteren en te downloaden.

## Instellingen voor Remote HP PC Hardware Diagnostics UEFI aanpassen

Door de instelling Remote HP PC Hardware Diagnostics in Computer Setup (BIOS) te gebruiken, kunt u de verschillende aanpassingen doorvoeren.

- Stel een schema in voor het uitvoeren van diagnoses op de achtergrond. U kunt diagnoses ook direct in de interactieve modus starten door Execute Remote HP PC Hardware Diagnostics (Remote HP PC Hardware Diagnostics uitvoeren) te selecteren.
- Stel de locatie in voor het downloaden van de diagnosehulpmiddelen. Deze functie biedt toegang tot de hulpprogramma's van de website van HP of vanaf een server die voor gebruik vooraf is geconfigureerd. De computer heeft de traditioneel lokale opslag (zoals een harde schijf of USB-flashdrive) niet nodig om externe diagnoses uit te voeren.
- Stel een locatie in voor het opslaan van de testresultaten. U kunt ook de gebruikersnaam en het wachtwoord instellen die bij uploads worden gebruikt.
- Geef statusinformatie weer over eerder uitgevoerde diagnoses.

Voer de volgende stappen uit om de instellingen voor Remote HP PC Hardware Diagnostics UEFI aan te passen:

- 1. Schakel de computer in of start de computer opnieuw op en druk als het HP logo wordt weergegeven op f10 om Computer Setup te openen.
- 2. Selecteer Advanced (Geavanceerd) en selecteer vervolgens Settings (Instellingen).
- 3. Breng de gewenste wijzigingen aan.
- 4. Selecteer Main (Hoofdmenu) en vervolgens Save Changes and Exit (Wijzigingen opslaan en afsluiten) om de instellingen op te slaan.

Uw wijzigingen worden van kracht zodra de computer opnieuw is opgestart.

# <span id="page-87-0"></span>12 Specificaties

Als u uw computer wilt meenemen op reis of wilt opslaan, raadpleegt u de specificaties voor het ingangsvermogen en andere nuttige informatie.

# Ingangsvermogen

De gegevens over elektrische voeding in dit gedeelte kunnen van pas komen als u internationaal wilt reizen met de computer.

De computer werkt op gelijkstroom, die kan worden geleverd via netvoeding of via een voedingsbron voor gelijkstroom. De capaciteit van de netvoedingsbron moet 100 V–240 V en 50 Hz–60 Hz zijn. Hoewel de computer kan worden gevoed via een aparte gelijkstroomvoedingsbron, wordt u ten zeerste aangeraden de computer alleen aan te sluiten via een netvoedingsadapter of een gelijkstroombron die door HP is geleverd en goedgekeurd voor gebruik met deze computer.

De computer is geschikt voor gelijkstroom binnen een of meer van de volgende specificaties. U vindt de bedrijfsspanning en werkstroom van de computer op het label met kennisgevingen.

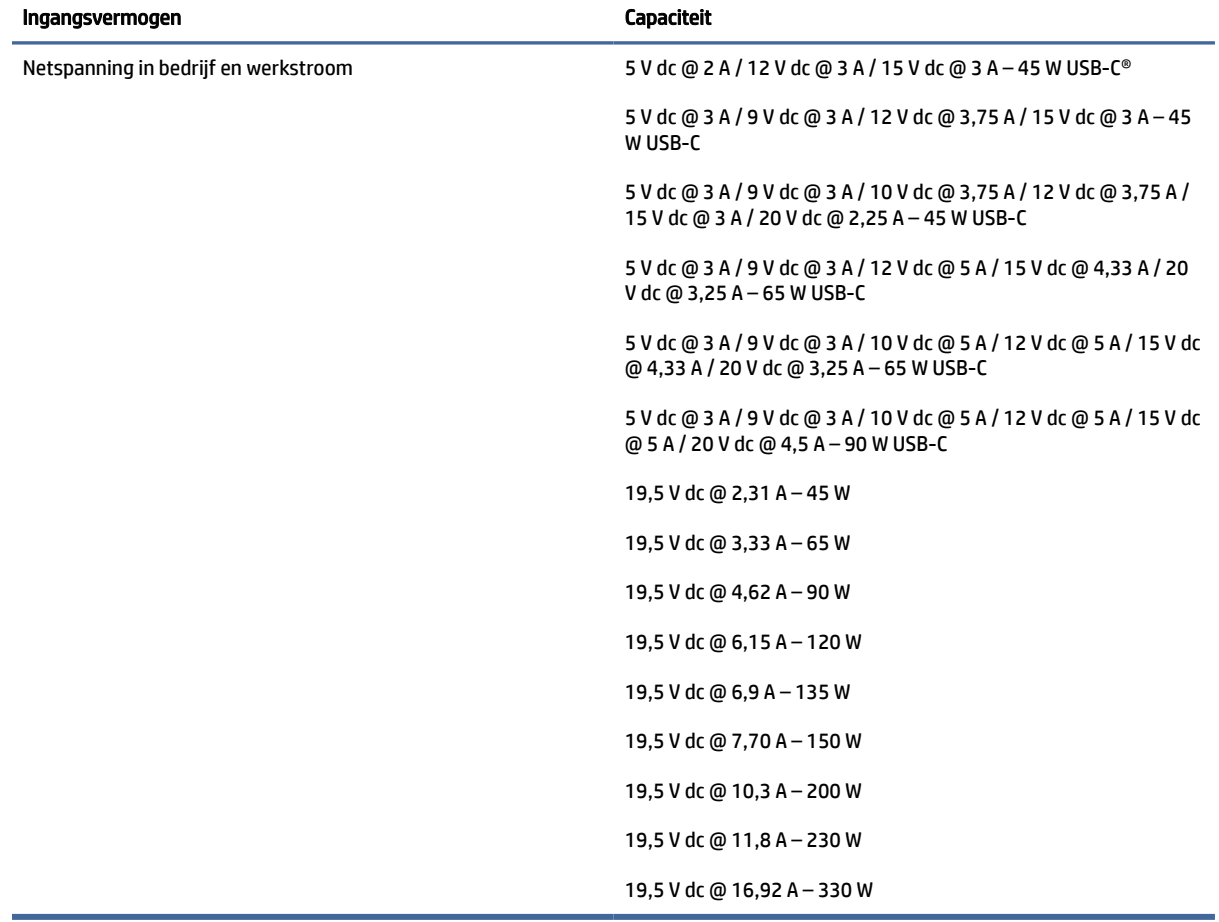

#### Tabel 12-1 Specificaties gelijkstroom

<span id="page-88-0"></span>**THE OPMERKING:** Dit product is ontworpen voor IT-elektriciteitsnetten in Noorwegen met een fasefasespanning van maximaal 240 V wisselspanning.

# Omgevingsvereisten

Raadpleeg de omgevingsspecificaties voor nuttige informatie wanneer u met uw computer reist of uw computer opslaat.

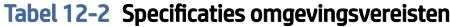

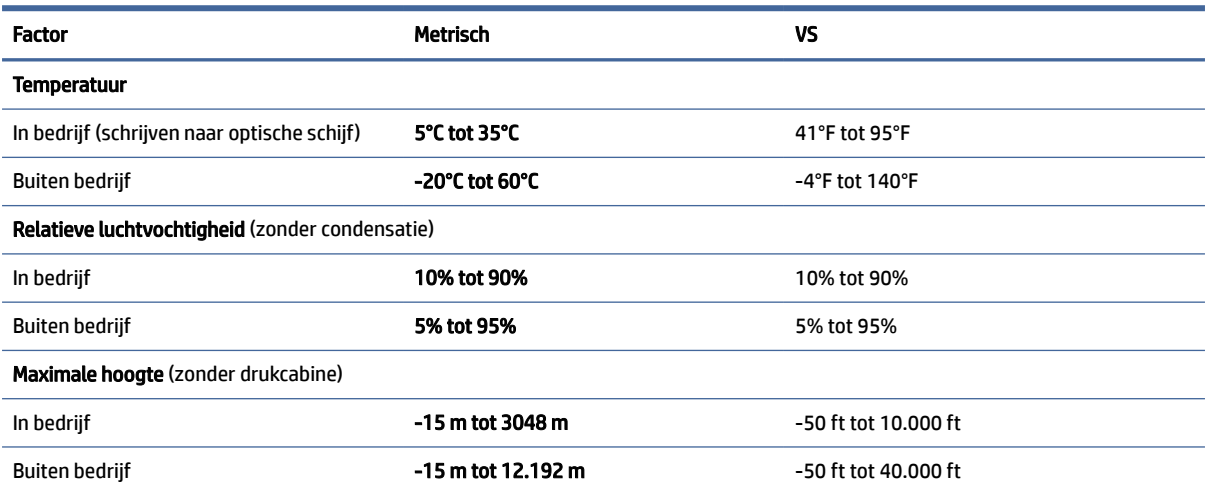

# <span id="page-89-0"></span>13 Elektrostatische ontlading

Elektrostatische ontlading is het vrijkomen van statische elektriciteit wanneer twee objecten met elkaar in aanraking komen, bijvoorbeeld de schok die u krijgt wanneer u over tapijt loopt en vervolgens een metalen deurklink aanraakt.

Elektronische onderdelen kunnen worden beschadigd door de ontlading van statische elektriciteit vanaf de vingers of andere elektrostatische geleiders.

**EX BELANGRIJK:** Neem de volgende voorschriften in acht om het risico van schade aan de computer of een schijfeenheid, of verlies van gegevens te beperken:

- Als in de instructies voor het verwijderen of installeren van onderdelen wordt aangegeven dat u de computer moet loskoppelen, controleer dan eerst of de computer goed is geaard.
- Houd onderdelen in de antistatische verpakking totdat u klaar bent om ze te installeren.
- Raak geen pinnen, aansluitingen en circuits aan. Zorg dat u elektronische onderdelen zo weinig mogelijk hoeft aan te raken.
- Gebruik niet-magnetische gereedschappen.
- Raak, voordat u de onderdelen aanraakt, een ongeverfd metalen oppervlak aan, zodat u niet statisch geladen bent.
- Als u een onderdeel verwijdert, plaatst u dit in een antistatische verpakking.

# <span id="page-90-0"></span>14 Toegankelijkheid

HP heeft als doel producten, services en informatie te ontwerpen, te produceren en op de markt te brengen die iedereen overal kan gebruiken, hetzij op zelfstandige basis of met behulp van apparaten of applicaties van derden met ondersteunende technologie.

# HP en toegankelijkheid

Diversiteit, integratie en werk/leven zit in het DNA van HP en wordt weerspiegeld in alles wat HP maakt. HP streeft naar een inclusieve omgeving gericht op het verbinden mensen met de kracht van technologie over de hele wereld.

# De technologische hulpmiddelen vinden die u nodig hebt

Technologie opent voor u nieuwe deuren. Met ondersteunende technologieën worden barrières verwijderd en kunt u thuis, op het werk en in de gemeenschap onafhankelijk creëren. Ondersteunende technologieën helpen de functionele mogelijkheden van elektronische en informatietechnologie te vergroten, te onderhouden en te verbeteren.

Zie [De beste ondersteunende technologie vinden](#page-91-0) op pagina 83 voor meer informatie.

## De toezegging van HP

HP zet zich ervoor in om producten en diensten aan te bieden die toegankelijk zijn voor mensen met een handicap. Deze verbintenis ondersteunt de diversiteitsdoelstellingen van HP en zorgt ervoor dat de voordelen van technologie voor iedereen beschikbaar zijn.

De doelstelling van HP op het gebied van toegankelijkheid is het ontwerpen, produceren en op de markt brengen van producten en diensten die door iedereen gebruikt kunnen worden, waaronder ook mensen met een handicap. Dit kan op basis van een autonoom systeem zijn of met behulp van de juiste assistieve apparaten.

Om dat doel te bereiken, zijn met dit toegankelijkheidsbeleid zeven hoofddoelen vastgesteld om de acties van HP te sturen. Van alle HP managers en werknemers wordt verwacht dat ze deze doelstellingen en de implementatie ervan ondersteunen in overeenstemming met hun rollen en verantwoordelijkheden:

- Verhogen van het bewustzijn van problemen met de toegankelijkheid binnen HP en medewerkers de training bieden die ze nodig hebben om toegankelijke producten en diensten te ontwerpen, te produceren, op de markt te brengen en te leveren.
- Ontwikkelen van richtlijnen inzake toegankelijkheid voor producten en diensten en productontwikkelingsgroepen verantwoordelijk houden voor het implementeren van deze richtlijnen waar dit concurrerend, technisch en economisch haalbaar is.
- Mensen met een handicap betrekken bij het ontwikkelen van richtlijnen inzake toegankelijkheid en bij het ontwerpen en testen van producten en diensten.
- Documenteren van toegankelijkheidsfuncties en informatie over HP producten en diensten in een toegankelijke vorm openbaar beschikbaar stellen.
- <span id="page-91-0"></span>Relaties tot stand brengen met toonaangevende ondersteunende technologie en leveranciers van oplossingen.
- Ondersteunen van intern en extern onderzoek en ontwikkeling waarmee de ondersteunende technologie die voor HP producten en diensten relevant is, verbeterd zal worden.
- Ondersteunen van en bijdragen aan normen en richtlijnen voor toegankelijkheid in de sector.

# International Association of Accessibility Professionals (IAAP)

IAAP is een vereniging zonder winstoogmerk die zich richt op bevordering van het vak van toegankelijkheid via netwerken, onderwijs en certificering. Het doel is professionals op het gebied van toegankelijkheid te helpen bij het ontwikkelen en stimuleren van hun carrière en organisaties beter in staat te stellen toegankelijkheid te integreren in hun producten en infrastructuur.

HP is een van de oprichters en heeft zich aangesloten bij andere organisaties om de toegankelijkheid te verbeteren. Deze toezegging ondersteunt de doelstelling van HP om producten en diensten te ontwerpen, te produceren en op de markt te brengen die effectief door mensen met een handicap kunnen worden gebruikt.

IAAP maakt het vak sterk door personen, studenten en organisaties wereldwijd met elkaar te verbinden om van elkaar te leren. Als u meer wilt weten, ga dan naar de online community op [http://www.accessibilityassociation.org,](http://www.accessibilityassociation.org) meld u aan voor nieuwsbrieven en lees meer over lidmaatschapsopties.

# De beste ondersteunende technologie vinden

Iedereen, inclusief mensen met een handicap of leeftijdsgebonden beperking, moet in staat zijn om met behulp van technologie te communiceren, zich uit te drukken en verbinding te maken met de wereld. HP streeft naar meer bewustzijn op het gebied van toegankelijkheid bij HP, bij onze klanten en bij onze partners.

Of het nu gaat om grote lettertypen die gemakkelijk leesbaar zijn, spraakherkenning waarmee u uw handen rust kunt geven of een andere ondersteunende technologie voor uw specifieke situatie, dankzij de vele verschillende ondersteunende technologieën zijn HP producten eenvoudig te gebruiken. Hoe kiest u?

### Uw behoeften evalueren

Technologie opent voor u nieuwe deuren. Met ondersteunende technologieën worden barrières verwijderd en kunt u thuis, op het werk en in de gemeenschap onafhankelijk creëren. Ondersteunende technologieën helpen de functionele mogelijkheden van elektronische en informatietechnologie te vergroten, te onderhouden en te verbeteren.

U kunt uit vele producten met ondersteunende technologieën kiezen. Met ondersteunende technologieën moet u verschillende producten kunnen evalueren, uw vragen kunnen beantwoorden en uw selectie van de beste oplossing voor uw situatie kunnen vergemakkelijken. U zult merken dat professionals die gekwalificeerd zijn om ondersteunende technologieën te evalueren uit vele gebieden afkomstig zijn, inclusief diegenen die een licentie hebben of gecertificeerd zijn in fysiotherapie, ergotherapie, spraak-/taalpathologie en andere expertisegebieden. Anderen, die niet gecertificeerd zijn of geen licentie hebben, kunnen ook evaluatieinformatie bieden. U wilt mogelijk vragen stellen over de ervaring van de persoon, de expertise en kosten om te bepalen of deze professionals geschikt zijn voor uw behoeften.

### Toegankelijkheid voor HP producten

Deze koppelingen bieden informatie over toegankelijkheidsfuncties en ondersteunende technologie, indien van toepassing en beschikbaar in uw land of regio, die bij verschillende HP producten zijn meegeleverd. Deze bronnen helpen u bij het selecteren van de specifieke functies met ondersteunende technologie en producten die passen bij uw situatie.

- <span id="page-92-0"></span>● HP Aging & Accessibility: Ga naar<http://www.hp.com>en typ Toegankelijkheid in het zoekvak. Selecteer Kantoor voor veroudering en toegankelijkheid.
- HP computers: Voor Windows-producten gaat u naar<http://www.hp.com/support>en typt u Windowstoegankelijkheidsopties in het zoekvak Onze kennisbibliotheek doorzoeken. Selecteer het gewenste besturingssysteem in de resultaten.
- HP Shopping, randapparatuur voor HP producten: Ga naar [http://store.hp.com,](http://store.hp.com) selecteer Winkelen en selecteer vervolgens Monitoren of Accessoires.

Zie [Contact opnemen met ondersteuning](#page-94-0) op pagina 86 als u extra ondersteuning nodig hebt met de toegankelijkheidsfuncties van uw HP product.

Extra koppelingen naar externe partners en leveranciers die extra hulp kunnen bieden:

- [Informatie over toegankelijkheid van Microsoft \(Windows en Microsoft Office\)](http://www.microsoft.com/enable)
- [Informatie over toegankelijkheid van Google-producten \(Android, Chrome, Google-apps\)](https://www.google.com/accessibility/)

# Normen en wetgeving

Landen wereldwijd implementeren voorschriften om de toegang tot producten en services voor mensen met een handicap te verbeteren. Deze voorschriften zijn van oudsher van toepassing op producten en services op het gebied van telecommunicatie, pc's en printers met bepaalde voorzieningen voor communicatie en videoweergave, de bijbehorende gebruikersdocumentatie en hun klantenondersteuning.

## Normen

De US Access Board heeft Sectie 508 van de FAR-normen (Federal Acquisition Regulation) opgesteld als richtlijn voor toegang tot informatie- en communicatietechnologie (ICT) voor mensen met een lichamelijke, zintuiglijke of cognitieve handicap.

De normen bevatten technische criteria die specifiek zijn voor verschillende soorten technologieën, evenals op prestaties gebaseerde vereisten die gericht zijn op de functionele mogelijkheden van producten die hieronder vallen. Specifieke criteria zijn van toepassing op softwaretoepassingen en besturingssystemen, webgebaseerde informatie en toepassingen, computers, telecommunicatieproducten, video en multimedia en op zichzelf staande gesloten producten.

### Mandaat 376 – EN 301 549

De Europese Unie heeft de norm EN 301 549 opgesteld binnen Mandaat 376 als een online toolkit voor openbare aanbestedingen van ICT-producten. De norm specificeert de vereisten betreffende toegankelijkheid die van toepassing zijn op ICT-producten en -diensten, met een beschrijving van de testprocedures en evaluatiemethodologie voor elke vereiste.

### Web Content Accessibility Guidelines (WCAG)

Met de Web Content Accessibility Guidelines (WCAG) van het Web Accessibility Initiative (WAI) van W3C kunnen webontwerpers en -ontwikkelaars sites maken die beter voldoen aan de behoeften van mensen met een handicap of leeftijdsgebonden beperkingen.

WCAG bevordert de toegankelijkheid van alle webinhoud (tekst, afbeeldingen, audio en video) en webtoepassingen. WCAG kan nauwkeurig worden getest, is gemakkelijk te begrijpen en te gebruiken en biedt webontwikkelaars flexibiliteit voor innovatie. WCAG 2.0 is ook goedgekeurd als [ISO/IEC 40500:2012.](http://www.iso.org/iso/iso_catalogue/catalogue_tc/catalogue_detail.htm?csnumber=58625/)

<span id="page-93-0"></span>WCAG richt zich specifiek op belemmeringen voor internettoegang die mensen met een visuele, auditieve, fysieke, cognitieve of neurologische handicap ervaren en door oudere internetgebruikers met toegankelijkheidsbehoeften. WCAG 2.0 biedt kenmerken voor toegankelijke inhoud:

- Waarneembaar (bijvoorbeeld door tekstalternatieven voor afbeeldingen, bijschriften voor audio, aanpassingsvermogen van de presentatie en kleurcontrast)
- Werkbaar (door toetsenbordtoegang, kleurcontrast, timing van invoer, vermijden van aanvallen en navigeerbaarheid)
- Begrijpelijk (door leesbaarheid, voorspelbaarheid en hulp bij invoer)
- Robuust (bijvoorbeeld door compatibiliteit met ondersteunende technologieën)

## Wet- en regelgeving

Toegankelijkheid van IT en informatie is een gebied dat qua wetgeving steeds belangrijker is geworden. De volgende koppelingen bieden informatie over belangrijke wetgeving, regelgeving en normen.

- [Verenigde Staten](http://www8.hp.com/us/en/hp-information/accessibility-aging/legislation-regulation.html#united-states)
- **[Canada](http://www8.hp.com/us/en/hp-information/accessibility-aging/legislation-regulation.html#canada)**
- **[Europa](http://www8.hp.com/us/en/hp-information/accessibility-aging/legislation-regulation.html#europe)**
- **[Australië](http://www8.hp.com/us/en/hp-information/accessibility-aging/legislation-regulation.html#australia)**

# Nuttige bronnen en koppelingen aangaande toegankelijkheid

De volgende organisaties, instellingen en resources zijn nuttige informatiebronnen voor mensen met een handicap of leeftijdsgebonden beperking.

OPMERKING: Deze lijst is niet volledig. Deze organisaties worden alleen ter informatie aangeboden. HP aanvaardt geen verantwoordelijkheid voor informatie of contacten die u op internet tegenkomt. Vermelding op deze pagina impliceert geen goedkeuring door HP.

# **Organisaties**

Dit zijn enkele van de vele organisaties die informatie verschaffen over functionele beperkingen en leeftijdsgebonden beperkingen.

- American Association of People with Disabilities (AAPD)
- The Association of Assistive Technology Act Programs (ATAP)
- Hearing Loss Association of America (HLAA)
- Information Technology Technical Assistance and Training Center (ITTATC)
- **Lighthouse International**
- **National Association of the Deaf**
- **National Federation of the Blind**
- Rehabilitation Engineering & Assistive Technology Society of North America (RESNA)
- Telecommunications for the Deaf and Hard of Hearing, Inc. (TDI)

● W3C Web Accessibility Initiative (WAI)

## <span id="page-94-0"></span>Onderwijsinstellingen

Veel onderwijsinstellingen, met inbegrip van deze voorbeelden, geven informatie over computergebruik door mensen met een handicap of leeftijdsgebonden beperking.

- California State University, Northridge, Center on Disabilities (CSUN)
- University of Wisconsin Madison, Trace Center
- Computeraccommodatieprogramma University of Minnesota

### Andere bronnen voor mensen met beperkingen

Veel resources, met inbegrip van deze voorbeelden, geven informatie over computergebruik door mensen met een handicap of leeftijdsgebonden beperking.

- Technisch assistentieprogramma ADA (Americans with Disabilities Act)
- ILO Global Business and Disability network
- EnableMart
- European Disability Forum
- Job Accommodation Network
- **Microsoft Enable**

### Koppelingen van HP

Deze specifieke koppelingen van HP bieden informatie voor mensen met een handicap of leeftijdsgebonden beperking.

[HP Handleiding voor veiligheid en comfort](http://www8.hp.com/us/en/hp-information/ergo/index.html)

[HP Sales publieke sector](https://government.hp.com/)

# Contact opnemen met ondersteuning

HP biedt technische ondersteuning en hulp bij het gebruik van toegankelijkheidsopties voor klanten met een handicap.

**EX OPMERKING:** Ondersteuning is alleen in het Engels.

- Klanten die doof of hardhorend zijn en vragen hebben over technische ondersteuning of toegankelijkheid van HP producten:
	- Gebruik TRS/VRS/WebCapTel om (877) 656-7058 te bellen van maandag tot en met vrijdag, van 06.00 uur tot 21.00 uur Mountain Time.
- Klanten met andere beperkingen of leeftijdsgebonden beperkingen die vragen hebben over technische ondersteuning of toegankelijkheid van HP producten kunnen een van de volgende opties kiezen:
	- Bel (888) 259-5707 van maandag tot en met vrijdag, van 06.00 uur tot 21.00 uur Mountain Time.

# <span id="page-95-0"></span>Index

### A

aan-uit externe [46](#page-54-0) aan-uitlampjes [10](#page-18-0) aan/uit-knop, herkennen [11,](#page-19-0) [13](#page-21-0) accu in de fabriek verzegeld [45](#page-53-0) informatie zoeken [44](#page-52-0) lage acculading [44](#page-52-0) ontladen [44](#page-52-0) problemen met een laag accuniveau verhelpen [45](#page-53-0) stroom besparen [44](#page-52-0) accu-informatie zoeken [44](#page-52-0) acculading [44](#page-52-0) acculampje [5](#page-13-0) accuvoeding [43](#page-51-0) achtergrondverlichting toetsenbord actietoets [14](#page-22-0) actietoets Help [15](#page-23-0) actietoets privacyscherm herkennen [14](#page-22-0) actietoets stopzetten [14](#page-22-0) actietoets voor afspelen [14](#page-22-0) actietoets voor afspelen onderbreken [14](#page-22-0) actietoets voor draadloze communicatie [15](#page-23-0) actietoets voor geluid uit [15](#page-23-0) actietoets voor schakelen tussen beeldschermen [15](#page-23-0) actietoets voor volgend nummer [14](#page-22-0) actietoetsen [13](#page-21-0) achtergrondverlichting toetsenbord [14](#page-22-0) afspelen [14](#page-22-0) afspelen onderbreken [14](#page-22-0) draadloze communicatie [15](#page-23-0) gebruiken [13](#page-21-0) geluid uit [15](#page-23-0) geluidsvolume [14](#page-22-0) helderheid van het beeldscherm [14](#page-22-0) help [15](#page-23-0) herkennen [13](#page-21-0) privacyscherm [14](#page-22-0)

schakelen tussen beeldschermen [15](#page-23-0) stoppen [14](#page-22-0) touchpad [15](#page-23-0) volgende [14](#page-22-0) actietoetsen voor geluidsvolume [14](#page-22-0) actietoetsen, helderheid van beeldscherm [14](#page-22-0) activeren, slaap- en hibernationstand [41](#page-49-0) afsluiten [42](#page-50-0) Antivirussoftware [57](#page-65-0) audio [32](#page-40-0) geluidsinstellingen [33](#page-41-0) HDMI [37](#page-45-0) headsets [33](#page-41-0) hoofdtelefoon [32](#page-40-0) luidsprekers [32](#page-40-0) volume aanpassen [14](#page-22-0) Automatic DriveLock inschakelen [52](#page-60-0) selecteren [52](#page-60-0) uitschakelen [52](#page-60-0) Automatic DriveLock-wachtwoord invoeren [53](#page-61-0)

## B

back-up, maken [66](#page-74-0) back-ups [66](#page-74-0) bedrijfs-WLAN, verbinding maken [21](#page-29-0) Beheerderswachtwoord [48](#page-56-0) besturingszone [9](#page-17-0) beveiligingskabel [58](#page-66-0) beveiligingskabel, bevestigingspunt herkennen [6](#page-14-0) Beveiligingsopties van DriveLock [51](#page-59-0) beweging [30](#page-38-0) bewegingen op het aanraakscherm schuifbeweging met één vinger [30](#page-38-0) bewegingen op het touchpad en aanraakscherm tikken [27](#page-35-0) Zoomen door met twee vingers te knijpen [28](#page-36-0)

BIOS update downloaden [70,](#page-78-0) [71](#page-79-0) update uitvoeren [70](#page-78-0) versie vaststellen [70](#page-78-0) Bluetooth-apparaat [20,](#page-28-0) [23](#page-31-0) Bluetooth, label [17](#page-25-0) bronnen, toegankelijkheid [85](#page-93-0)

## C

camera [7](#page-15-0) gebruiken [32](#page-40-0) herkennen [7](#page-15-0) camera, privacyafdekking herkennen [7](#page-15-0) cameralampje herkennen [7](#page-15-0) caps lock-lampje herkennen [10](#page-18-0) comboaansluiting voor audio-uit (hoofdtelefoon)/audio-in (microfoon), herkennen [6](#page-14-0) Computer Setup BIOSbeheerderswachtwoord [49](#page-57-0) [-51](#page-59-0) fabrieksinstellingen herstellen [69](#page-77-0) navigeren en selecteren [69](#page-77-0) starten [69](#page-77-0) connector, netvoeding [5](#page-13-0) connectoren audio-uitgang (hoofdtelefoon)/ audio-ingang (microfoon), combo [6](#page-14-0)

## D

de computer onderhouden [61](#page-69-0) de computer reinigen [61](#page-69-0) fineerhout onderhouden [63](#page-71-0) HP Easy Clean [61](#page-69-0) ontsmetten [63](#page-71-0) vuil en stof verwijderen [62](#page-70-0) de computer uitschakelen [42](#page-50-0) DisplayPort herkennen [5](#page-13-0) DisplayPort, aansluiten [34](#page-42-0) draadloos netwerk (WLAN) aansluiten [21](#page-29-0) bedrijfs-WLAN, verbinding maken [21](#page-29-0)

functioneel bereik [21](#page-29-0) openbare WLAN, verbinding maken [21](#page-29-0) draadloze communicatie, antennes herkennen [8](#page-16-0) Draadloze communicatie, voorzieningen Besturingssysteem [20](#page-28-0) knop [20](#page-28-0) DriveLock beschrijving [53](#page-61-0) inschakelen [54](#page-62-0) uitschakelen [55](#page-63-0) DriveLock-hoofdwachtwoord wijzigen [56](#page-64-0) DriveLock-wachtwoord instellen [54](#page-62-0) invoeren [55](#page-63-0) wijzigen [56](#page-64-0)

### E

Elektrostatische ontlading [81](#page-89-0) energiebeheer [41](#page-49-0) energiebeheerinstellingen gebruiken [43](#page-51-0) esc-toets herkennen [12](#page-20-0) eSIM [22](#page-30-0) evaluatie toegankelijkheidsbehoeften [83](#page-91-0) externe voeding gebruiken [46](#page-54-0)

## F

firewallsoftware [57](#page-65-0) Fn Lock-lampje herkennen [10](#page-18-0) fn-toets herkennen [12](#page-20-0)

### G

gebruikerswachtwoord [48](#page-56-0) gegevens overbrengen [39](#page-47-0) gegevensoverdracht [39](#page-47-0) geheugenkaartlezer, herkennen [4](#page-12-0) Geïnstalleerde software, zoeken [4](#page-12-0) geluid *Zie* [audio](#page-95-0)  geluidsinstellingen gebruiken [33](#page-41-0) GPS [23](#page-31-0)

### H

hardware, zoeken [4](#page-12-0) HDMI-audio, configureren [37](#page-45-0) HDMI-poort aansluiten [36](#page-44-0) HDMI-poort herkennen [5](#page-13-0)

headset aansluiten [33](#page-41-0) herstel [66](#page-74-0) herstellen [66,](#page-74-0) [67](#page-75-0) media [67](#page-75-0) schiiven [67](#page-75-0) USB-flashdrive [67](#page-75-0) herstellen en herstelmethoden [67](#page-75-0) het toetsenbord en de optionele muis gebruiken [31](#page-39-0) het touchpad gebruiken [27](#page-35-0) Hibernationstand activeren [42](#page-50-0) beëindigen [42](#page-50-0) geactiveerd bij kritiek lage acculading [44](#page-52-0) high-definition apparatuur aansluiten [36,](#page-44-0) [39](#page-47-0) hoofdtelefoon aansluiten [32](#page-40-0) hotkeys afspelen onderbreken [16](#page-24-0) break [16](#page-24-0) gebruiken [16](#page-24-0) microfoon uit [15](#page-23-0) plaatsen [16](#page-24-0) programmeringsquery [16](#page-24-0) scroll lock [16](#page-24-0) HP 3D DriveGuard [60](#page-68-0) HP bronnen [1](#page-9-0) HP Client Security [58](#page-66-0) HP Fast Charge [44](#page-52-0) HP LAN-Wireless Protection [25](#page-33-0) HP MAC Address Pass Through [26](#page-34-0) HP ondersteunend beleid [82](#page-90-0) HP PC Hardware Diagnostics UEFI downloaden [76](#page-84-0) fout-ID-code [76](#page-84-0) gebruiken [75](#page-83-0) starten [76](#page-84-0) HP PC Hardware Diagnostics Windows downloaden [74,](#page-82-0) [75](#page-83-0) fout-ID-code [73](#page-81-0) gebruiken [73](#page-81-0) installeren [75](#page-83-0) openen [73,](#page-81-0) [74](#page-82-0) HP Sure Recover [68](#page-76-0) HP TechPulse [58](#page-66-0) HP terugzetmedia herstellen [67](#page-75-0)

### I

in de fabriek verzegelde accu [45](#page-53-0) Ingangsvermogen [79](#page-87-0)

Instellingen voor Remote HP PC Hardware Diagnostics UEFI aanpassen [78](#page-86-0) gebruiken [77](#page-85-0) International Association of Accessibility Professionals [83](#page-91-0) interne microfoons herkennen [7](#page-15-0)

### K

kennisgevingen label met kennisgevingen [17](#page-25-0) labels met keurmerk voor draadloze communicatie [17](#page-25-0) klantenondersteuning, toegankelijkheid [86](#page-94-0) knop voor draadloze communicatie [20](#page-28-0) knoppen aan-uit [11,](#page-19-0) [13](#page-21-0) kritiek lage acculading [44](#page-52-0)

### L

label met keurmerk voor draadloze communicatie [17](#page-25-0) labels Bluetooth [17](#page-25-0) kennisgevingen [17](#page-25-0) keurmerk voor draadloze communicatie [17](#page-25-0) serienummer [17](#page-25-0) service [17](#page-25-0) WLAN [17](#page-25-0) lage acculading [44](#page-52-0) lampje voor draadloze communicatie [20](#page-28-0) lampje voor geluid uit herkennen [10](#page-18-0) lampje voor microfoon uit herkennen [10](#page-18-0) lampjes aan-uit [10](#page-18-0) accu [5](#page-13-0) camera [7](#page-15-0) caps lock [10](#page-18-0) fn Lock [10](#page-18-0) microfoon uit [10](#page-18-0) Netvoedingsadapter en accu [5](#page-13-0) privacytoets [10](#page-18-0) lampjes, geluid uit [10](#page-18-0) linkerbesturingszone herkennen [9](#page-17-0) luidsprekers aansluiten [32](#page-40-0) luidsprekers herkennen [11,](#page-19-0) [17](#page-25-0)

### M

microfoon uit, toets herkennen [15](#page-23-0) Miracast [39](#page-47-0) modus voor Laag blauw licht [7](#page-15-0)

### N

netvoedingsconnector herkennen [5](#page-13-0) USB Type-C herkennen [5](#page-13-0) NFC [24](#page-32-0) normen en wetgeving, toegankelijkheid [84](#page-92-0)

### O

Omgevingsvereisten [80](#page-88-0) onderdelen beeldscherm [6,](#page-14-0) [7](#page-15-0) linkerkant [5](#page-13-0) onderkant [16](#page-24-0) rechterkant [4](#page-12-0) toetsenbordzone [8](#page-16-0) onderdelen aan de linkerkant [5](#page-13-0) onderdelen aan de rechterkant [4](#page-12-0) onderdelen van het beeldscherm [6,](#page-14-0) [7](#page-15-0) onderhoud programma's en stuurprogramma's bijwerken [61](#page-69-0) Schijfdefragmentatie [60](#page-68-0) Schijfopruiming [60](#page-68-0) ondersteunende technologie doel [82](#page-90-0) vinden [83](#page-91-0) openbare WLAN, verbinding maken [21](#page-29-0) **Opstartvolgorde** wijzigen met de f9-prompt [72](#page-80-0) opstartvolgorde, wijzigen [68](#page-76-0)

### P

pictogram energie, gebruiken [43](#page-51-0) poorten DisplayPort [5,](#page-13-0) [34](#page-42-0) HDMI [5,](#page-13-0) [36](#page-44-0) USB SuperSpeed 5 Gbps-poort met HP opladen in slaapstand [6](#page-14-0) USB Type-C [40](#page-48-0) USB Type-C Thunderbolt [35](#page-43-0) USB Type-Cnetvoedingsconnector en

Thunderbolt-poort met HP opladen in slaapstand [5](#page-13-0) precisie-touchpad gebruiken [27](#page-35-0) precisie-touchpadbewegingen schuiven met twee vingers [28](#page-36-0) tikken met drie vingers [29](#page-37-0) tikken met twee vingers [28](#page-36-0) tikken met vier vingers [29](#page-37-0) vegen met drie vingers [29](#page-37-0) vegen met vier vingers [30](#page-38-0) privacyafdekking camera gebruiken [32](#page-40-0) privacytoetslampje [10](#page-18-0) productnaam en productnummer, van computer [17](#page-25-0) programma's en stuurprogramma's bijwerken [61](#page-69-0)

### R

rechterbesturingszone herkennen [9](#page-17-0) reizen met de computer [17,](#page-25-0) [64](#page-72-0)

#### S

schuiven met één vinger op aanraakscherm [30](#page-38-0) schuiven met twee vingers, touchpadbeweging [28](#page-36-0) serienummer, van computer [17](#page-25-0) servicelabels zoeken [17](#page-25-0) Setupprogramma fabrieksinstellingen herstellen [69](#page-77-0) navigeren en selecteren [69](#page-77-0) Slaap- en hibernationstand, activeren [41](#page-49-0) Slaapstand activeren [41](#page-49-0) beëindigen [41](#page-49-0) sleuven beveiligingskabel [6](#page-14-0) software antivirus [57](#page-65-0) firewall [57](#page-65-0) Schijfdefragmentatie [60](#page-68-0) Schijfopruiming [60](#page-68-0) Software Schijfdefragmentatie [60](#page-68-0) Software Schijfopruiming [60](#page-68-0) software-updates, installeren [57](#page-65-0) speciale toetsen gebruiken [12](#page-20-0) Sure Start gebruiken [72](#page-80-0) systeem reageert niet [42](#page-50-0)

systeemherstel [67](#page-75-0) systeemherstelpunt, maken [66](#page-74-0)

### T

terugzetmedia [66](#page-74-0) maken met het HP Cloud Recovery Download Tool [66](#page-74-0) maken met Windowshulpprogramma's [66](#page-74-0) Thunderbolt, USB Type-C aansluiten [35](#page-43-0) tikken met drie vingers, beweging op het touchpad [29](#page-37-0) tikken met twee vingers, touchpadbeweging [28](#page-36-0) tikken met vier vingers, beweging op het touchpad [29](#page-37-0) tikken, beweging op het touchpad en aanraakscherm [27](#page-35-0) Tile [19](#page-27-0) toegankelijkheid [82,](#page-90-0) [83,](#page-91-0) [85,](#page-93-0) [86](#page-94-0) Toegankelijkheidsnormen Artikel 508 [84](#page-92-0) toets voor draadloze communicatie [20](#page-28-0) toets voor vliegtuigmodus [20](#page-28-0) toetsen actie [13](#page-21-0) esc [12](#page-20-0) fn [12](#page-20-0) touchpad [15](#page-23-0) Windows [12](#page-20-0) Windows-applicatie [12](#page-20-0) toetsenbord en een optionele muis gebruiken [31](#page-39-0) touchpad gebruiken [27](#page-35-0) instellingen [8](#page-16-0) touchpad-bewegingen schuiven met twee vingers [28](#page-36-0) tikken met drie vingers [29](#page-37-0) tikken met twee vingers [28](#page-36-0) tikken met vier vingers [29](#page-37-0) vegen met drie vingers [29](#page-37-0) touchpadbewegingen vegen met vier vingers [30](#page-38-0) touchpadtoets [15](#page-23-0) touchpadzone herkennen [9](#page-17-0) TPM-instellingen [72](#page-80-0)

#### U

USB SuperSpeed 5 Gbps-poort met HP opladen in slaapstand herkennen [6](#page-14-0)

USB Type-C-netvoedingsconnector en Thunderbolt-poort met HP opladen in slaapstand herkennen [5](#page-13-0) USB Type-C-poort herkennen [35,](#page-43-0) [40](#page-48-0)

### V

vegen met drie vingers, touchpadbeweging [29](#page-37-0) vegen met vier vingers, beweging op het touchpad [30](#page-38-0) ventilatieopeningen herkennen [17](#page-25-0) verbinding maken met draadloos netwerk (WLAN) [21](#page-29-0) verzenden van de computer [64](#page-72-0) video [34](#page-42-0) DisplayPort-apparaat [34](#page-42-0) draadloze beeldschermen [39](#page-47-0) HDMI-poort [36](#page-44-0) Thunderbolt-poortapparaat [35](#page-43-0) USB Type-C [35](#page-43-0) vingerafdrukken registreren [56](#page-64-0) vingerafdruklezer [58](#page-66-0) vingerafdruklezer herkennen [12](#page-20-0) voeding accu [43](#page-51-0) volume aanpassen [14](#page-22-0) geluid uit [15](#page-23-0)

### W

wachtwoorden administrator [48](#page-56-0) BIOS-beheerder [49-](#page-57-0)[51](#page-59-0) gebruiker [48](#page-56-0) wachtwoorden gebruiken [48](#page-56-0) weergavestanden [36](#page-44-0) Windows back-up [66](#page-74-0) systeemherstelpunt [66](#page-74-0) terugzetmedia [66](#page-74-0) Windows Hello gebruiken [56](#page-64-0) Windows-applicatietoets herkennen [12](#page-20-0) Windows-hulpprogramma's, gebruiken [66](#page-74-0) Windows-toets herkennen [12](#page-20-0) WLAN-antennes herkennen [8](#page-16-0) WLAN-apparaat [17](#page-25-0) WLAN-label [17](#page-25-0) WWAN-apparaat [20,](#page-28-0) [22](#page-30-0)

#### Z

zoomen door met twee vingers te knijpen, beweging op het touchpad en aanraakscherm [28](#page-36-0)